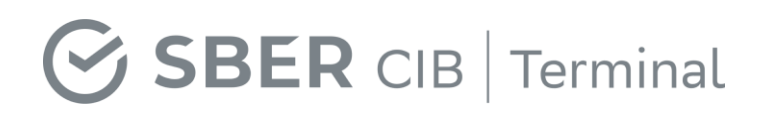

# **SberCIB Terminal Start Guide**

Version as of 1 April 2021

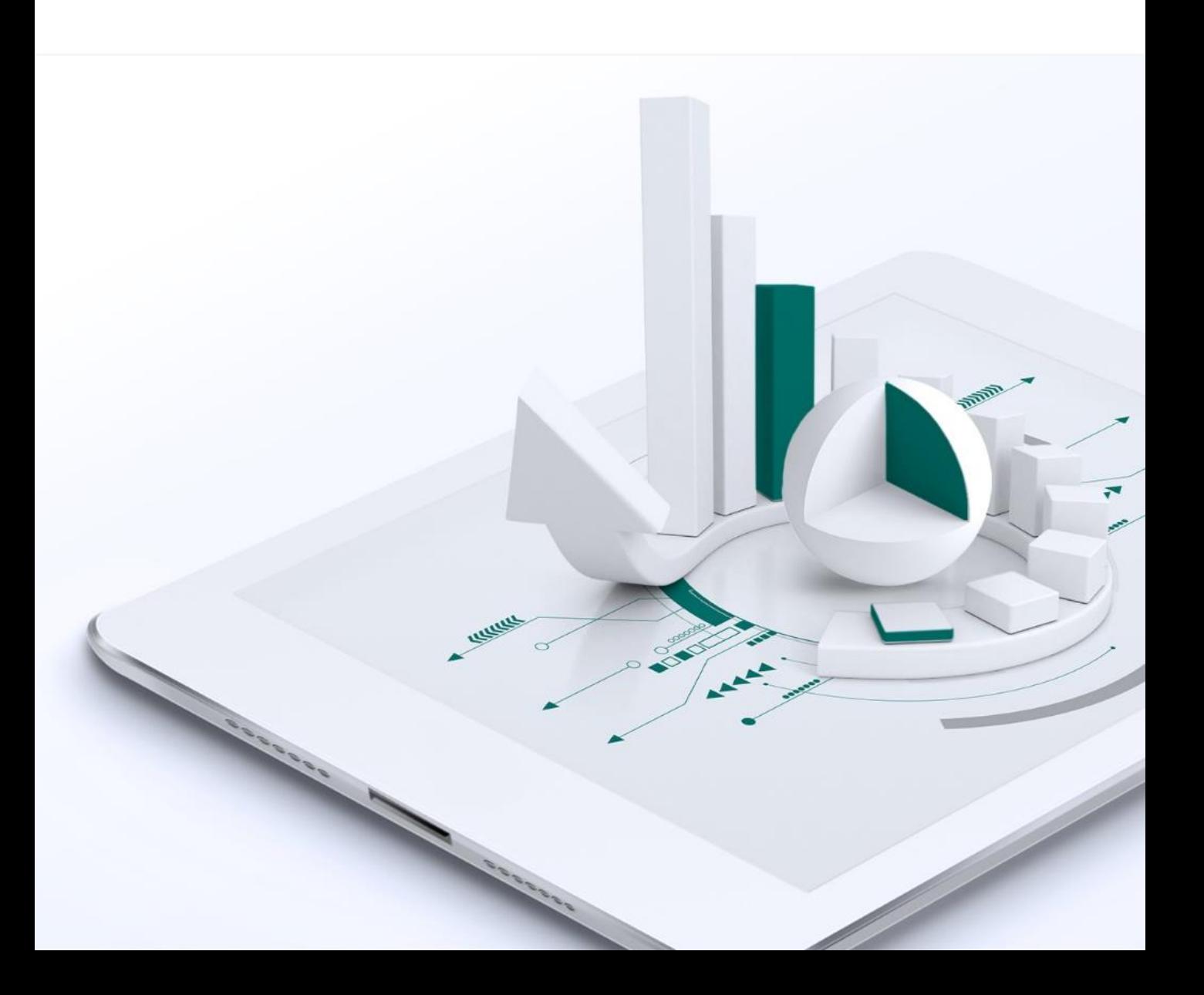

# **Table of Contentsе**

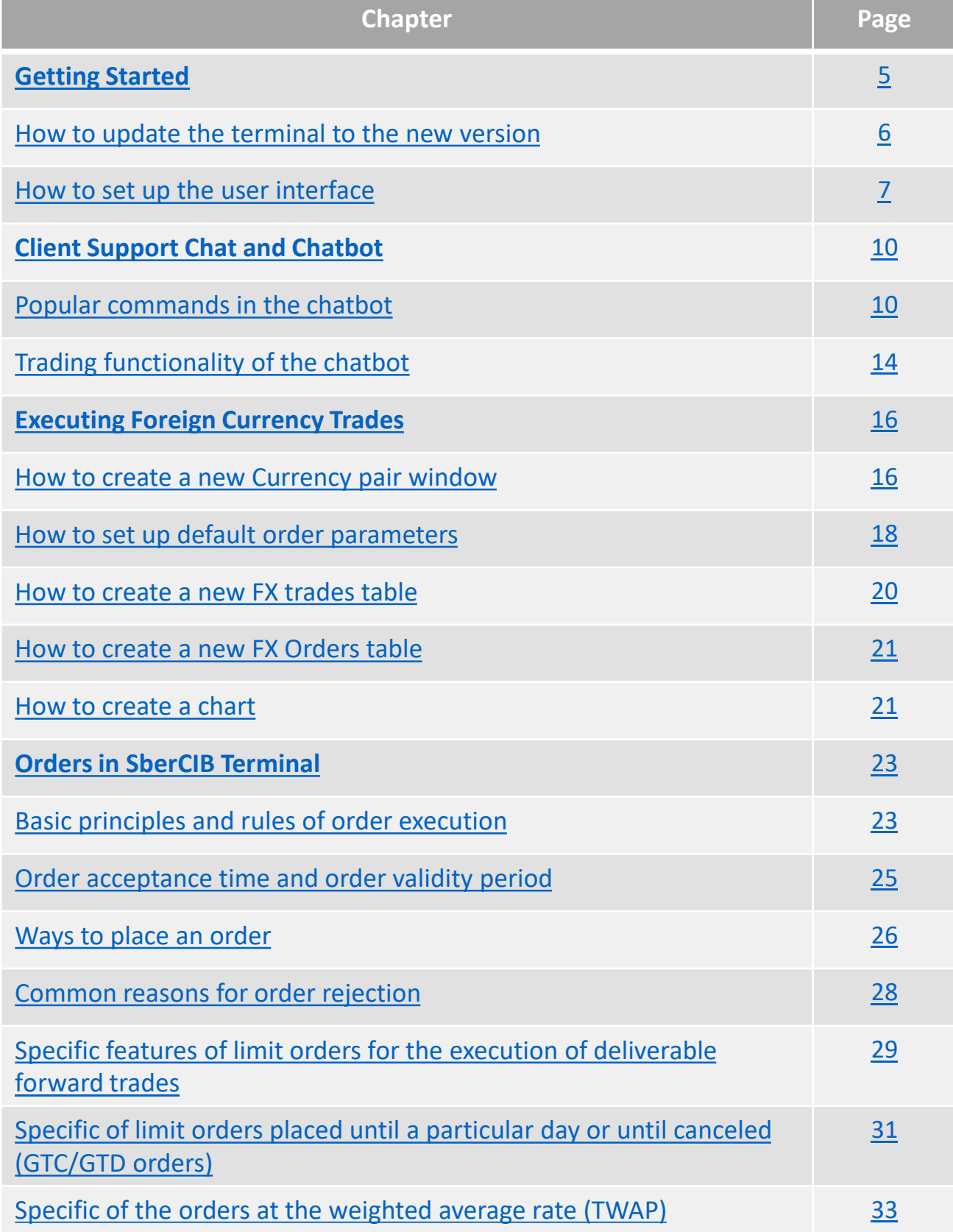

# **Table of Contentsе**

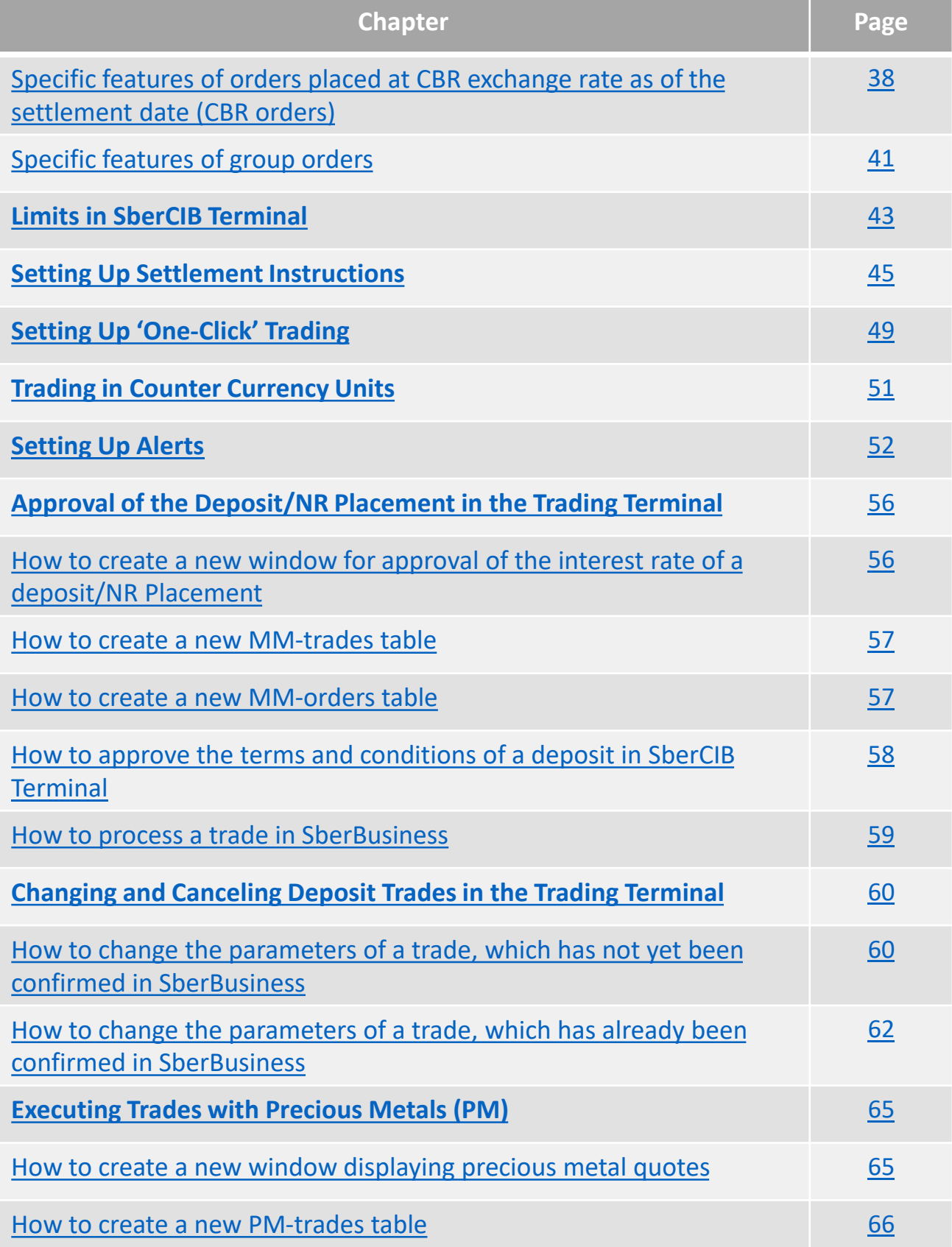

# **Table of Contentsе**

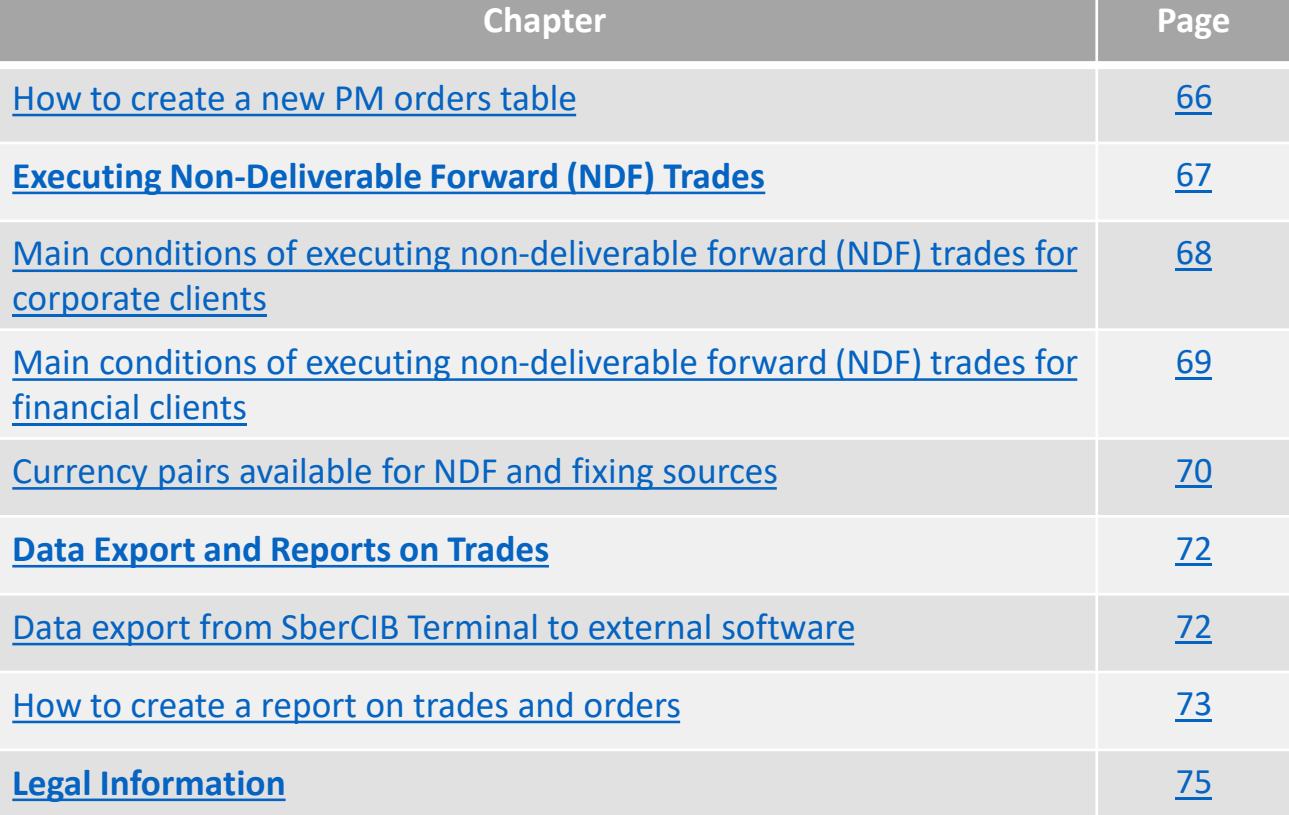

# <span id="page-4-0"></span>**Getting Started**

When you first launch SberCIB Terminal, a window with default settings opens. The main frame of the terminal displays the following modules:

- several **Currency pair windows** that display the current quotes and allow you to make trades
- **Cash position (limits) table** displaying the currently available credit risk limit
- **Trades table** containing information and parameters about trades executed today, including settlement date, trade side (buy or sell), price and currency amount
- **Orders table** containing the information and parameters about orders placed by the trader, including order conditions, execution status and, if an order was rejected, the reasons for such rejection.

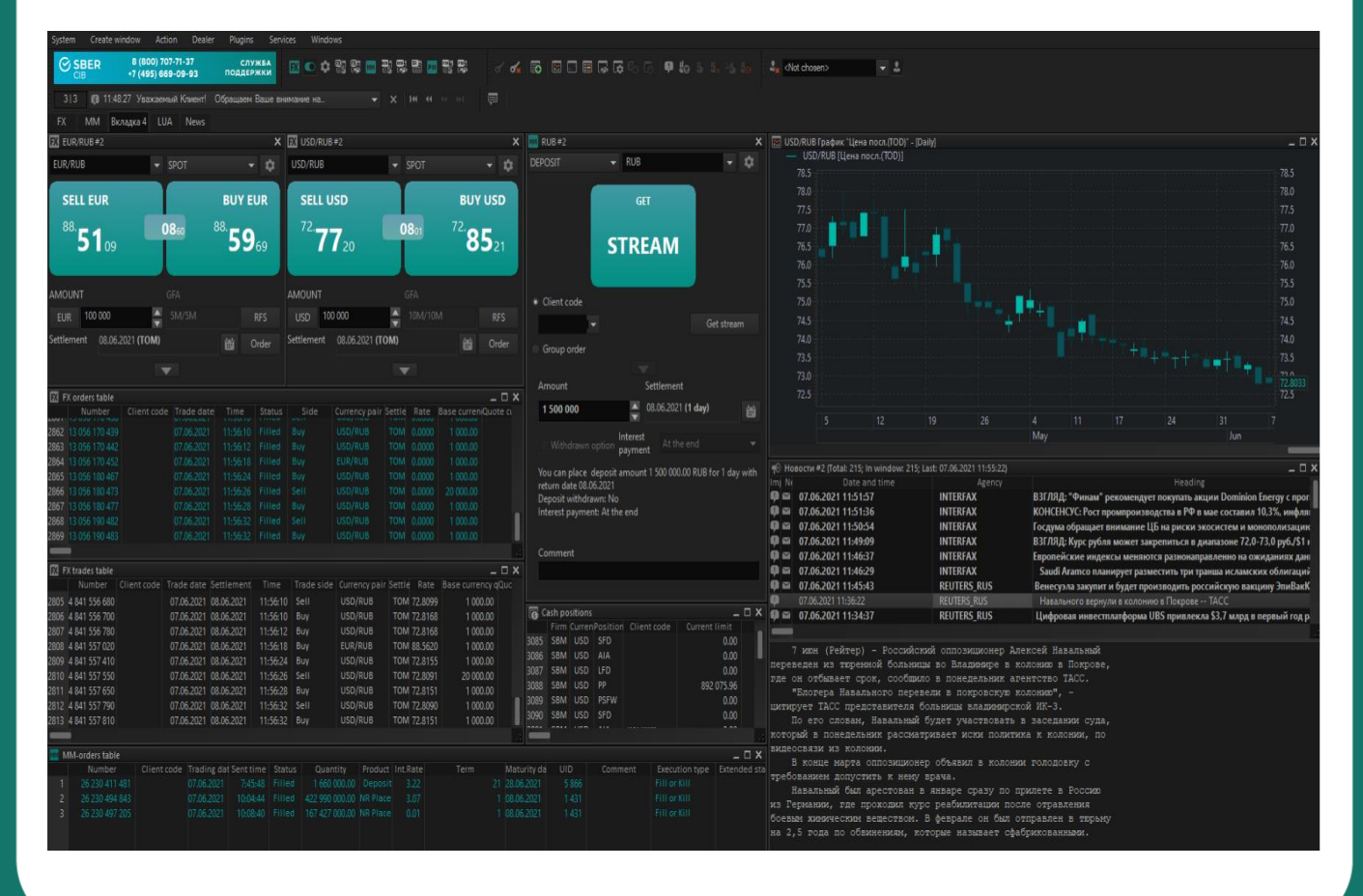

<span id="page-5-0"></span>*Attention! If, after the terminal installation, quotes are not displayed in the Currency pair windows, check the value date and reselect the currency pair from the drop-down list in the upper left corner of the Currency pair window (see 'Creating a new Currency pair window').*

*If, after the installation, the terminal notifies that a new version available, the new version must be installed before continuing.* 

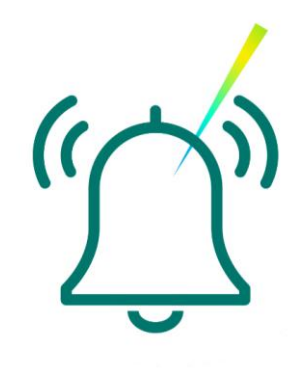

#### **How to update the terminal to the new version**

If a new version of the terminal is available, upon logging in to Sberbank Markets, you will be prompted to update the terminal to the new version.

When asked '**Do you want to see the list of amended files and then retrieve them?'** click '**Yes'**, then '**Accept files'** and '**Yes'** again on the pop-up message about the version replacement. Once confirmed, the software will be reloaded automatically.

If you are already logged in to the program and refused to update, select the menu **System → About → Check for software updates**.

- You will see a message 'A new version of this software is available on the server. Would you like to see the list of amended files and then retrieve them?' - Click 'Yes'.
- In the pop-up window, click 'Accept files'.
- Once the files are downloaded, the software will prompt '...Would you like to update the version now?' - Click 'Yes'.
- The software will be automatically reloaded, you will have to reenter your PIN code or your login/password.

<span id="page-6-0"></span>If you have done all of the above, and the software **still prompts you to update to a new version** when launched, you most probably do not have enough Windows user rights to make changes to the installation folder - **you have to update the software manually yourself**:

- Close SberCIB Terminal
- Check if there are any files in C:\Users\SBERBANK\SberCIB\_Terminal\spool\frontend folder (this is the folder where all downloaded updates are saved)
- **Move all the files from the folder manually to** C:\Users\SBERBANK\SberCIB\_Terminal folder to replace the existing files.
- Launch the terminal as usual.

In order to avoid this in the future, you may ask your IT service to assign you full Windows user rights for C:\Users\SBERBANK folder, including all its subfolders and files saved therein.

#### **We recommend to always update the software to the latest version.**

# **How to set up the user interface**

#### **COLOR THEME**

You can select you preferred color scheme for the terminal skin between light (default) and dark.

To do this, click '**System' -> 'Settings' -> 'Program settings' -> 'Program' -> 'Interface skin'**

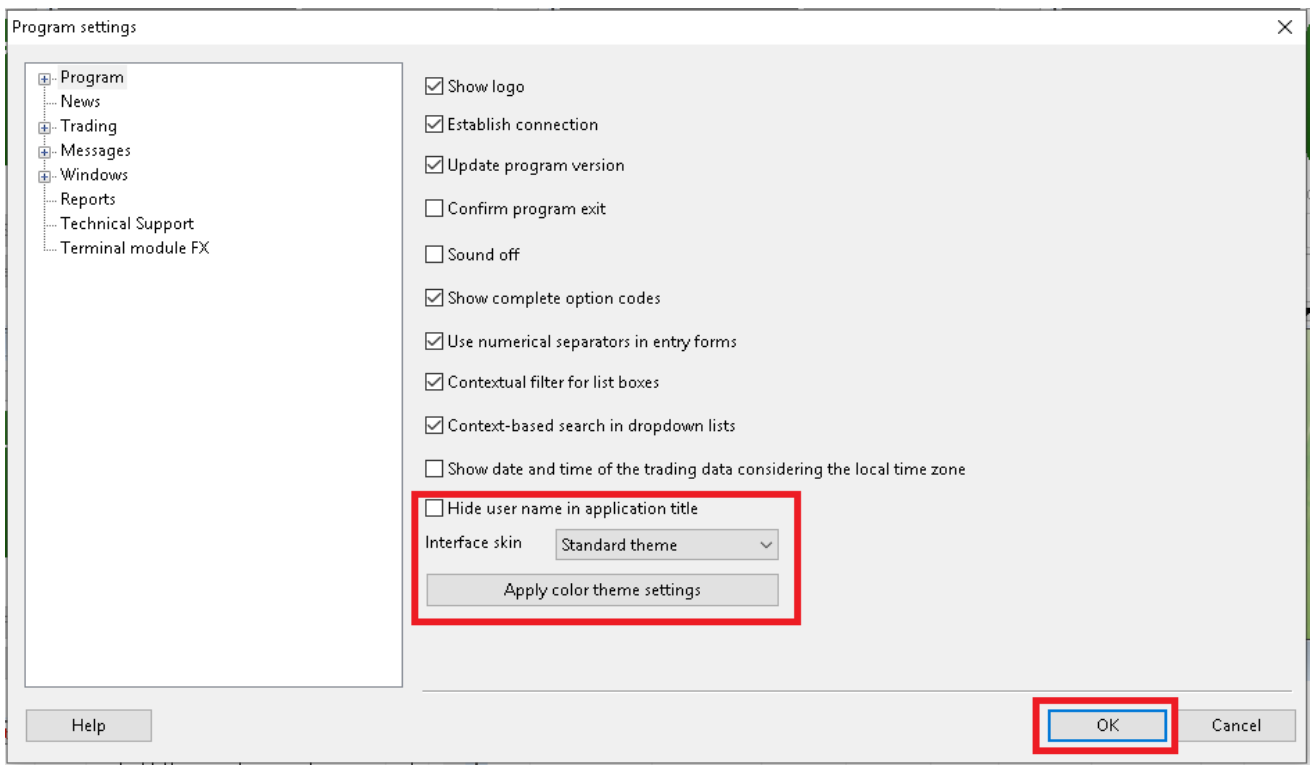

#### The available interface skin color themes are shown below.

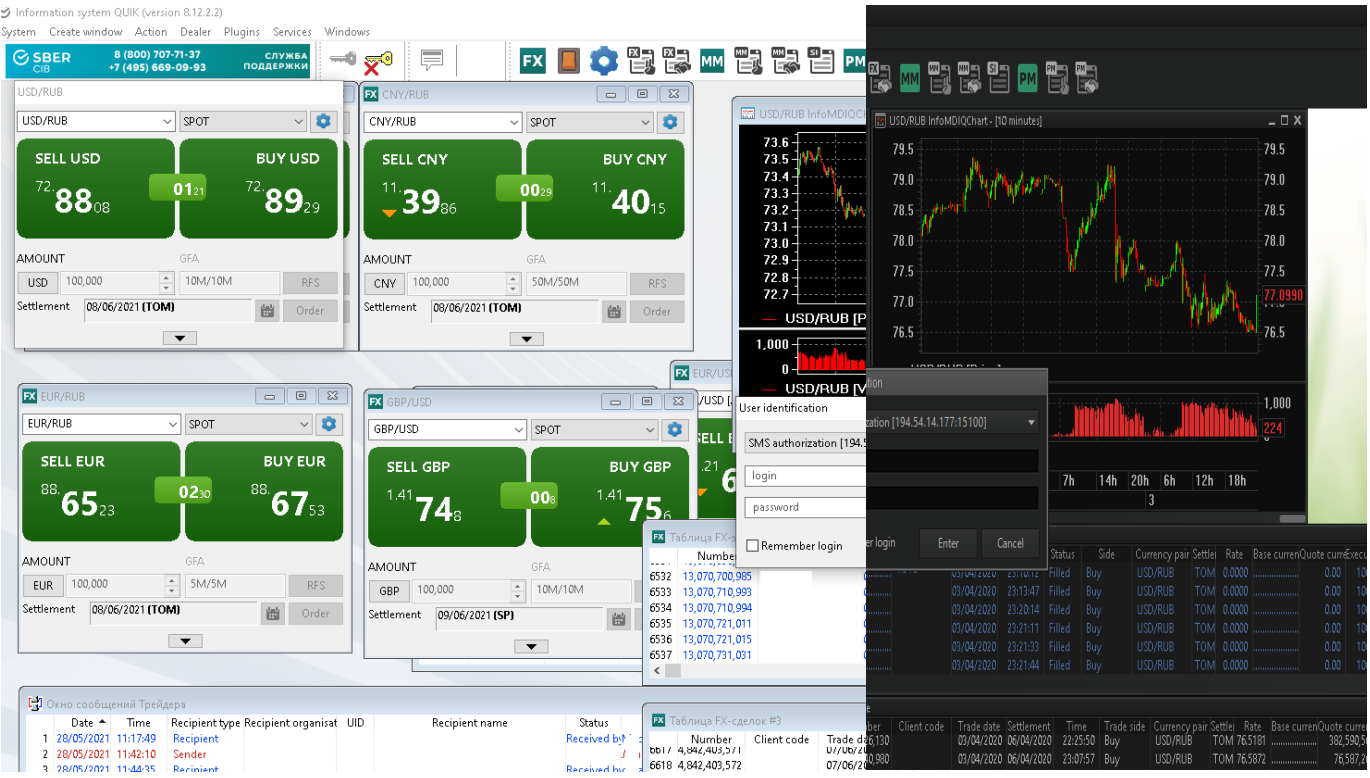

#### **ACTIONS ON TABS**

For your convenience, you can configure which tabs are displayed in the terminal. To do this, right-click on the name of the open tab. In the context menu that appears, select "**Add**" to add a new tab, " **Rename** "if you want to change the tab name, or" **Delete** " to delete an open tab.

#### **ACTIONS ON WINDOWS**

Any window may be moved outside the terminal. To do this, press **CTRL + left-click** and drag the selected window outside the terminal.

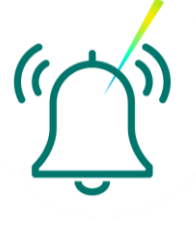

*Attention! The terminal can work even if its window is minimized.*

#### **SAVING YOUR SETTINGS IN A FILE**

For your convenience, you can save interface settings in a file. To do this, in the '**System'** menu select '**Save setting in a file...'**

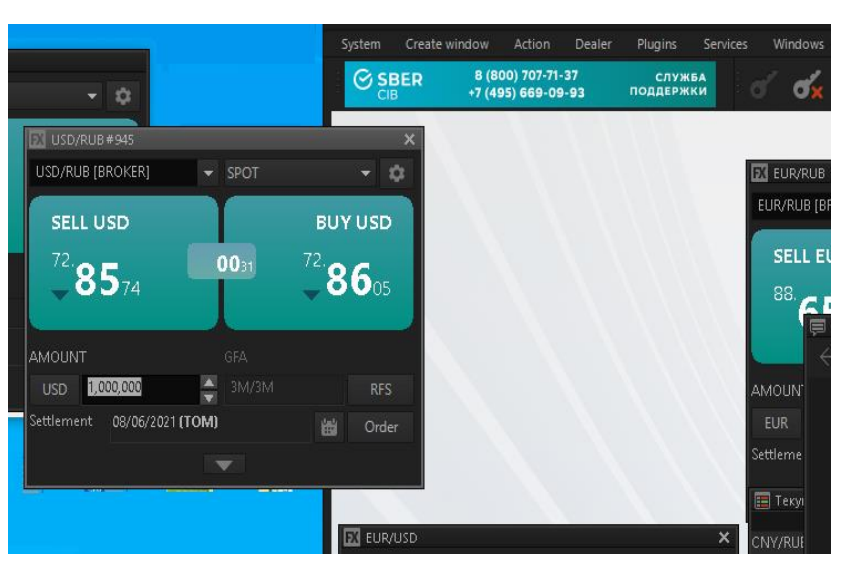

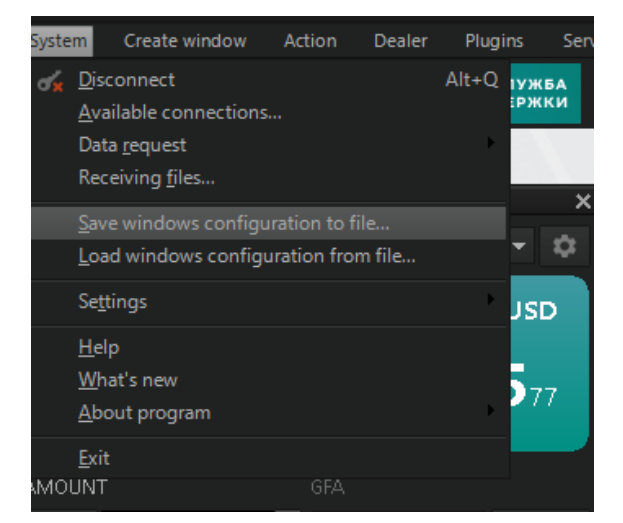

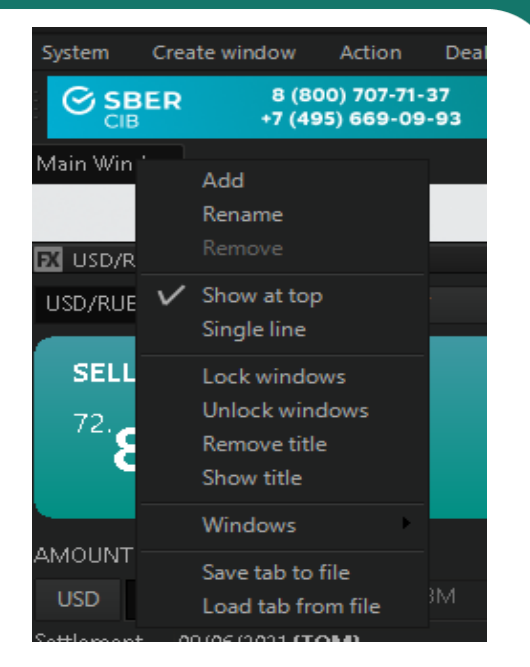

# <span id="page-9-0"></span>**Client Support Chat and Chatbot**

The SberCIB Terminal allows you to exchange messages with the SberCIB Terminal support team using a dedicated chat window in the terminal. To ask a question via chat, click the Start chat button located on the right side of the top toolbar of the terminal:

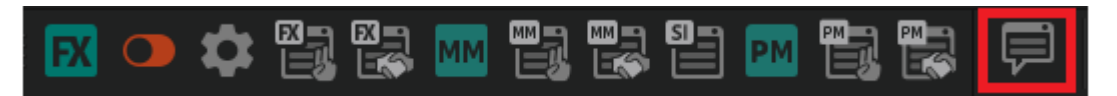

You can also launch the chat window by selecting **Plugins -> Chat support -> Start chat** in the upper menu.

Then select "**Customer Service**" and ask your question. When an answer is received, you will see a new message notification in the lower right part of

your monitor.

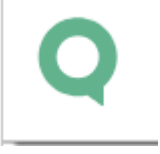

#### **Popular commands in the chatbot**

Some of the questions in the chat room "Служба поддержки" are processed in automatic mode by the chat-bot. We are sorry that this section of the chat mostly understands commands only in the Russian language. We are working on the possibility of creating a full English version of the chat. The list of teams is shown below for your information:

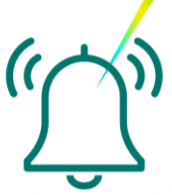

#### The chat interface is provided below for your information:

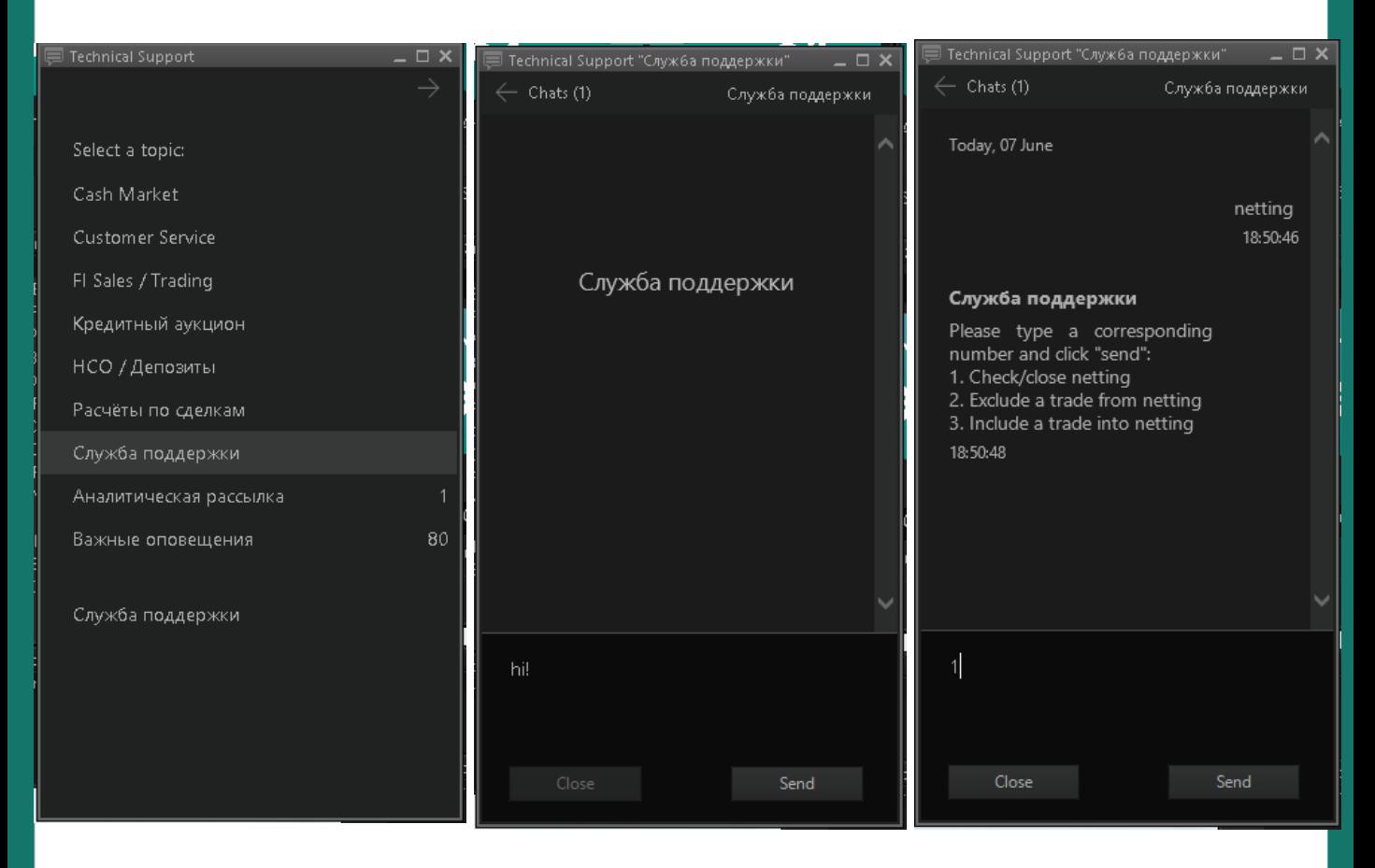

To use the command, you need to enter the word "Help", for example, in the chat window (you can also use the words "Помощь" or "Хелп") and click the "send" button in response, the chat bot will give you a menu with a list of functions that can be used by entering the appropriate number from the list.

To get the required information, enter the appropriate command in the text field. If you already have an open dialogue with a bank employee, you need to close it first (the '**Close**' button).

The list of teams is shown below for your information:

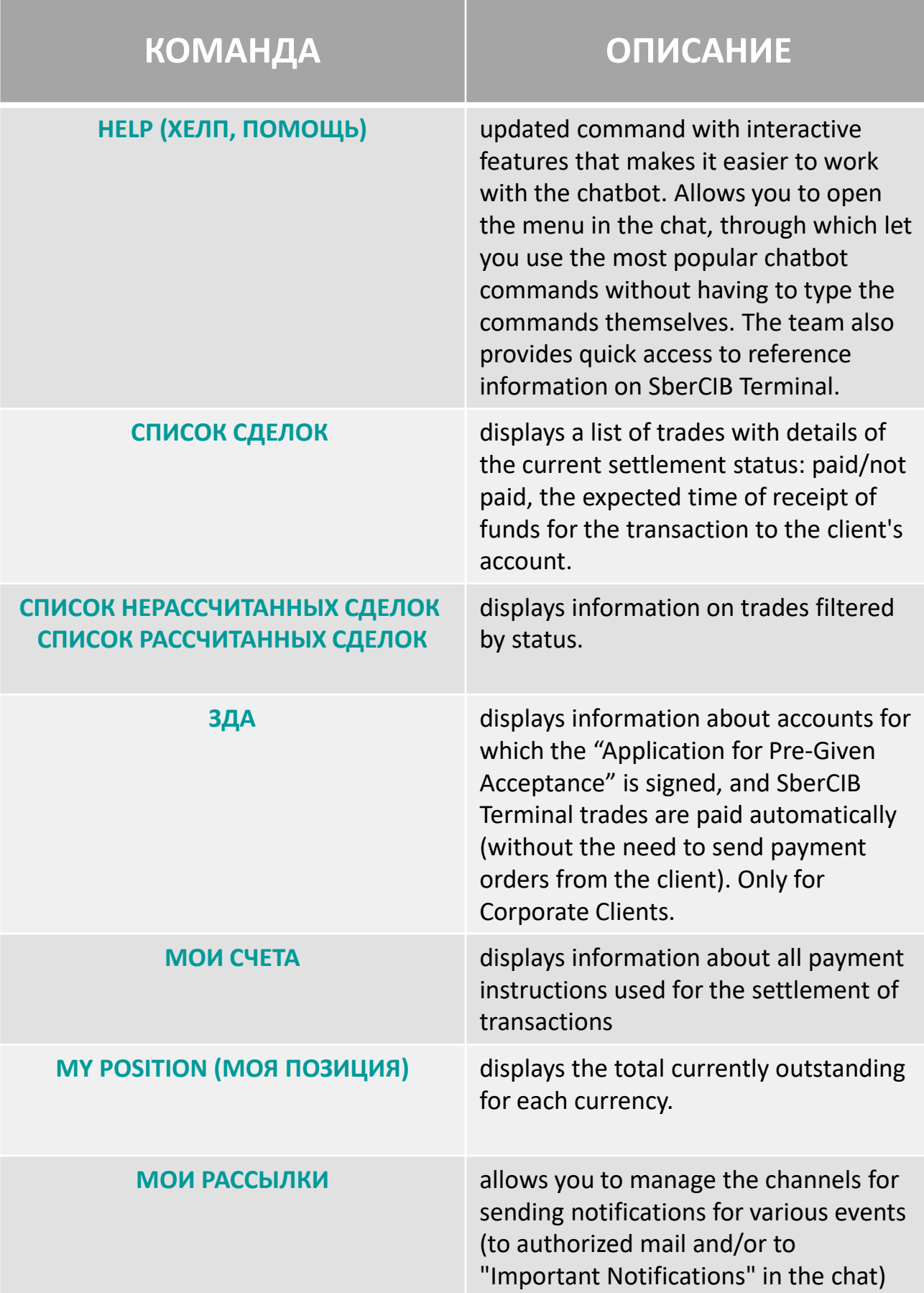

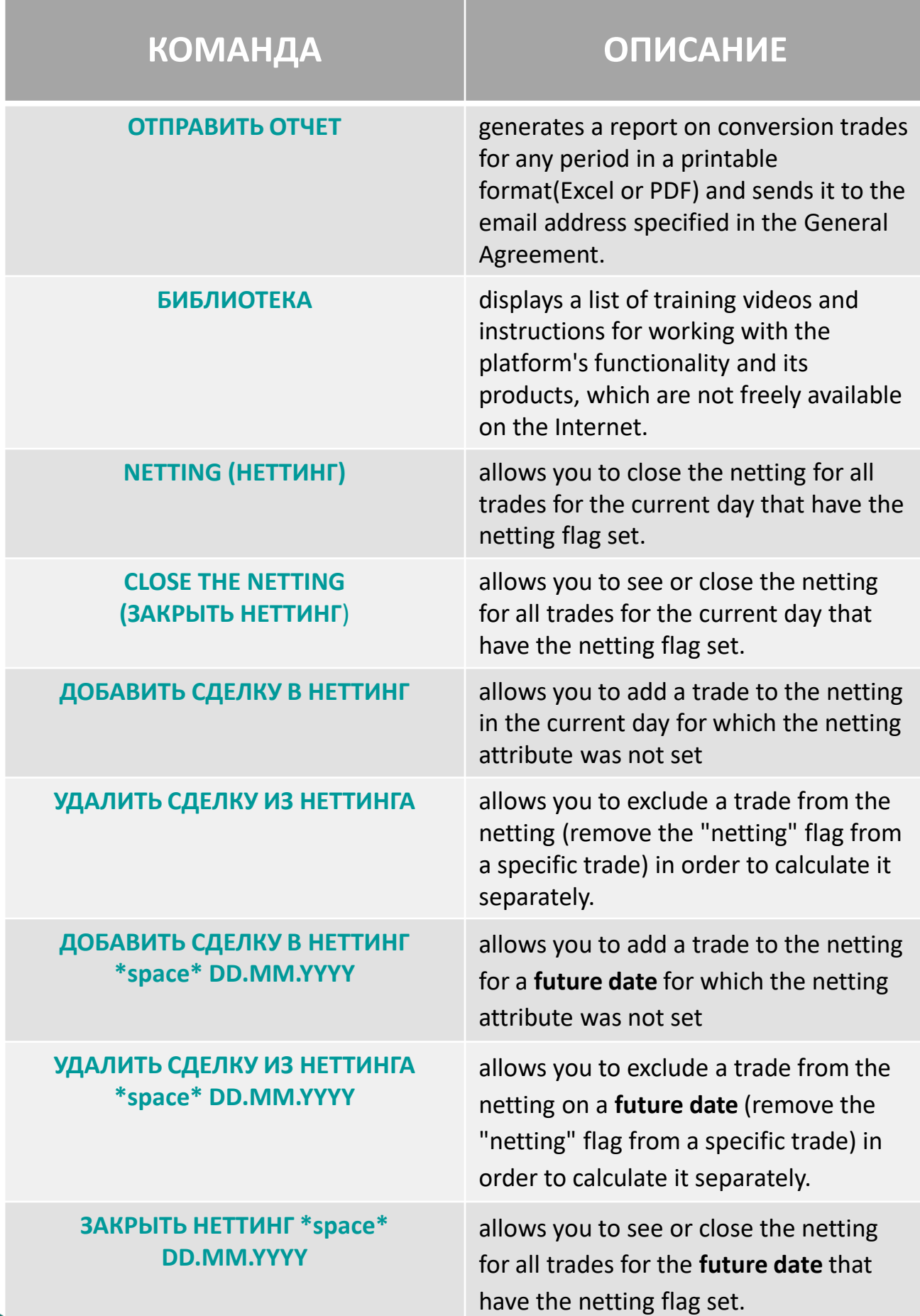

# <span id="page-13-0"></span>**Trading functionality in the chatbot (for Russian language)**

#### **CROSSTRADES**

**Cross conversion trades** are transactions made by a Bank with two or more counterparties without entering the market. The making of cross conversion trades is available to SberCIB Terminal clients in the customer support chat, in the dedicated "Переговорные сделки" room.

To enter into cross trades, the client must:

- 1. Get access to the "Переговорные сделки" chat room (you can request it from SberCIB Terminal client support)
- 2. Have the right to make transactions from 2 legal entities (controlled at the user registration level)

#### **How the transaction is processed:**

1. before making an order, you need to know the code of the companies in SberCIB Terminal between which the cross trades will be concluded.

2. to switch to the request processing mode for cross trades, go to the "Переговорные сделки" group in the support Chat window, enter the trigger word "Встречкаr" and answer the chatbot's questions sequentially.

3. Check the request parameters and send "Yes". To cancel the request – "No". **Please note that you have 120 seconds to make a decision.**

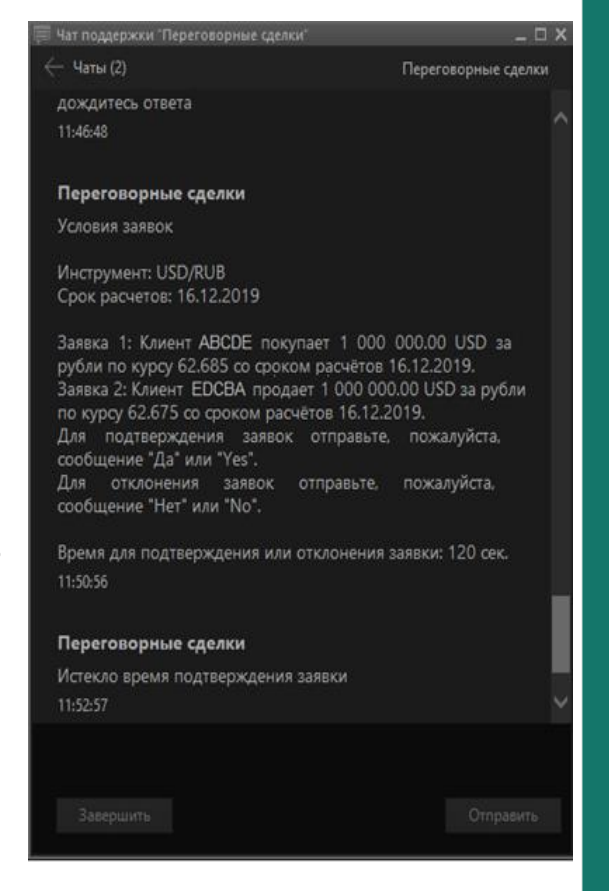

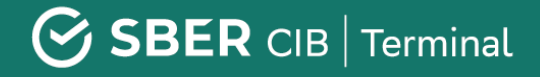

*Attention! The settlement of the transactions is made according to the standard process independent send payment or automatic debit.*

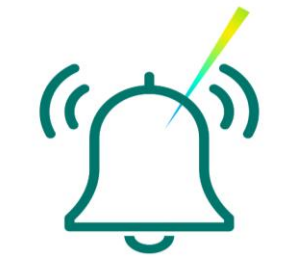

#### **CASH MARKET**

To generate requests for banknote operations, you must:

- 1. Have a valid agreement with Sberbank under the General terms and conditions for conducting banknote transactions
- 2. Currently valid power of attorney for access to SberCIB Terminal
- 3. Access to the Cash Markets group in the SberCIB Terminal Chat bot; to access it, just write to the support service in the chat

#### **How the transaction is processed:**

- 1. to enable the ability to enter a request for banknote operations, go to the Cash Market group in the support Chat window
- 2. to start the application process, enter one of " go " / "cash" / "Start" / "Старт" and follow the instructions of the Chat bot. **Please be careful when entering parameters!**
- 3. after confirming the entered parameters, your request will be submitted to the Employee. When entering into a transaction, it must be confirmed via SWIFT or TELEX
- 4. the Service is available from 9-30 to 19-00 Moscow time.

*Attention! Please note that make a deal of banknotes in SberCIB Terminal does not exclude the exchange of confirmations using the SWIFT or TELEX system.*

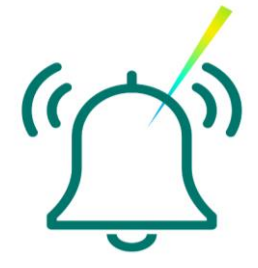

<span id="page-15-0"></span>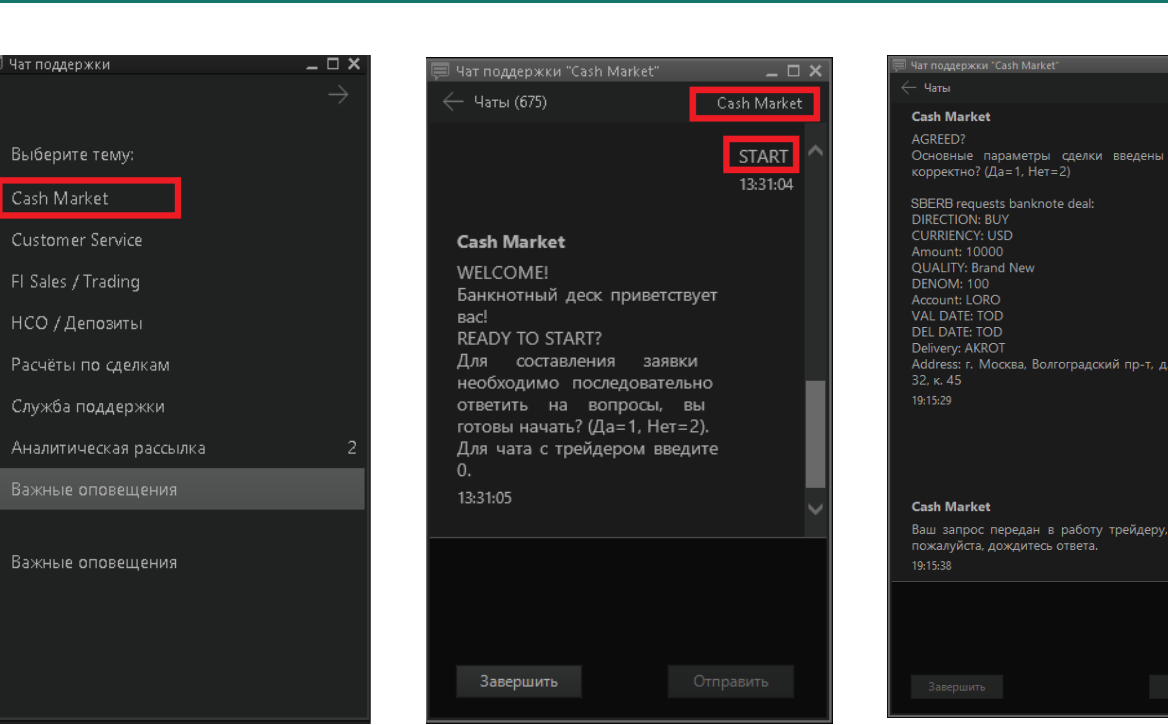

.<br>Dach Marke

# **Executing Foreign Currency Trades**

#### **How to create a new Currency pair window**

Click the 'FX' button on the 'Terminal module FX dealing panel' of the upper menu.

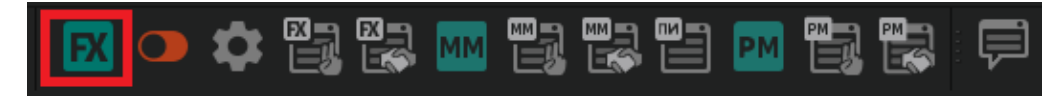

If the panel is not visible, right-click on the top toolbar and select '**Terminal module FX**' item in the menu.

If a part of the panel is outside the screen, place your mouse cursor over the frame borderline, left-click and drag it.

Animated image

- $\sqrt{}$  Standard Messages Global client filter Global market filter Personal tables Instrument search KYC. Graph **Technical Support** 
	- Terminal module FX

Below is an image of the Currency pair window and its description:

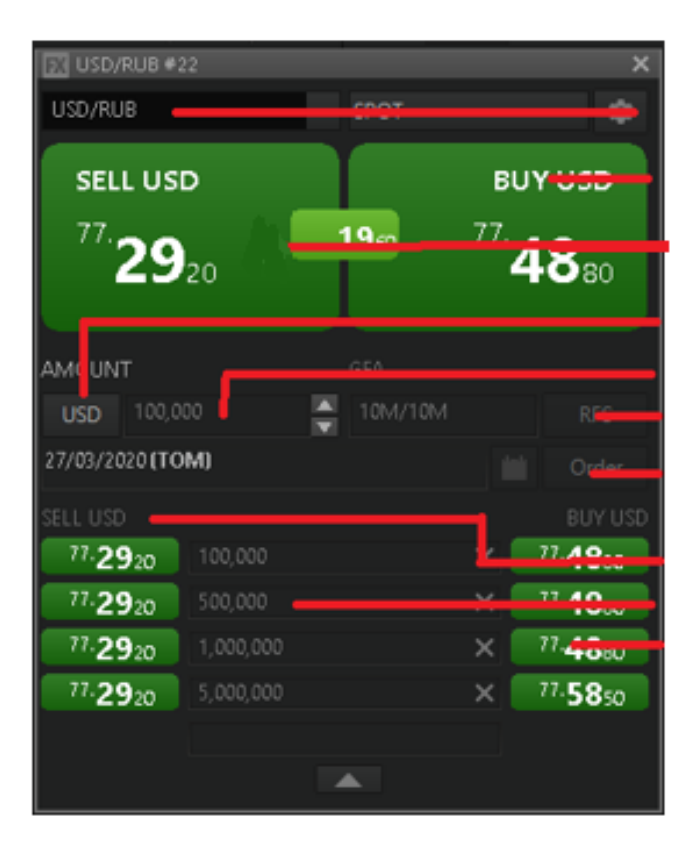

Select currency pair and instrument **Current prices from Sberbank** Current spread

Select currency Amount

Request for stream window Create order window

Settlement date and its selection Adjustable amount of currency Price of the specified amount

## <span id="page-17-0"></span>**How to set up default order parameters**

Before you start working with the system and to avoid being asked by the trading terminal to set these parameters every time that you place an order, we recommend setting default parameters for the orders being placed.

- 1. To do this, click Settings in the Currency pair window
- 2. In the pop-up window select '(Any)' and set up the following fields:
- **Account** is a technical identifier, which serves for posting trades in the trading system (on default this is always SBM\_account)
- **Client code** is an identifier assigned to the legal entity on behalf of which the user will trade.
- **Default settlement date**
- **Default amount**
- **Payment type** of the trade.
	- o **Prepayment** means that the trade requires prepayment.
	- o **Free delivery** means that the bank will transfer funds without waiting for the counter payment to be made.
- **Netting** indicates whether payments on this currency will be included in the overall payment 'netting'\*.

\* Mutual offset of obligations under the trades

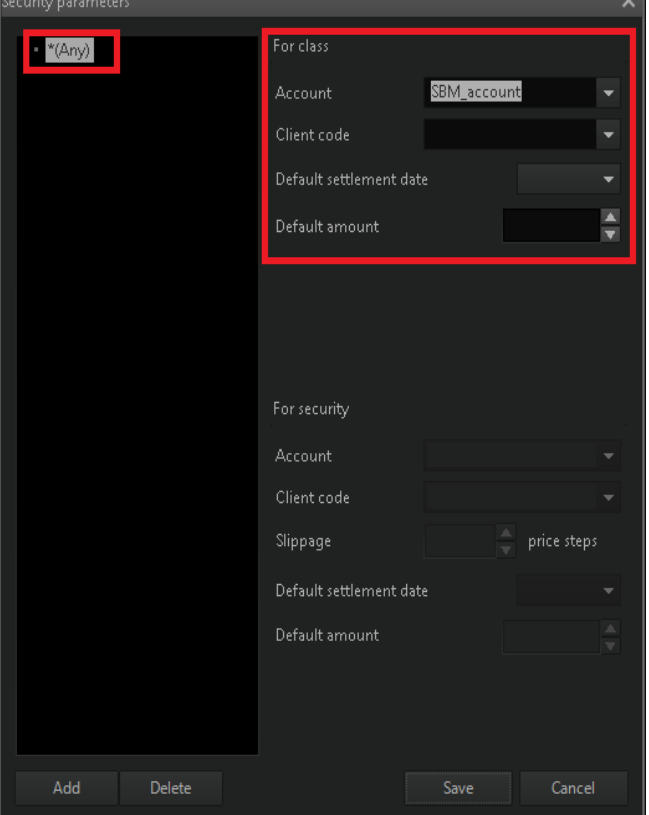

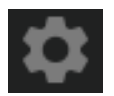

In order to set up the scrolling increment with specification of its value, as well as an order type displayed by default:

- 1. Click the 'System' menu
- 2. Select 'Program settings'
- 3. Select 'Terminal module FX' and fill the respective fields with the required values.

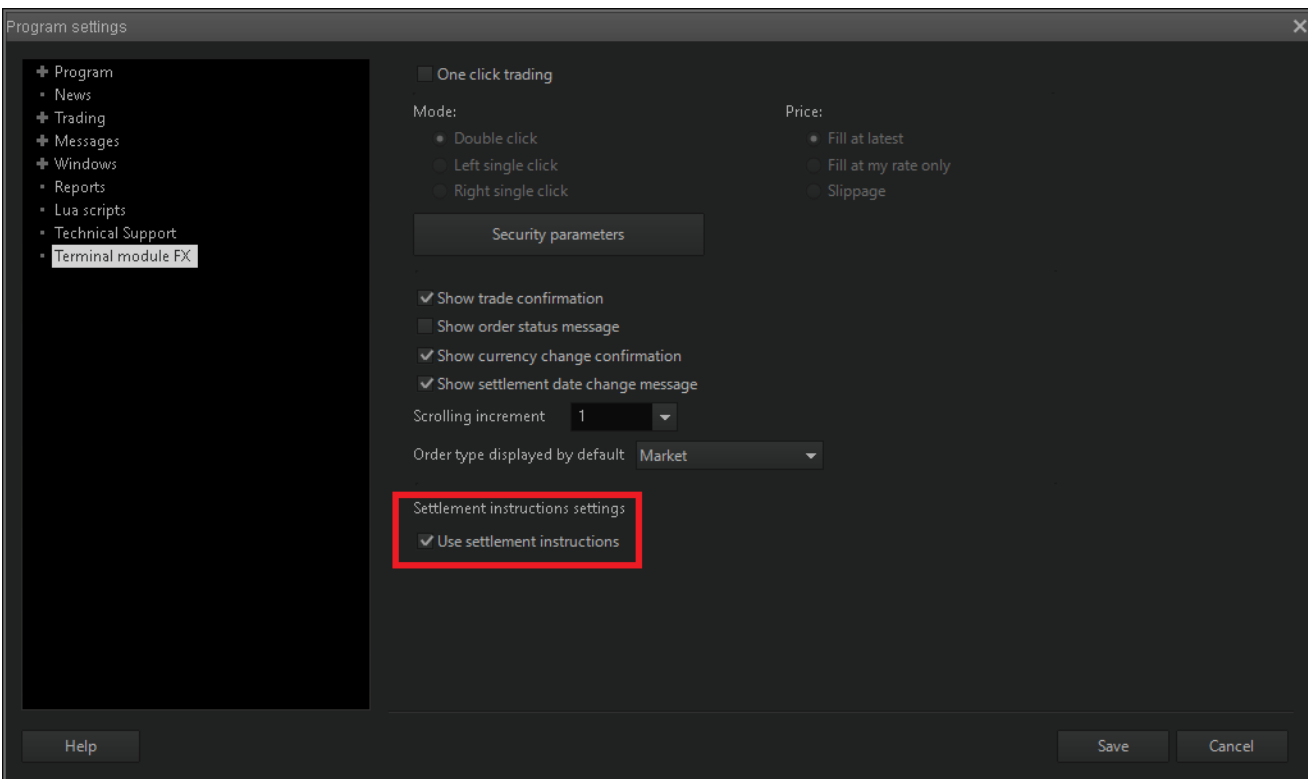

*Attention! If the user trades on behalf of several companies, we recommend NOT TO set the default Client code so that the user can specify it every time placing an order.* 

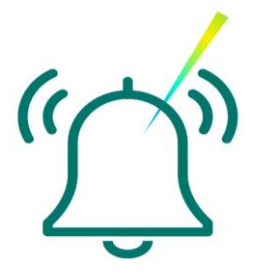

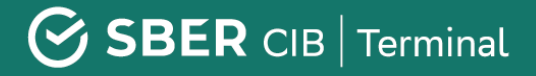

<span id="page-19-0"></span>*Attention! The standard Payment type setting is*  **Prepayment.** The Free delivery payment type is possible if *approved by the Bank (see 'Limits in SberCIB Terminal'). By default, the Netting function should be disabled (the respective checkbox unchecked). Netting is possible upon the Bank's approval in order to offset counter obligations made under trades.* 

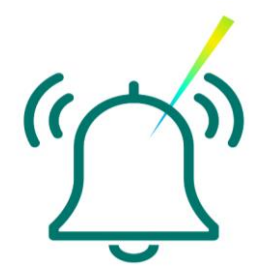

*The default settings will be applied to all currency pairs.*

#### **How to create a new FX trades table**

The FX trades table contains information about all the trades executed throughout the current day. The FX trades table opens at the first launch of the terminal after it is installed.

To create a new FX trades table, click the 'FX trades table' button on the 'Terminal module FX dealing panel' in the upper menu.

$$
\boxed{\mathbf{E} \odot \bullet \mathbf{E} \boxtimes \mathbf{E} \mod \mathbf{E} \mod \mathbf{E}}
$$

In the pop-up window 'Create FX trades table' you can leave the default settings and confirm the creation of the table by clicking the 'Yes' button.

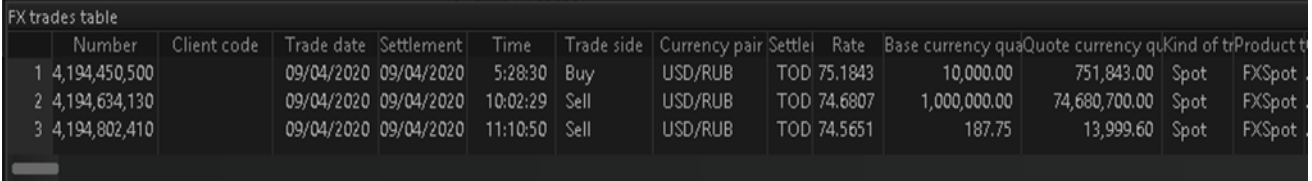

#### <span id="page-20-0"></span>**How to create a new FX Orders table**

The Orders table displays the details and parameters of orders placed by the trader, including terms and conditions , status and, if an order was rejected, the reasons for such rejection. The FX Orders table opens at the first launch of the terminal after it is installed. To create a new FX Orders table, click the 'FX Orders table' button on the 'Terminal module FX dealing panel' in the upper menu.

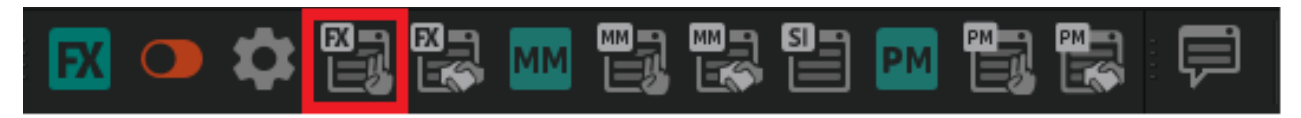

In the pop-up window 'Create FX Orders table' you can leave the default settings and confirm the creation of the table by clicking the 'Yes' button.

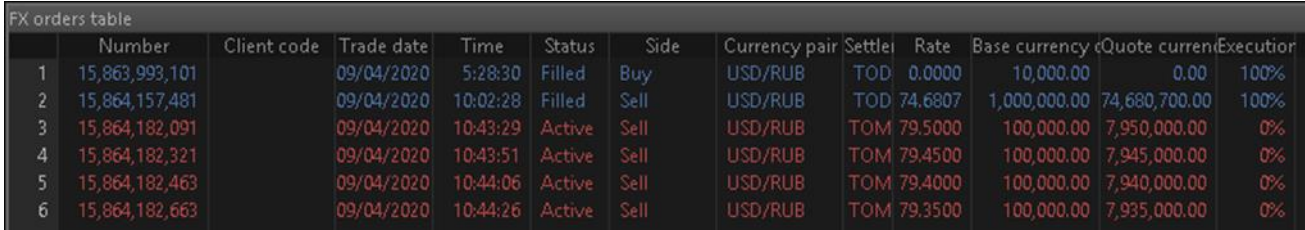

#### **How to create a chart**

- 1. In the upper menu select 'Create window' -> Chart or click  $\|\hat{f}\|$  button on the tools panel in the upper menu.
- 2. In the pop-up window click on the **'+'** sign on the left of the class and start writing the name of the currency pair; the system will suggest possible options.

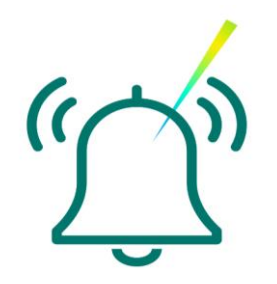

*Attention! If you need to sell a currency, we recommend you to look at the demand chart, and if you need to buy it, look at the supply chart*

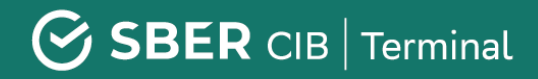

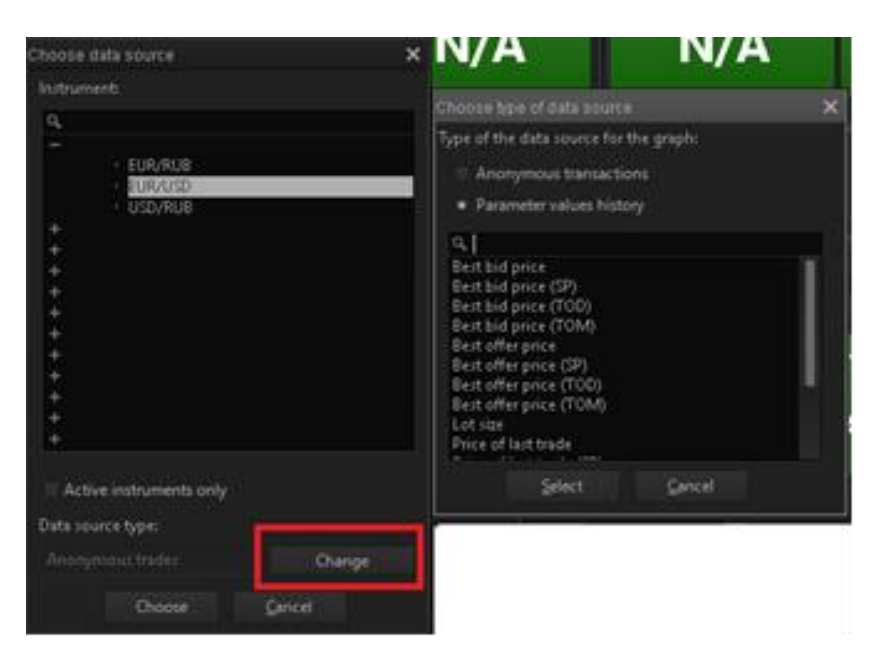

*Attention! For additional information about graphs address "Help" section of the terminal (press F1).*

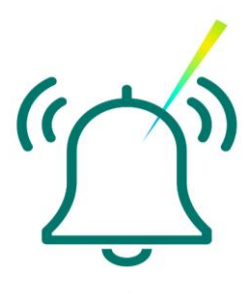

3. Click the '**Change'** button.

4. In the pop-up window select '**Parameter values history'** and specify the required parameter with the required settlement date. Click '**Select'.**

To select **additional chart settings,** right-click on the chart area. The pop-up menu allows you to:

- specify the 'Interval' between chart values (the 'Interval' option)
- **n** map technical analysis tools onto the chart (the 'add chart (indicator)...' option)
- set the color theme and other settings of the chart display (the 'Edit...' option or double-click on the grid of the chart itself)
- save the chart into an image file (the 'Save chart...' option).

Detailed information on the chart options can be found in the 'Help' section of the terminal

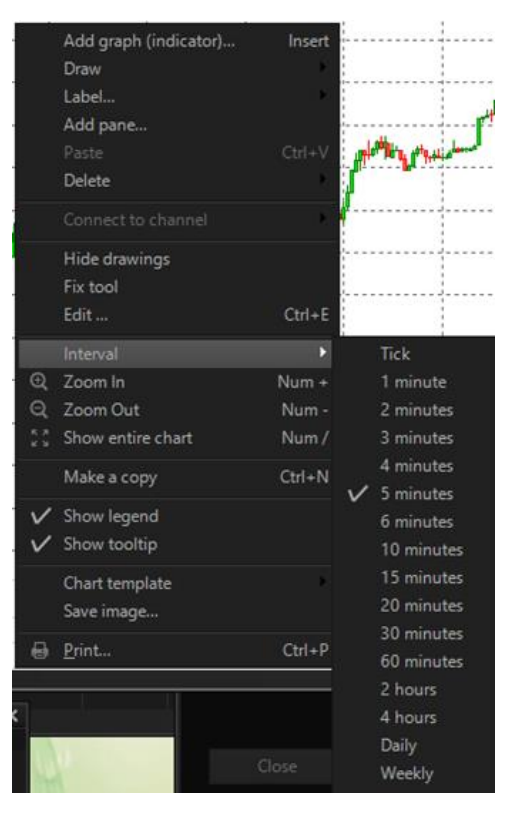

# <span id="page-22-0"></span>**Orders in SberCIB Terminal**

#### **The Basic principles and rules of order execution**

An order to buy/sell a currency may result in an execution of a deal in accordance with the parameters specified in the order. Please be reminded that, in accordance with SberCIB Terminal Use Agreement, the orders are an offer made by the Client to the Bank.

The system supports the following **order types:**

- **Market:** the price is not specified by the user (even if the price is specified, the system ignores it) and the order is executed at the current price offered by the Bank.
- **GTC/GTD orders:** the user specifies a particular price at which the order must be filled. The order may be filled at a price no worse than the one specified by the user. The order is placed in the system and remains there either until it is canceled or until a certain date is reached, and 'waits' till the price offered by the Bank reaches the price specified in the order.
- **GTC/GTD orders (for Delivery Forwards):** the user specifies a particular price, at which the order must be filled. The order may be filled at a price no worse than the one specified by the user. The order is placed in the system for the period of 1 trading day and 'waits' till the price offered by the Bank reaches the price specified in the order in accordance with the [trading schedule](http://www.sberbank.ru/common/img/uploaded/broker/sbmarkets/Sber_Markets_table_final.pdf). Orders for forward trades can not be carried over to the next trading day.
- **Fill or Kill :** the order is executed straight away at the specified or better price, or not executed at all (the system will cancel the order if, by the moment the order is delivered to the trading system, the price in the system has changed adversely for Client). In this case, it will be displayed in the Orders table with a 'Canceled' status and a 'Market Moved'.
- **Time-weighted average (TWAP):** the order is executed in equal parts within a specified period of time, with the order amount distributed evenly over time to achieve execution at an average exchange rate.
- **CBR orders:** the order is filled on the selected day, at a price which includes the CBR exchange rate and a fixed commission for order filling. Trade settlements are possible starting from the next business day (TOM mode) on currency pairs EUR/RUB and USD/RUB.

#### **Please note that placing an order invokes checking and blocking the trading limit (displayed in the Cash position table).**

If the trading limit is insufficient, the order will be accepted by the trading system and immediately canceled with a 'Credit check failed' comment put in the 'Reject reason' column of the Orders table.

The Bank reserves a right to cancel the Client's order by rejecting a trade due to reasons specified in SberCIB Terminal Use Regulation. For example, these reasons may be associated with insufficient trading limits or with the expiry of the order placement time for the instrument.

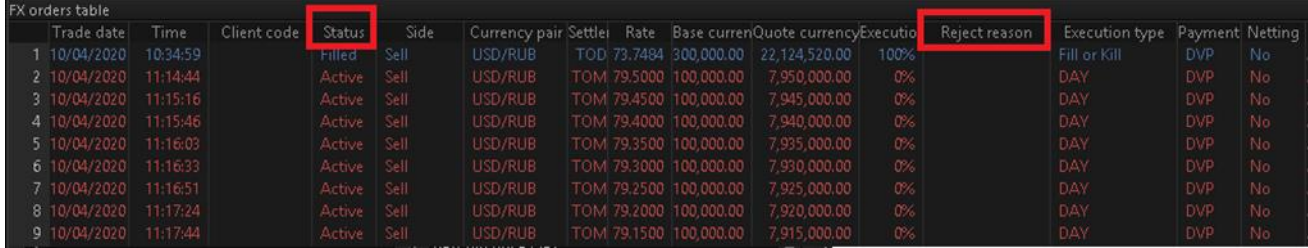

*Attention! Orders may be filled in part, if the Bank finds a counter offer for the part of the amount. The price displayed in the Trades table may differ (to the benefit of the Client) from the price in the Orders table .*

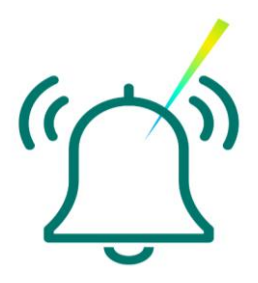

<span id="page-24-0"></span>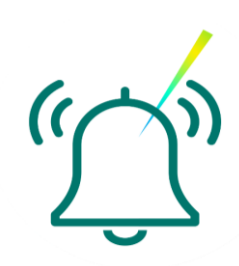

*Attention! The message 'Order NNN was successfully registered' produced by the terminal only means that the terminal has successfully delivered the order to the trading system. When this message appears, the order may have an extended status 'in process of registration' or be rejected by the system. The actual status of the order should always be checked in the Orders table ('Status' column). By default, the executed orders are displayed in blue text color, the active orders are in red and the cancelled ones are in dark gray.* 

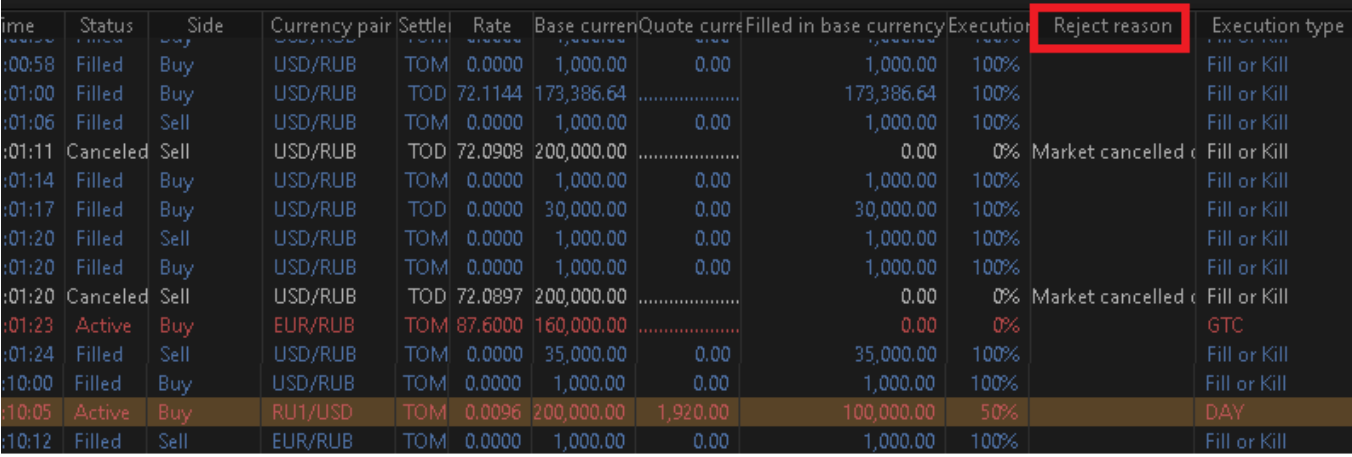

#### **Order acceptance time and order validity period**

Orders may be placed during the official opening period of SberCIB Terminal system (at the moment of writing, it is from 3.30 to 23.45 Moscow time), taking into account the trading schedule for the particular instrument.

#### **Please note that allowed order placement times may differ for different kinds of orders.**

Information on the trading time for all instruments is posted on the website: [Trading schedule](http://www.sberbank.ru/common/img/uploaded/broker/sbmarkets/Sber_Markets_table_final.pdf)

# <span id="page-25-0"></span>**Ways to place an order**

Orders to buy or sell currency are placed in the Currency pair window. Please see the description of how to create a Currency pair window in the sections above. Before placing an order, it is recommended to set default order parameters.

#### **PLACING AN ORDER IN THE 'CREATE ORDER' WINDOW**

- 1. In the Currency pair window, click the 'Order' button or  $\Box$ , if "oneclick trading" mode is disabled **,** click an active Buy or Sell quote.
- 2. A Create Order window will pop up with its fields filled in with the default settings and values from the Currency pair window.
	- If you click a quote, in the Create order window, the Trade side (buy or sell) field will be changed automatically, and the amount of currency cannot be edited.
	- If you click the 'Order' button, the currency amount is editable, and the Trade side will be selected by default (Buy).
- 3. Enter the price, amount, trade side (buy or sell).
- 4. Select the required order type (order types are described above in this section).
- 5. If the selected order type is 'Fill or Kill', then, to enter your price you will have to disable the price update by clicking on the appropriate switch.
- 6. Carefully check the correctness of other parameters set for your order (client code, instrument, settlement term, currency) and click 'OK'.
- 7. A confirmation will be requested (unless it is disabled in the terminal settings). Then the order with the specified parameters will be submitted to the trading system.

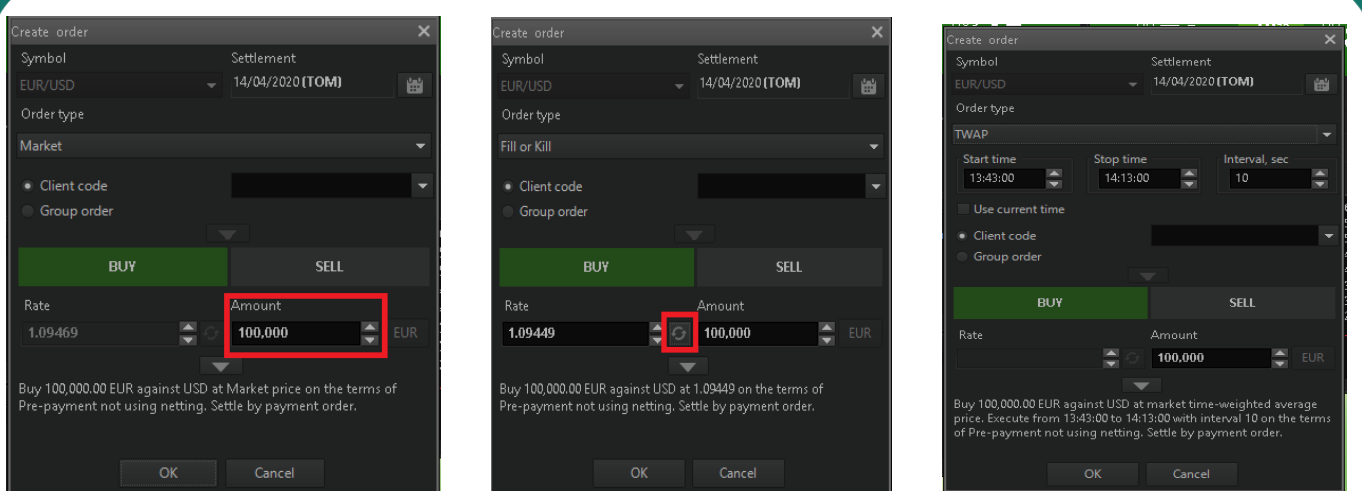

The placed order should appear in the Orders table. We recommend you always check the order status in this table, because, in some cases, an order may be rejected by the system due to an insufficient trading limit or a mismatch between the current active price in the system and the price specified in the order parameters.

The trades done as a result of order execution are displayed in the Trades table.

#### **PLACING AN ORDER FROM REQUEST FOR STREAM**

This method reduces the risk of user error: in this mode, the system produces a text description of the intended operation for self-check purposes.

- 1. In the Currency pair window, click the Request button. A 'Request for stream' window will pop up.
- 2. Fill in all the necessary order parameters, select the trade direction (buy or sell) **and read the trade description to check yourself.**
- 3. Click the 'Get stream' button to see an active quote in the window.
- 4. Click the quote to pop up a Create order window, where all parameters are already filled in with values selected at previous steps.
- 5. Please note that the price in this window continues to change. At this step, it is sufficient to click OK to confirm the order placement.

<span id="page-27-0"></span>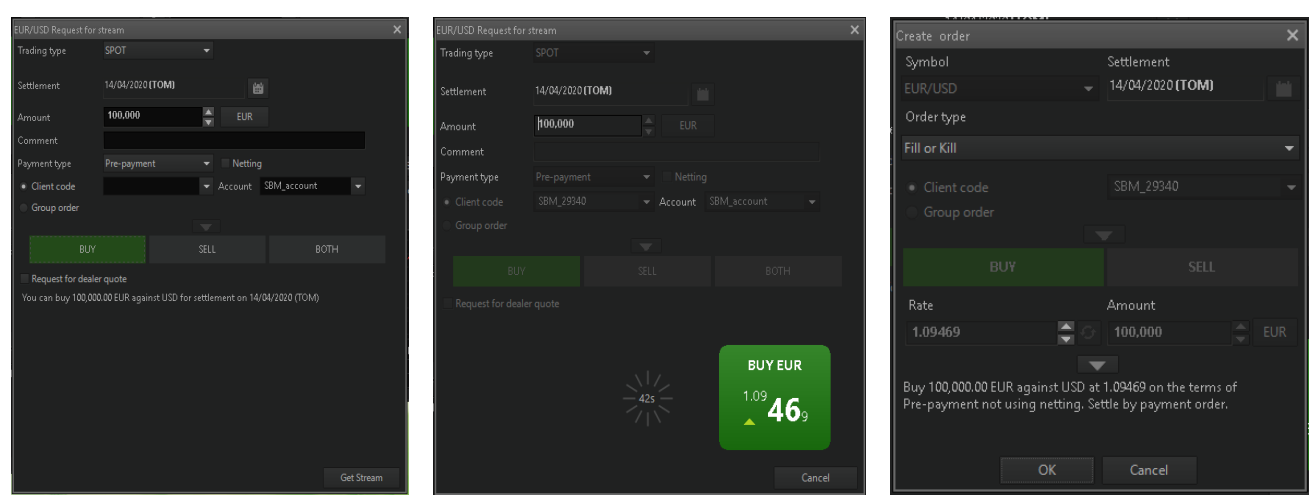

*Attention! Once the order is placed, we recommend always checking its status in the Orders table, as, in some cases, the order may be rejected by the system.* 

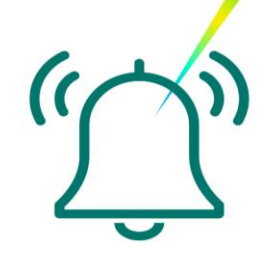

Once the final confirmation is displayed, the order price is fixed. If unconfirmed for a long time, the order may be rejected, especially if the market situation changes.

#### **Common reasons for order rejection**

The order rejection reason is displayed in the column of the same name in the FX Orders table.

- **Credit check failed: ['CLIENT CODE']** means that the trading limit is insufficient to perform the operation. The current limit is displayed in the Limits table (see 'Limits in SberCIB Terminal'). In order to increase the limit please contact the client support service.
- **Market cancelled order: Market price Moved** means that the order was canceled because the price offered by the bank had already changed adversely for the client compared to the price set by the client in the order.

# <span id="page-28-0"></span>**Specific features of limit orders for the execution of deliverable forward trades**

A limit order for executing a forward trade may be placed via the 'Create order' window. The order type should be set as GTC/GTD.

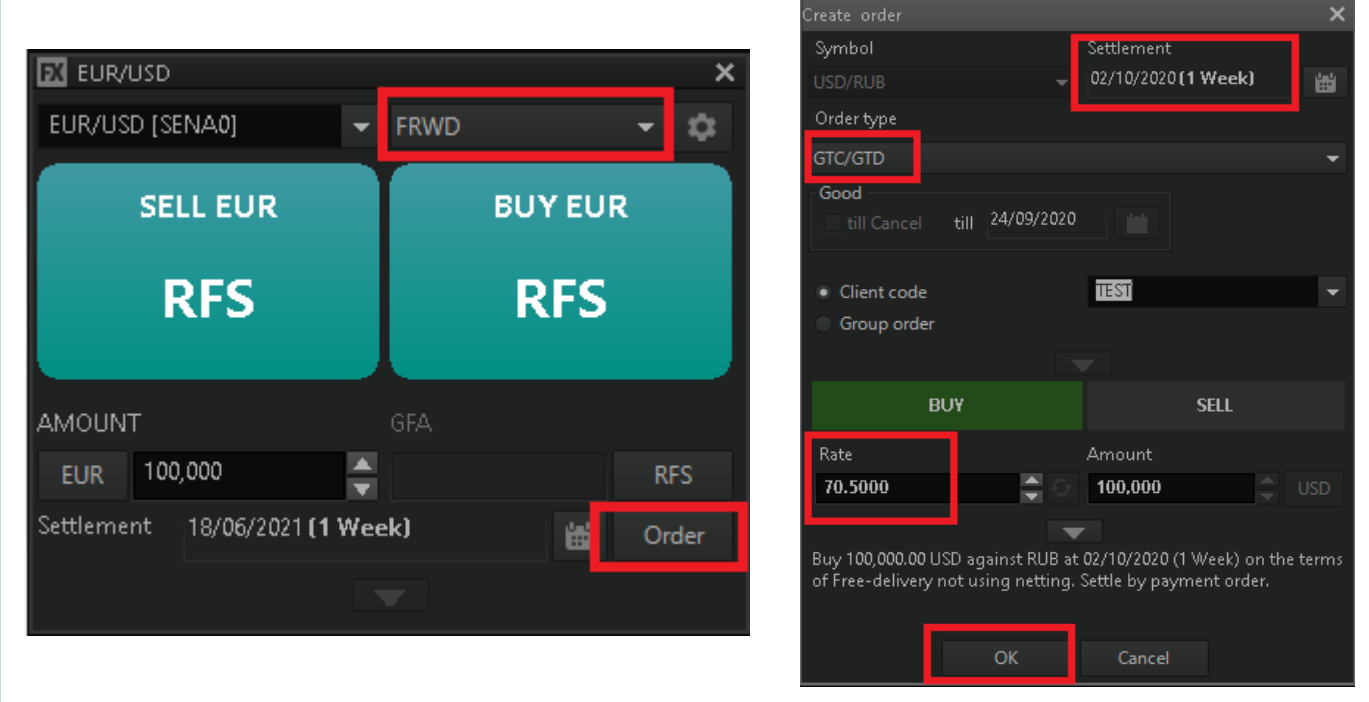

Once the order is created, it is displayed in the Orders table as 'Active' with an extended status 'In process of registration' (see the Orders table), which can be kept for up to 2 minutes. In most cases, small orders (up to 3 million in base currency) are registered practically immediately, while large orders may be subject to validation by the Bank's dealer in the process of order registration. An order cannot be filled before the registration process is completed, even if the current price matches the price specified in the order.

As soon as an order is accepted by the Bank (the order status in the Orders table is 'Active' and its extended status is not specified), it can potentially be filled at any moment.

#### **RESTRICTIONS**

At present, a limit order for the execution of a forward trade can only be placed on streaming quotes with a term of T+3 (that is, starting from three working days).

Limit orders for the execution of forward trades **cannot be carried over to the next trading day**!

An order can be filled in part (please refer to 'Partial filling' for more details).

If the price specified in the order differs from the price offered by the bank more than 5% in a way **adverse** for the client, the order will be automatically cancelled (triggered by fat finger check). If the difference, which is adverse for the client, is less than 5%, the order will be filled immediately at the current offered price.

#### **ORDER VALIDITY PERIOD**

A limit order for execution of a forward trade remains active in the system until it is either filled or canceled, or until the end of the trading session for the respective instrument . **Information on the trading time for all instruments is posted on the web-site: [Trading schedule.](http://www.sberbank.ru/common/img/uploaded/broker/sbmarkets/Sber_Markets_table_final.pdf)**

At the end of the trading session, the order, which has not been filled, will be automatically canceled by the system. The order status in the Orders table of SberCIB Terminal terminal will be changed to 'Canceled'.

#### **If the order was not filled on the day of its placement, it will NOT be automatically carried over to the next trading session .**

<span id="page-30-0"></span>**Specifics of limit orders placed until a particular day or until canceled (GTD/GTC Orders)**

This section describes the features specific for limit orders valid for several days.

#### **PLACING ORDERS**

GTC and GTD orders can be placed via 'Create order' window. The order type should be set as GTC/GTD.

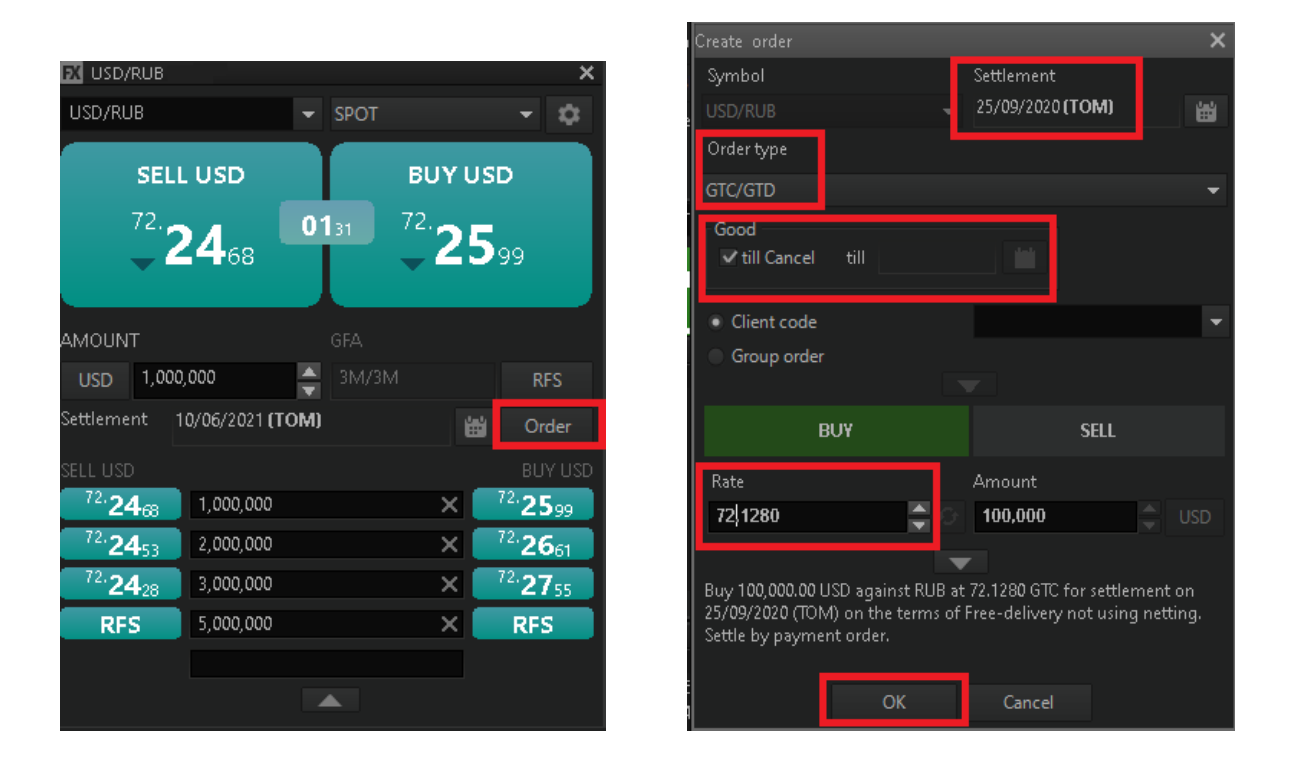

When you select this order type, set **your** buy/sell **price** and either **specify the** 'till canceled' **condition** or select a specific date in the calendar. **Orders**  placed in this way **will be active till they are either filled in full or canceled at your initiative** (for 'good till canceled' orders) or until the specified date inclusive (for 'good till date' orders). Once the order is created, it is displayed in the Orders table as 'Active' with an extended status 'In process of registration' (see the Orders table), which can last for up to 2 minutes.

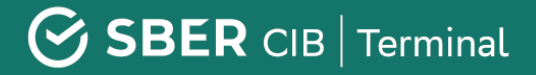

In most cases, small orders (up to 3 million in base currency) are registered practically immediately, while large orders may be subject to validation by the Bank's dealer in the process of order registration. An order cannot be filled before its registration in the system is completed, even if the current price matches the price specified in the order.

#### **RESTRICTIONS**

For GTC and GTD orders, you can **only** select '**tomorrow**' (**TOM**) or '**the day after tomorrow**' (**SP**) as the settlement date .

During the order validity period, the settlement date **is shifted one day ahead** at the beginning of each new trading session. Thus, for example, a GTC order placed on 10 August with a settlement date 11/08/2020, will be automatically placed on 11 August with a settlement date 12/08/2020, etc.

At the moment of the order placement and at the beginning of each trading day, a standard check of the trading limit for the order is performed.

For GTD orders, the order will be placed on the specified date as well. That is, if the order is good till 2 September, it will be placed for the last time in the morning of 2 September (if not filled earlier).

If the order was partly filled on the previous day, then, on the next day, it will be displayed in the FX Orders table as partly filled. That is, the full amount and the filling percentage will be specified.

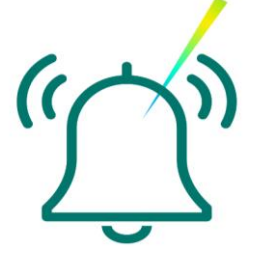

*Attention! A partially executed trade may be displayed in the end of the trading day at the exchange rate specified in the order, please check the trade report to see if a settlement needs to be done; we also recommend to set an SMS and/or an e-mail reminder of executed trades.* 

#### <span id="page-32-0"></span>**Specific of the orders at the weighted average rate (TWAP)**

TWAP is executed in equal parts within a given time interval, evenly distributing the size of the order over time and achieving execution at the average rate. When selecting this type of request, you can also specify the price at which the request will not be executed.

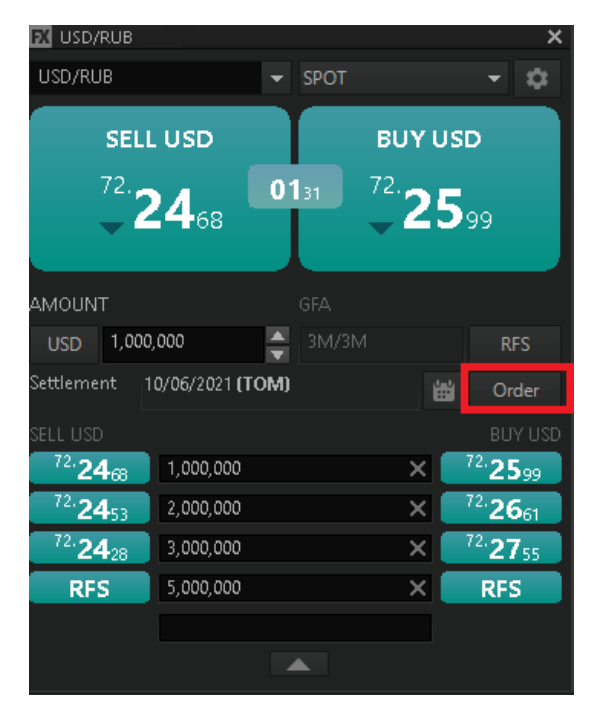

To use this type of request click on the "Order" button in the currency pair window.

Next select the "TWAP" orders type.

Fill in the required parameters and click "OK".

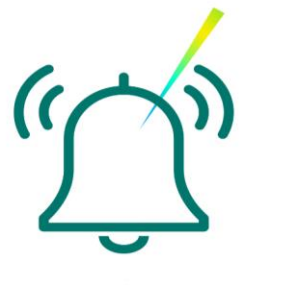

*Attention! A partially executed trade may be displayed in the end of the trading day, please check the trade report to see if a settlement needs to be done; we also recommend to set an SMS and/or an e-mail reminder of executed trades.*

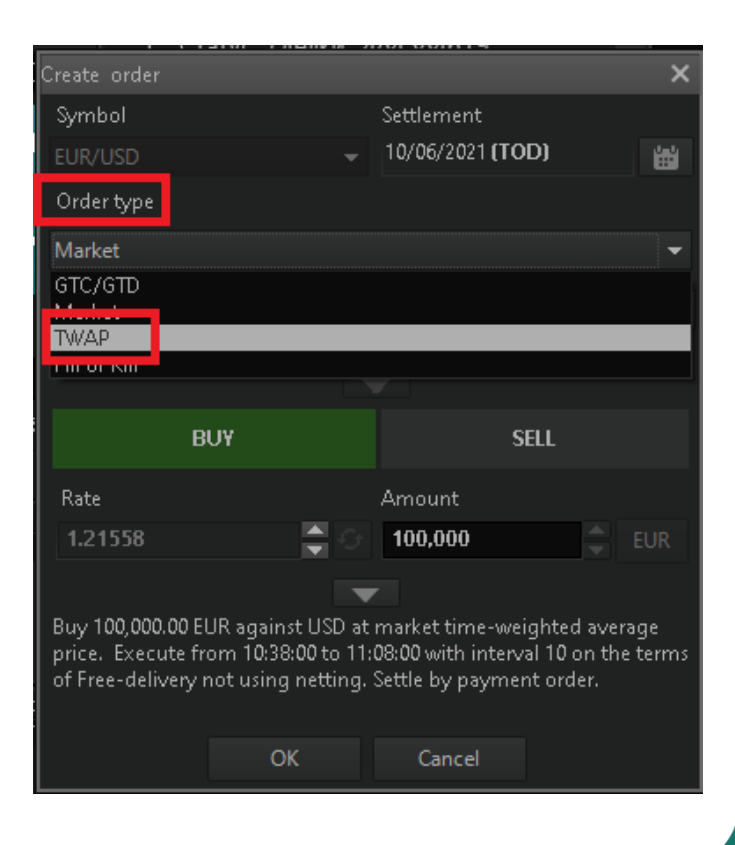

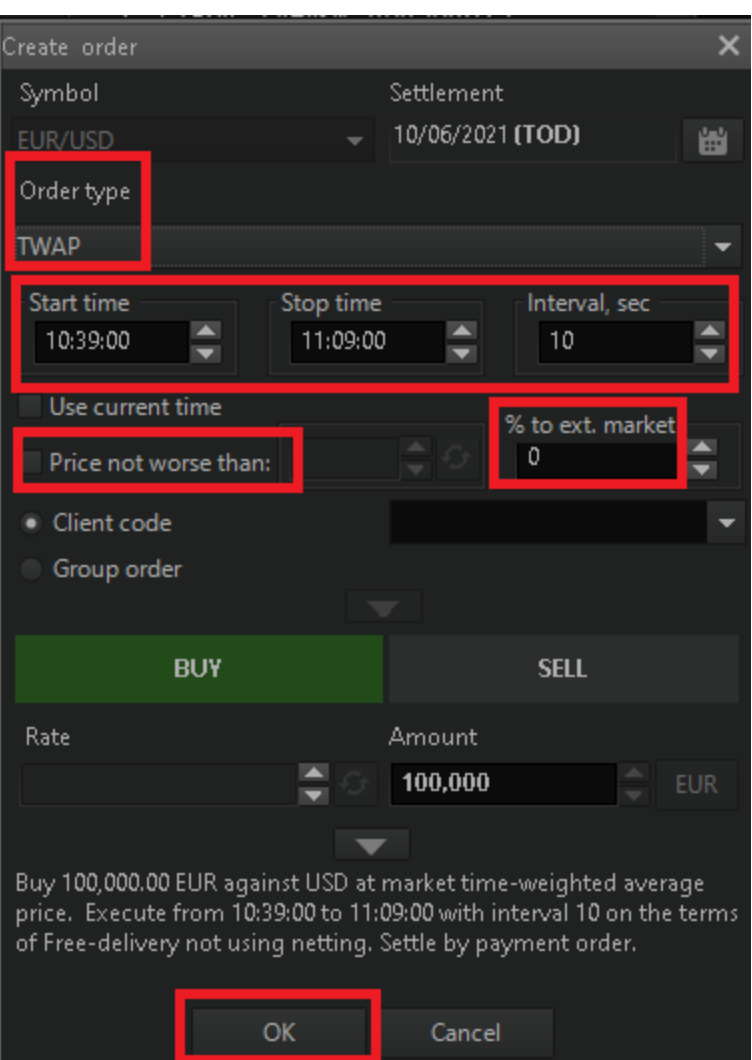

*Attention! You can specify the time interval or check the box "from the current time". You also have the option to specify the price below which the order will not be executed. Added the ability to select a site for the execution of the order. You can specify the percentage of execution in the external market. Each time the request is activated, it will compare the price inside the Bank and on external platforms and will be executed at the best price. The percentage can be specified from 0 to 100%. This information will also be duplicated in the request report.*

#### **ORDER EXECUTION**

An order that is successfully registered in the system (its status in the Orders table is 'Active', and its extended status is not specified) can be executed at any time at the price specified in the order or better. Client orders are executed using the following principles:

- **Target execution time:** the system will try to execute a client order as quickly as possible, collecting liquidity both within the Bank and from external trading venues. The target execution time is the time when the exchange rate for the required amount and value date is shown in a quote. However, under particular conditions, the order may be executed earlier than the target time, if the system is able to gather the counter-interest more quickly.
- **Placement time priority:** The SberCIB Terminal system uses an algorithm of sequential client order execution on a "First-in-firstout" basis (the order entered into the system first will be executed earlier than the order entered second, etc.). This means that if there are two orders with the same price, the system may delay the execution of the order placed later. In this situation, the quote may for a short period of time display the exchange rate suitable for the order execution, however, the order might not be executed during that period.
- Partial execution: a client's order can be executed in part. See more details below in 'Partial execution of orders'.
- **Large orders:** execution of large orders is the responsibility of the Bank's dealers. These orders are processed individually and with the closest attention, nevertheless, a brief delay may occur between the actual execution of the order and the message posted in the trading terminal, which is due to the human reaction speed.

.

#### **CANCELING AND PARTIAL EXECUTION OF ORDERS**

An order may be canceled at the Client's initiative, or at the end of the GFD orders acceptance time on the respective instrument.

If a large order is canceled, the cancellation request is received by the Bank's dealer. In this case the extended status of the order changes to 'Confirmation of cancellation', and can remain so for up to 2 minutes. If by the moment when the cancellation request was received, a significant portion of the order amount has actually been executed, the dealer may execute the order at the price specified by the Client in full or in part.

#### **Partial execution of orders**

The partial execution of orders enables execution of a trade in an amount smaller than the full order amount in case of its cancellation. "Order cancellation" means a cancellation requested by the client and/or cancellation by the system at the end of the GFD orders acceptance time. If, at the moment of the order cancellation, the system has already partially executed it, the order will be executed automatically in full or in part. In case of partial execution:

- A trade will be made for the part of the amount at the price specified by the client in the order. A trade with all the respective parameters will be displayed in the Trades table of the trading terminal right after the order cancellation.
- The order status in the Orders table will change to 'Canceled' and the extended order status will be 'Partially executed'.
- **The 'Balance' field in the Orders table will display the value of the** unexecuted amount of the order.

#### **Order cancellation by the Client**

An earlier placed order, which has the 'Active' status and has been registered by the system, can be canceled by right-clicking on the order in the table of applications and selecting the 'Cancel order' option in the pop-up context menu.
The order is fully canceled and can no longer be executed or amended when its status changes to 'Canceled' and the extended status is not specified in the table. Exceptionally, technical failures occurring in the system may affect this (see below).

If an order needs to be urgently canceled via the Bank's dealer (for example, if it is impossible to use the terminal for any reason or if there is no Internet connection), this can be done via a phone call to the Bank's dealer.

#### **Canceling orders at the initiative of SberCIB Terminal**

The SberCIB Terminal system automatically rejects new orders if one or more order fields are filled incorrectly or if trading on the requested instrument/requested settlement date is no longer possible. Active orders already registered in the system will be automatically canceled at the end of the trading session with their respective settlement date. The Bank reserves a right to cancel a Client's order by rejecting trade execution due to reasons specified in SberCIB Terminal Usage Regulation. For example, these reasons may be associated with insufficient trading limits or with the expiry of the order placement time for the instrument. If the order is canceled by the system (the Bank), the order status in the Orders table changes to 'Canceled' (similarly to when the order is canceled at the Client's initiative).

#### **ORDER REPLACEMENT**

If an order needs to be replaced, you need to first cancel the existing order and then place a new order with new parameters.

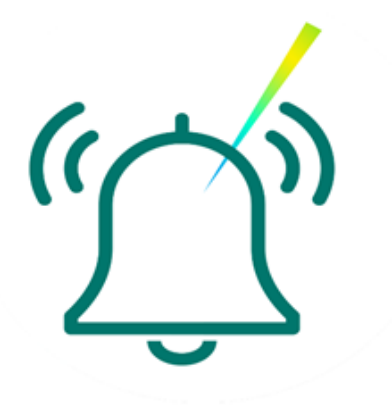

**Specific features of orders placed at CBR exchange rate as of the settlement date (CBR orders)**

This section describes the specific features of 'CBR orders'.

#### **PLACING ORDERS**

To send this type of order, click the 'Order' button in the Currency pair window. Select 'CBR order' as the order type, fill in the parameters and click 'OK'

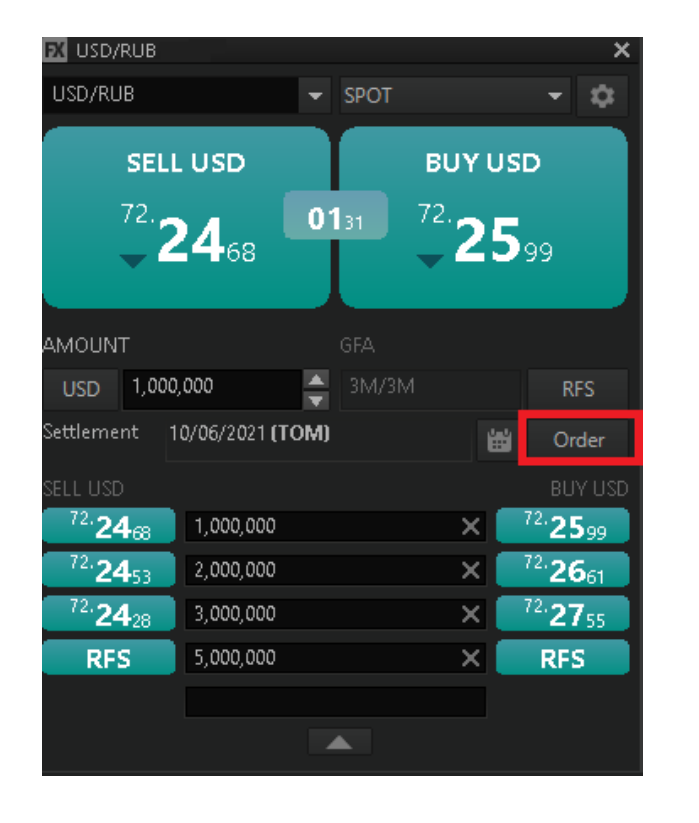

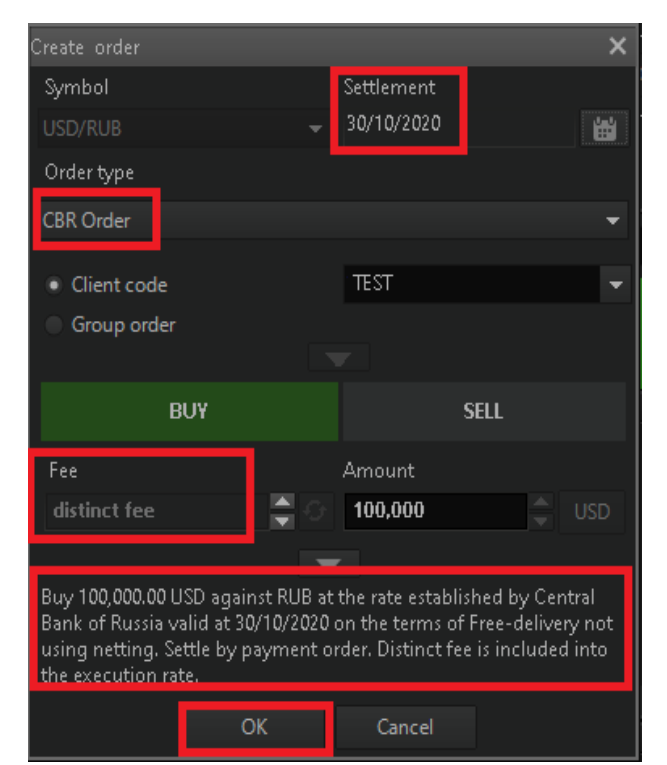

The order is filled at the price, which includes the CBR exchange rate and a fixed commission for order filling. The commission for trades executed at the CBR exchange rate (included in the trade price) **is composed of your individual margin set for USD/RUB or EUR/RUB trades plus 2 (two) kopecks for fixing the CBR rate.** 

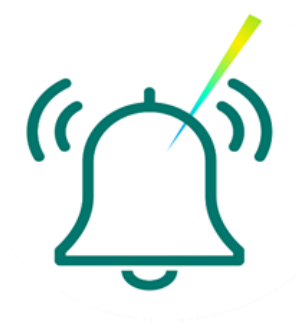

The 'Extended status' column of the FX Orders table will display the order name as 'CBR order'. The total amount of commission will be displayed in the 'Commission' column of the FX Orders table.

The trade will be visible at the end of the trading day once the CBR exchange rate is published. The trades are settled in a standard way (direct debit or sending a payment order).

#### **РRESTRICTIONS**

As a currency pair for such order you may select USD/RUB or EUR/RUB, and the settlement date may be 'tomorrow' (TOM) or a further date. The order of this type may only be canceled before 9:50 Moscow time on the day T-1, where T is the selected settlement date. At 9:50 the order is submitted for filling.

**Order placing period:** by 9:50 MSK on the day T-1, where T is the selected settlement date. That is, if today is 10 August, and you need to place an order at CBR rate as of 19 August, you can do it from 10 to 17 August between 3:30 and 23:45 (MSK) and on 18 August before 9:50 Moscow time.

*Attention! The active order (FX Orders table) will display the price as 0, however, in the FX Trades table the trade price will be the special rate composed of the CBR exchange rate and the fixed commission.* 

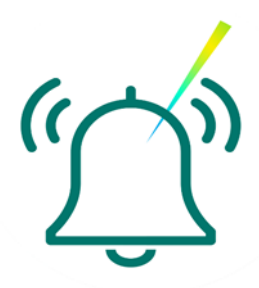

#### **PROCEDURE FOR PROCESSING ACTIVE ORDERS IN CASE OF A TECHNICAL FAILURE**

If a technical failure occurs in SberCIB Terminal system, **the orders that were active at the moment of occurrence of the technical failure, remain in the system and can be executed.** 

In some cases, technical failures may result in the order status being wrongly displayed by the trading terminal. In case of a technical failure (particularly, if such failure results in the wrong representation of the order status), SberCIB Terminal customer service will notify the clients and provide the appropriate recommendations. The notification will be communicated by email, using the addresses indicated in the applications for registration of the Client's Authorized Persons.

Depending on the technical failure type, the orders may be wrongly displayed in SberCIB Terminal in the following ways:

- **An order is displayed in the terminal with an 'Active' status, while in fact it is already executed or canceled.** In this case, the order status will be updated once the system is recovered, or the actual status may be confirmed by the customer service.
- **An order is displayed in the terminal with a 'Canceled' status, while in fact it was executed and the trade is not displayed by the terminal.** In this case, the customer service will inform the Client individually, which of their orders were executed. The trade confirmation will be arranged in alternative ways provided for by the contract.

Generally, when a technical failure occurs, you need to follow the recommendations of the customer service, since the impact of the failure on the system, and, in particular, on the information displayed in the trading terminal, may vary depending on the failure type.

**To verify the actual order status during or after a technical failure, please contact customer service:**

- **Via the trading terminal chat ('Plugins' tab in the top toolbar - Support chat)**
- **Tel.: 8 (800) 707-7137, +7 (495) 669-0993**
- **E-mail: [sbm.clientservices@sberbank.ru](mailto:sbm.clientservices@sberbank.ru)**

### **Specific features of group orders**

The SberCIB Terminal system enables users having a power of attorney to trade on behalf of several companies in order to execute trades via the group order interface. This makes it possible to fix a single exchange rate and trade execution time for the aggregated amount.

In the 'Create order' window or in the 'Request for stream' window, do the following:

- 1. Select 'Group order'
- 2. Specify the client code in the 'Client' field
- 3. Specify the order amount for the particular client in the 'Amount' field, and click '**+**'.
- 4. In a similar way, add all the companies on behalf of which the order is placed.

*Attention! When placing group orders, you need to take into account the current available limits for each of the companies. If the limit is exceeded for at least one of them, the whole group order will be canceled.* 

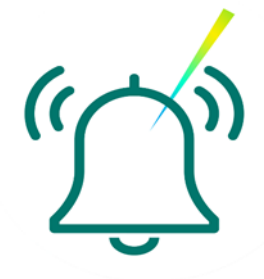

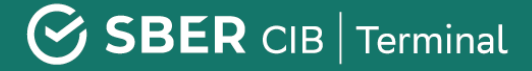

The Group orders screen aggregates the amounts for specified users and sends them for execution as an aggregated amount. **When the orders are filled, the FX Trades table will display trades separately for each of the specified companies.** 

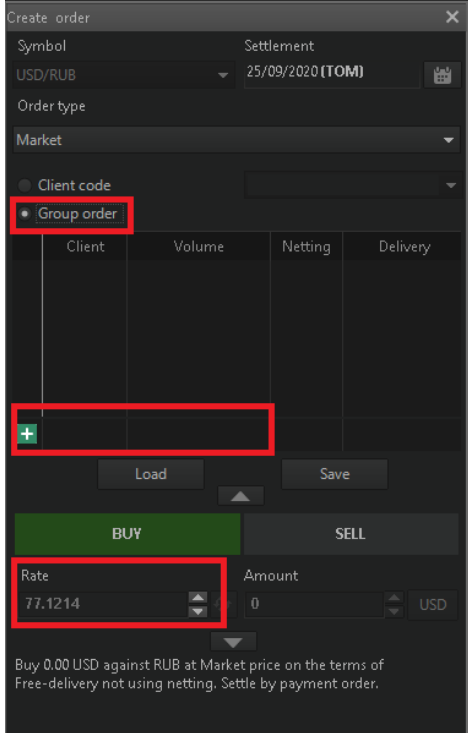

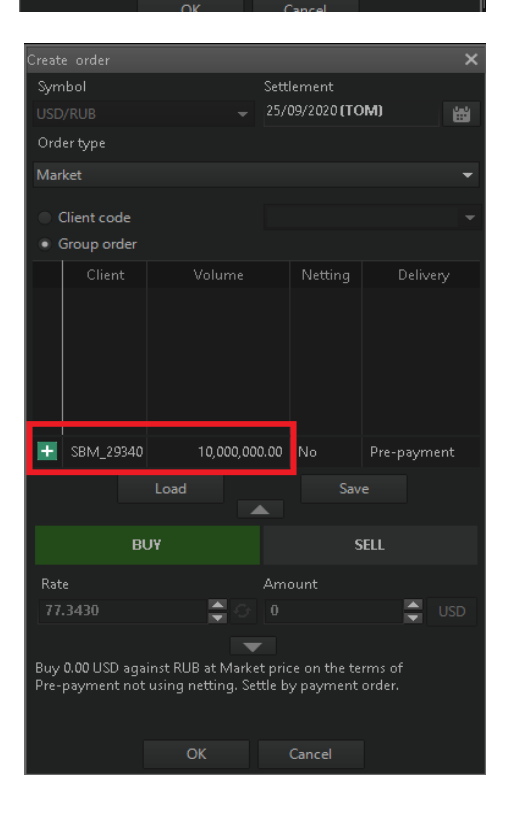

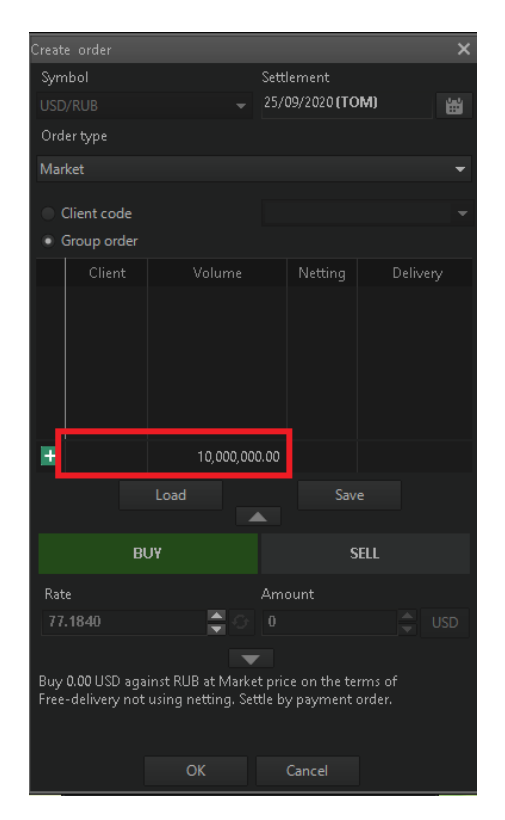

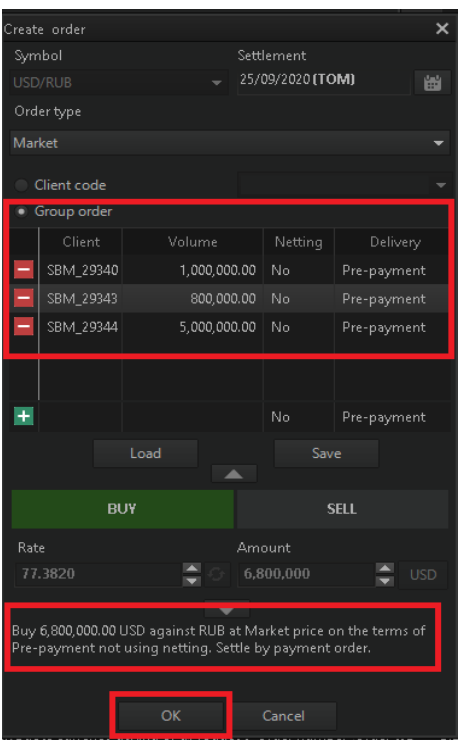

# **Limits in SberCIB Terminal**

In accordance with risk management requirements, all client orders are subject to credit risk limit checking. Some limits can change dynamically upon the client's request, some of them are set by the bank for the client, based on the analysis of its financial position, and cannot be changed. **To increase the available limits, please contact client support service of SberCIB Terminal.**

For financial institutions, the PSFW, that is, Pre-Settlement Limit regulating the risk on unsettled trades is set based on the analysis of the organization. Trade execution results in the utilization of this limit for a particular risk factor calculated by the bank. The factor calculation method is not disclosed. **No trading is possible if the limit is set to zero.** The limit calculation includes payment netting. The set limits for financial institutions **cannot be** changed.

For corporate clients, the following limit types are used:

- **PP - Pre-Pay** is a daily limit for trades on instruments with settlement date up to T+2 inclusive (TOD, TOM, SPOT, short SWAP trades). Trades utilize the limit at a 1:1 ratio. **If this limit is set to zero/absent, no prepaid operations on behalf of the client are possible.** The limit can change upon the agreement of the Client to reflect its economic needs and minimize the risk of making a wrong trade.
- **PSFW - Pre-Settlement Limit (PSL)** is a limit for trades in instruments with settlement date T+3 and beyond (forwards, long SWAP deals). Trade execution results in the utilization of this limit with a particular risk factor calculated by the Bank. The factor calculation method is not disclosed.
- **SFD – Short Free Delivery** is a limit on conversion trades in instruments with a settlement date up to  $T + 2$  on free funds supply terms. Trades utilize the limit at a 1:1 ratio.

 **LFD – Long Free Delivery** is a limit on conversion trades in instruments with a settlement date after  $T + 2$  on the free funds supply terms. Trades utilize the limit at a 1:1 ratio.

The limits are displayed in USD in the 'Cash position' table.

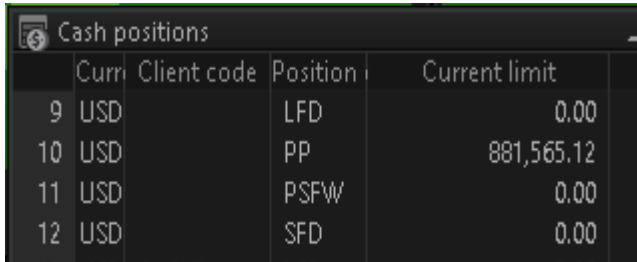

To create a Limits table, in the tools panel menu click 'Create window' and select 'Cash positions'.

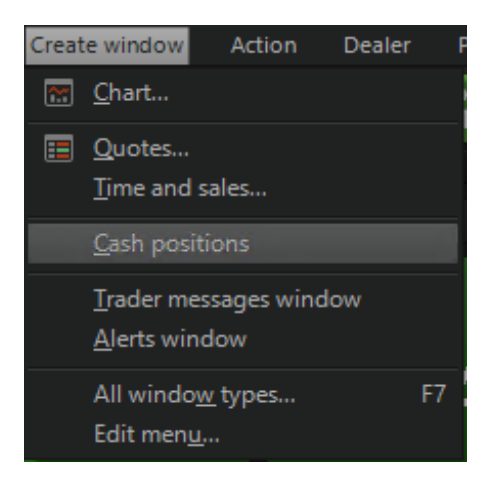

# **Setting Up Settlement Instructions**

Starting with the version 7.23.2.9 of the terminal, SberCIB Terminal allows you to disable direct debiting on particular trades, as well as to select an account to post funds.

Click the 'Settings' button in the upper toolbar of the terminal

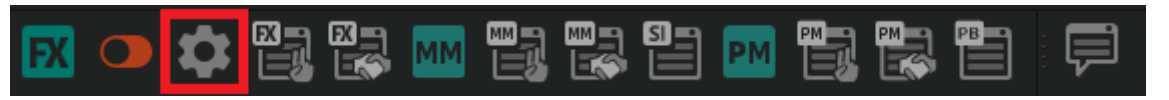

and go to the Program settings menu. Select the 'Terminal module FX' on the left, check the 'Use settlement instructions' checkbox on the right and click 'OK'.

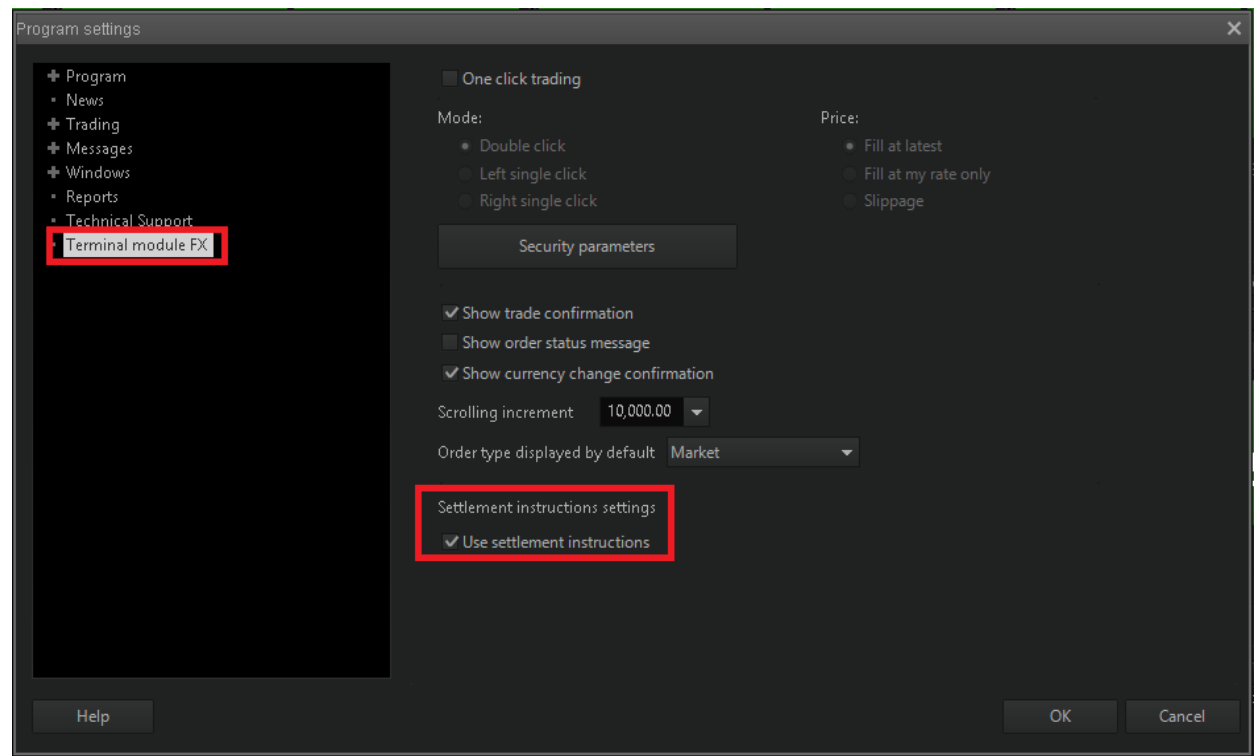

#### **DISABLING DIRECT DEBITING FOR A PARTICULAR TRADE**

If the 'Use settlement instructions' checkbox is checked in the Program settings, click the Advanced order parameters (the 'Down arrow' button in the lower part of the Create order form), when creating a new order.

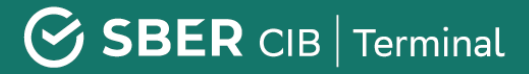

**'Payment account'** and '**Receipt account'** fields will be displayed in the list of the order parameters. To disable direct debiting for a trade to be executed as a result of this order, select '**Default'** in the 'Payment account' field.

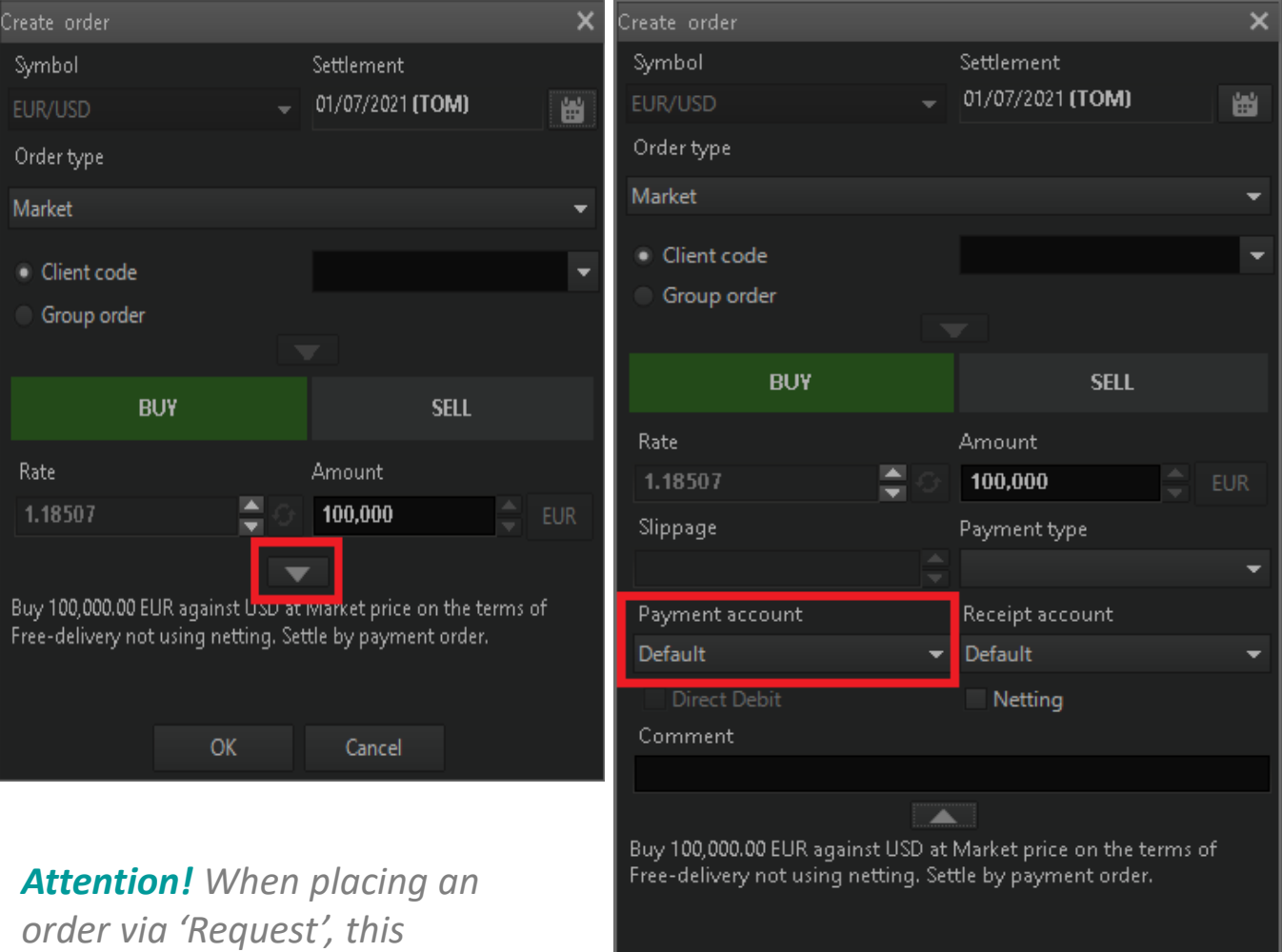

**SELECTING THE RECEIPT ACCOUNT**

*functionality will be available if you click the stream field*

To select the account for the receipt of funds from a trade, do the following:

ΟK.

Cancel

- activate the 'Use settlement instructions' setting (described above);
- in the 'Advanced parameters' of the Create order form select the required receipt account from the list

# $G$  SBER CIB | Terminal

*Attention! In order to have the additional accounts of your company appear in the 'Receipt account' list, contact your manager or send a request to SberCIB Terminal Customer service team: [sbm.clientservices@sberbank.ru](mailto:sbm.clientservices@sberbank.ru).*

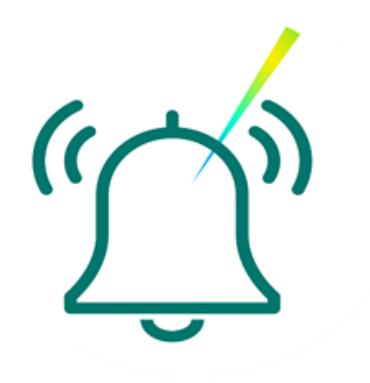

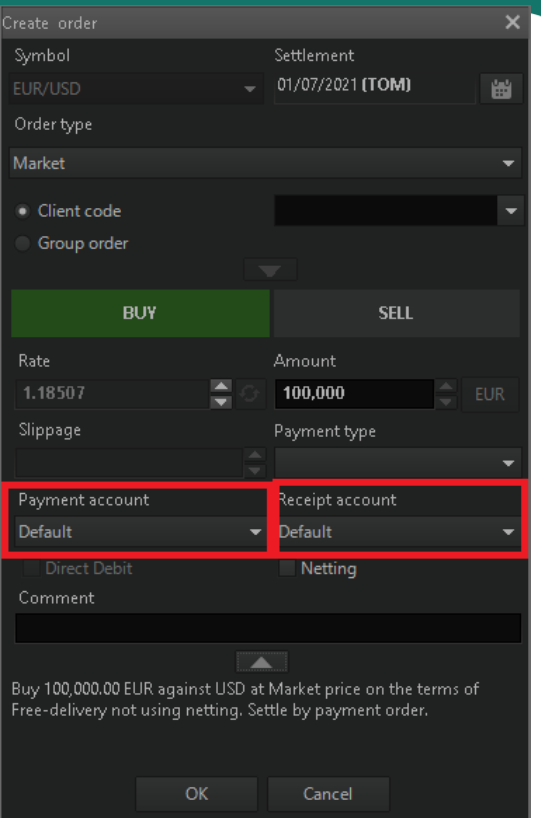

#### **VIEWING CURRENT SETTLEMENT INSTRUCTIONS**

All accounts that may be used as receipt/payment accounts for SberCIB Terminal trades can be seen in the Settlement Instructions table of the trading terminal. This table can be opened by clicking the Settlement instructions button in the upper toolbar of the terminal:

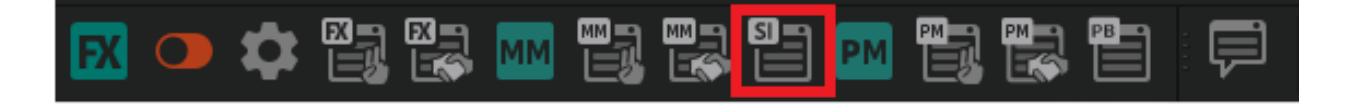

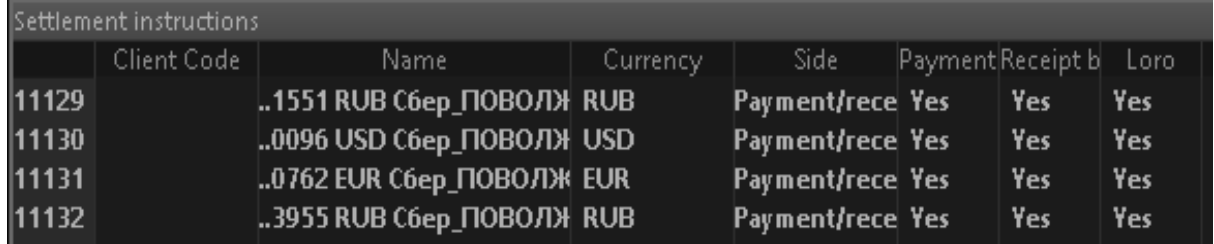

### **VIEWING SETTLEMENT INSTRUCTIONS FOR PLACED ORDERS AND EXECUTED TRADES**

To see settlement instructions for orders already placed and/or on trades executed, add the 'Payment account', 'Receipt account' and 'Direct debit' columns to FX Orders and FX Trades tables.

1. Right-click the table and select 'Edit table'.

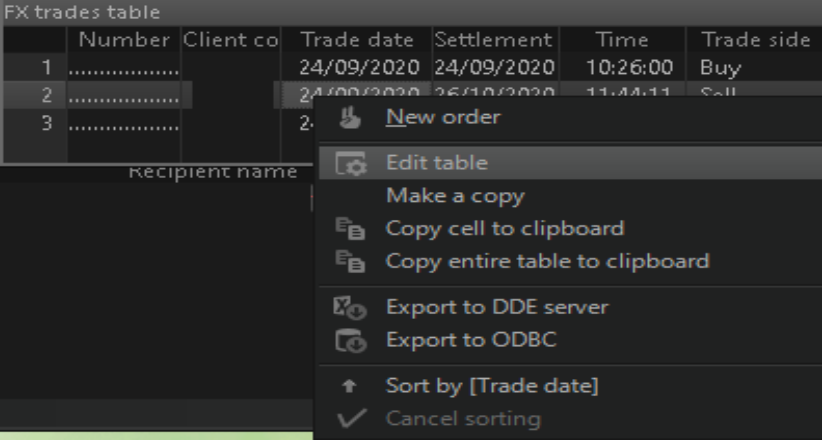

2. Add the required columns in the pop-up 'Edit table' window:

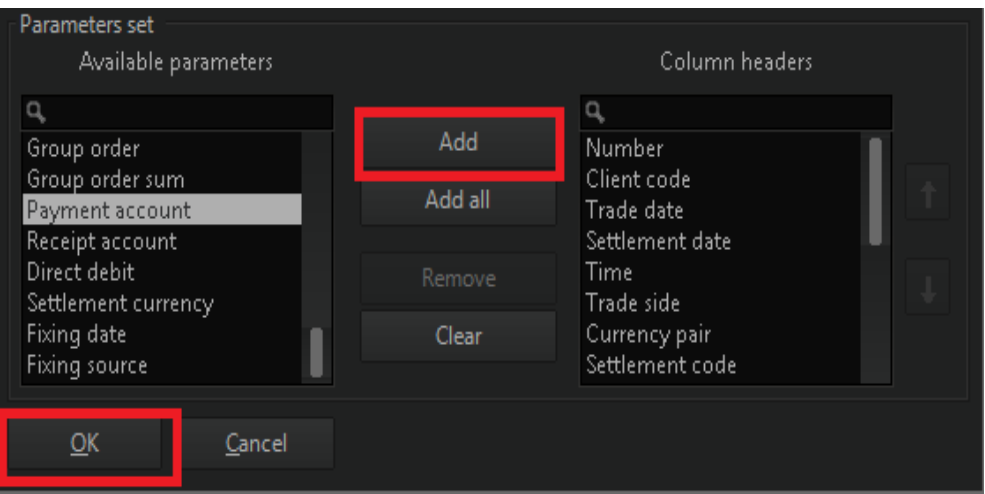

- 3. In the pop-up window 'Edit table' add the required columns:
- 4. Click 'OK'.

# **Setting Up 'One-Click' Trading**

*Attention! If the 'one-click' setting is activated, the order will be placed at once, with no additional confirmation required. Use this mode with due care to avoid accidental unplanned trades.* 

*Please note that to avoid an accidental click, the trade execution by default actually requires a double-click, however, you can set it to 1 click in the settings (not recommended): System -> Settings -> Program settings -> Terminal module FX.* 

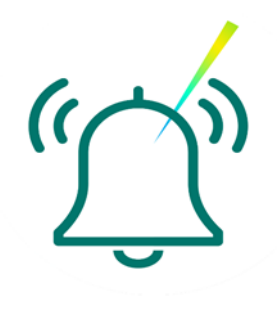

**Step 1.** To activate 'one-click' trading mode, click 'One-click trading' icon on the 'Terminal module FX dealing panel' in the upper menu.

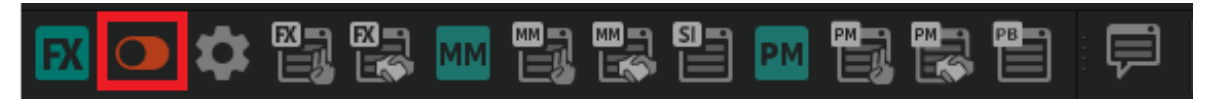

**If the icon is green, it means that 'one-click' trading mode is active.** To disable this function, click the icon again; the switch will become red.

**Step 2.** Next, to effect a 'one-click' trade, select the required parameters in the Currency pair window (currency pair, amount, settlement date, instrument).

**Step 3.** To effect a trade, you need to double-click an active buy or sell quote. After a double-click, the trade will be executed with no additional confirmation required.

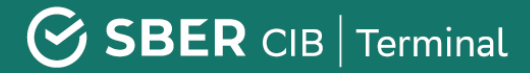

This mode is also available for making trades in the Request stream mode.

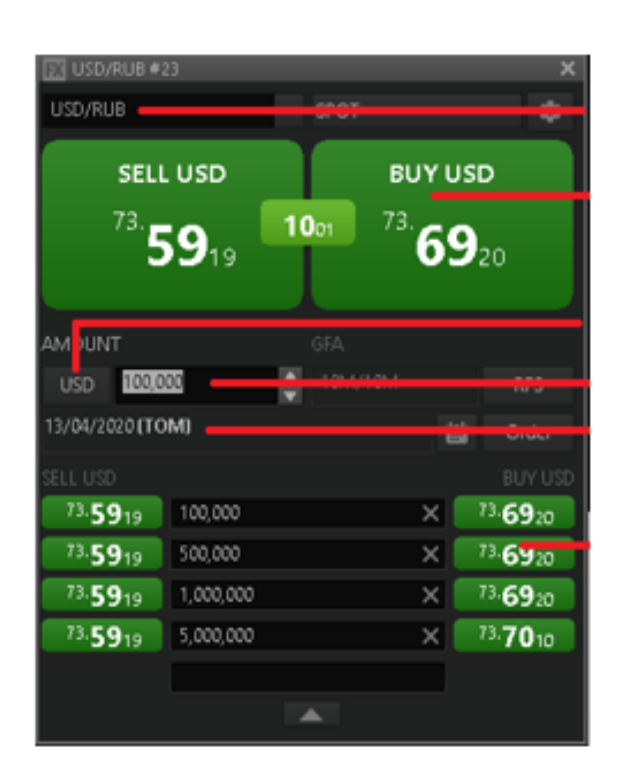

Select currency pair and instrument Active prices from Sberbank

Select currency Amount Settlement date and its selection

Active price of the specified amount

*Attention! Please note, that, in accordance with the default settings, the order type for orders placed in one click is 'Market'. This means that the trade price will be equal to the price offered by the Bank at the moment of receipt of the order by the trading system, i.e. the fixed price may be slightly different from the double-clicked price (the price may have changed while the order was being transmitted to the server).* 

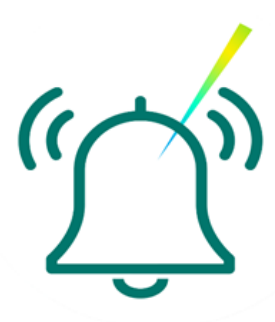

# **Trading in Counter Currency Units**

It is possible to specify the required amount of the second (counter) currency when entering an order into the trading system.

For example, if you need to convert RUB100 mln into dollars, in your order you can specify exactly RUB100 mln. To specify the amount of counter currency, you must 'switch' to the other currency by clicking on the button with the currency name in the Currency pair window or in the 'Request for stream' window.

*Attention! We recommend that you carefully check the direction of the trade (buy or sell) when specifying the required amount of the counter currency units. For example, selling USD100,000 for RUB6,000,000 equals buying RUB6,000,000 for USD100,000. In both cases the Trades table will display a sale of 100,000 USD/RUB* 

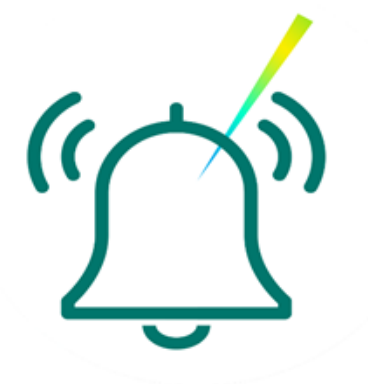

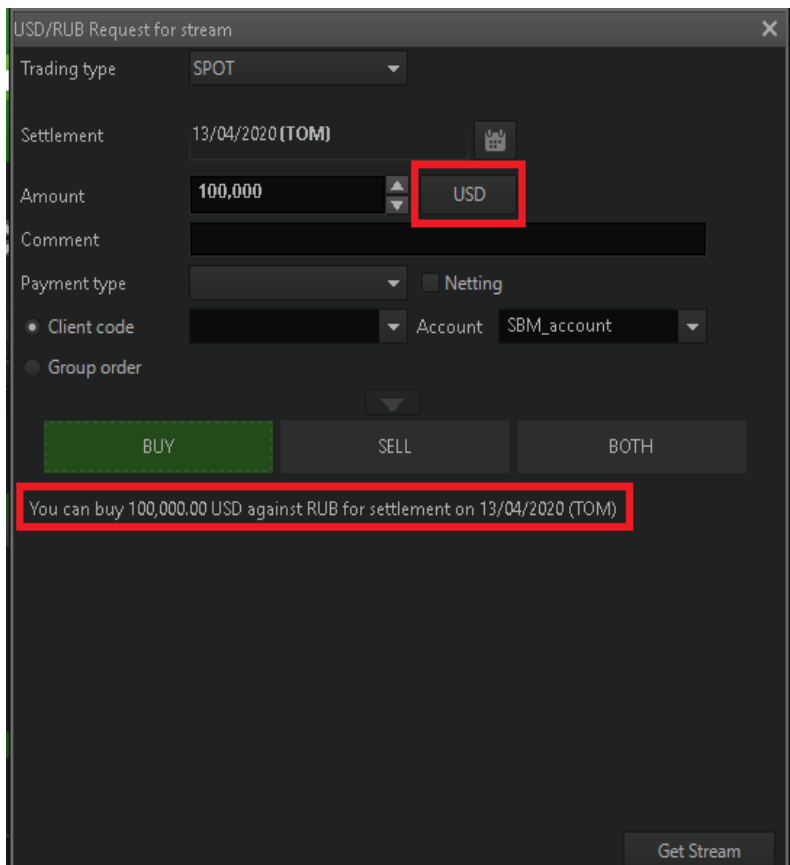

# **Setting Up Alerts**

The additional function named 'Alert of the main events of SberCIB Terminal trade terminal by means of SMS and email messages' allows you to save time on tracking the order statuses directly in the terminal. You can keep doing your principal job, and when an order is executed/canceled and/or a trade is concluded in SberCIB Terminal, you will receive an SMS and/or email at the specified email address.

Go to: System - Settings - General settings.

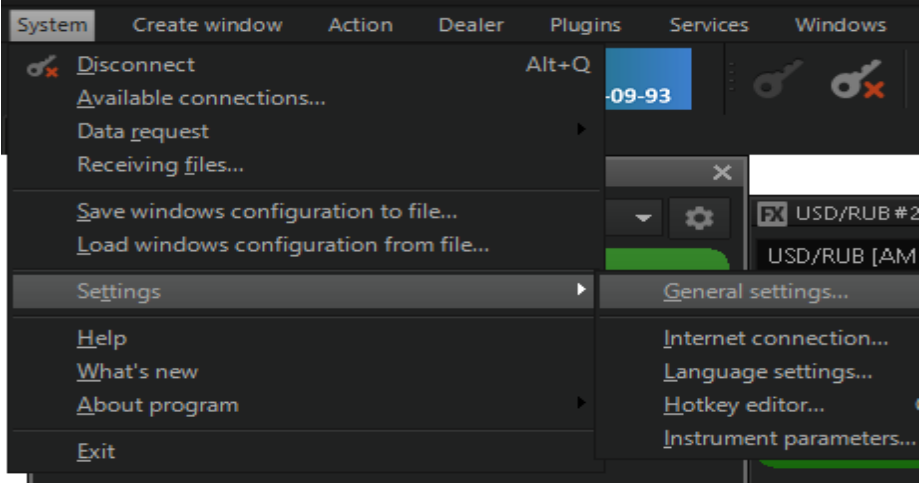

In the Program settings, open 'Messages' and select the 'Alerts' module. Then click 'SMS-alerts settings'.

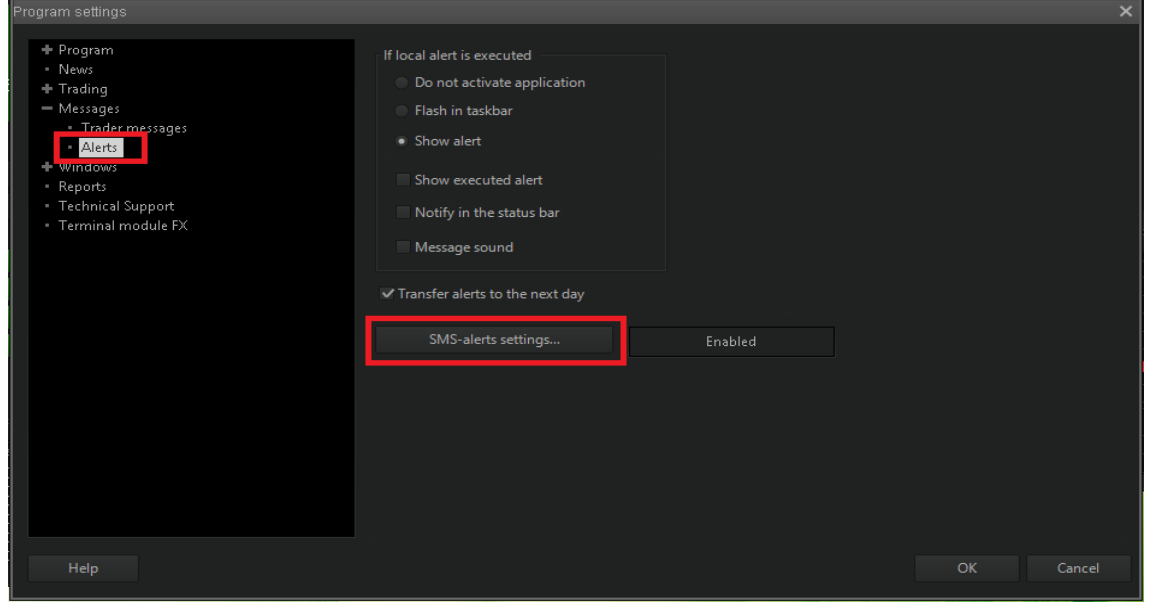

In the pop-up window 'Settings of SMS-alerts service' specify the following information:

If you need **only** SMS alerts, fill the 'Phone' line, leaving the 'E-mail' line blank. The alert can be sent to several numbers at once. To do this, just list all the numbers separated with a comma. The entry format starts with a country code ('7' for the Russian Federation) followed by the phone number without spaces or characters.

If you need **only** e-mail alerts, leave the 'Phone' line blank. In the 'E-mail' line you can specify one or more e-mail addresses separated with a comma. If you need to receive both e-mail and SMS alerts, fill both 'Phone' and 'E-Settings of SMS-alerts service

mail' lines.

Then check the following checkboxes:

- Service availability
- Check for duplicates
- Track by client code

Next, select service types:

Execution/cancelling order

And then select the alerts to be created automatically:

- Trade execution
- New order placing

Select the language of alerts:

- English
- Russian
- Neutral

Contact info 79031234567, 379064567890, 19061234565 Phone: E-mail mail@mail.com, xxx@mail.com Common  $\vee$  Service availability  $\checkmark$  Check for duplicates V Track by client code Service types Execution/cancelling order Execution/cancelling stop order Changing value of the parameter Spot positions state Futures positions and limits state Automatically created alerts Execution/cancelling non-trading instructions New order placing Trade execution News (by email only) Changing status of connection to the server Language of alerts **English** Language Save Cancel Help

53 *.* 

Click 'Save'.

#### **Currency exchange rate alerts**

To do this, create a 'Quotes table' window (Create window -> Quotes table) or click the  $\|\cdot\|$  button on the toolbar. In the pop-up window 'Create quotes table' click '**+**' to the left from the class, select the required currency pair from the dropdown list and click 'Add'. In the 'Available parameters' field, select **'Best bid price' and/or 'Best offer price'**, depending on whether you want to buy or to sell a currency, and click 'Add'. Check the correctness of the selected parameters and click 'OK'. Please note that these parameters are available for all settlement dates.

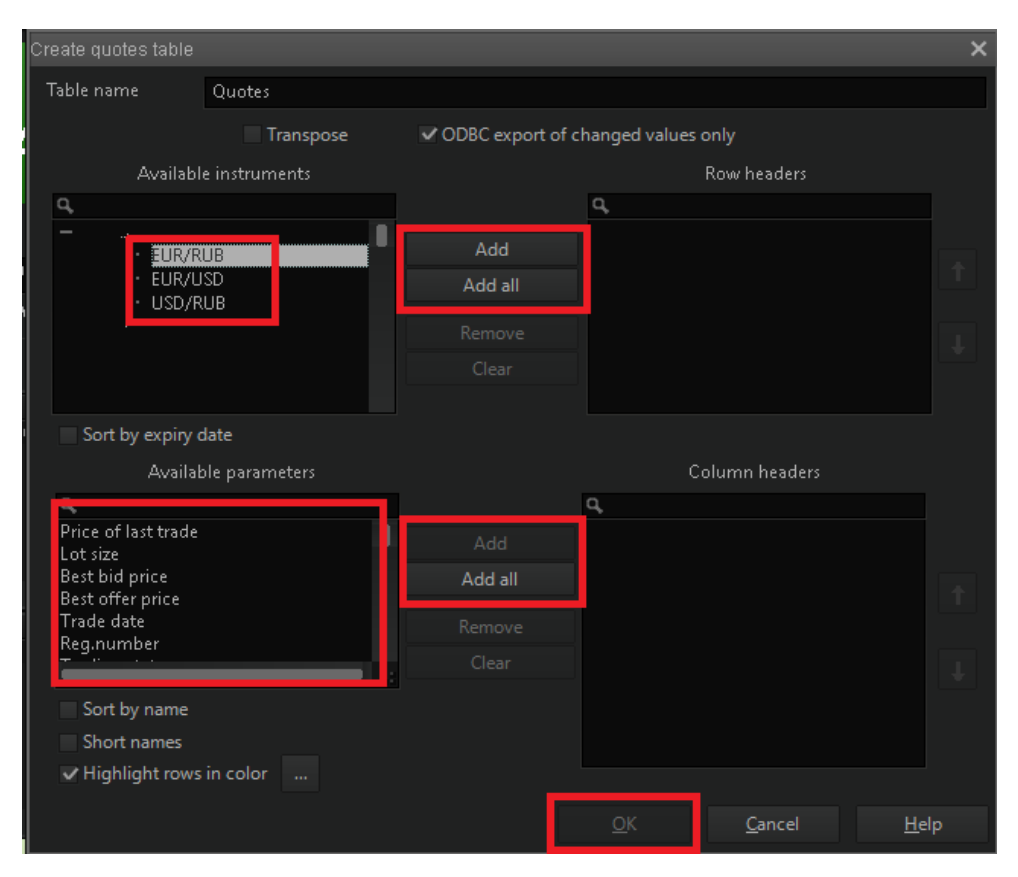

Then place the cursor over the sell or buy quote (depending of what you need to do) and right-click it. In the pop-up menu select 'SMS-alert on...'

# $G$  SBER CIB | Terminal

In the pop-up window 'Create a new alert on a parameter' set the alert type, parameters and conditions that would trigger the alert. Check that everything is correct and click 'Save'.

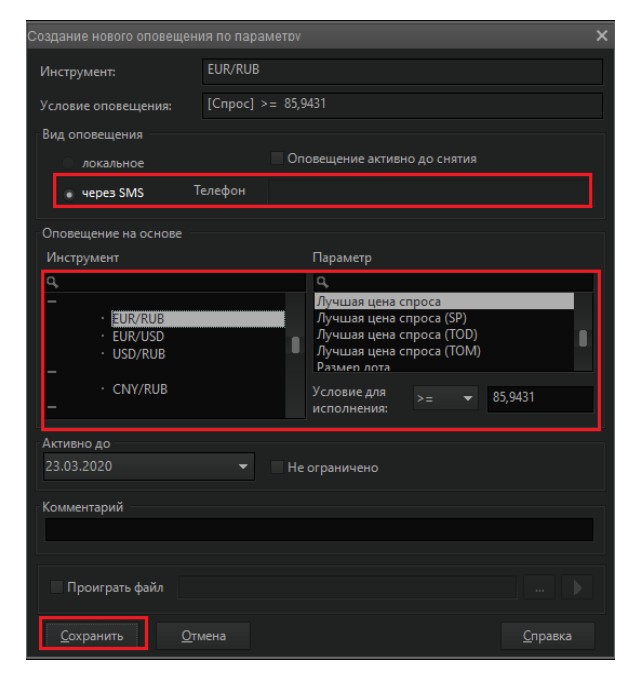

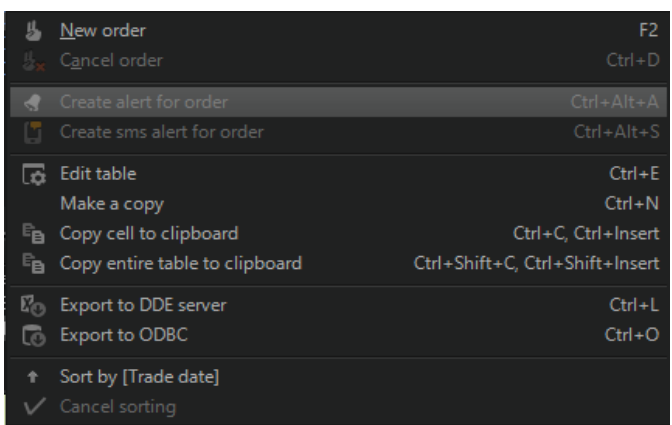

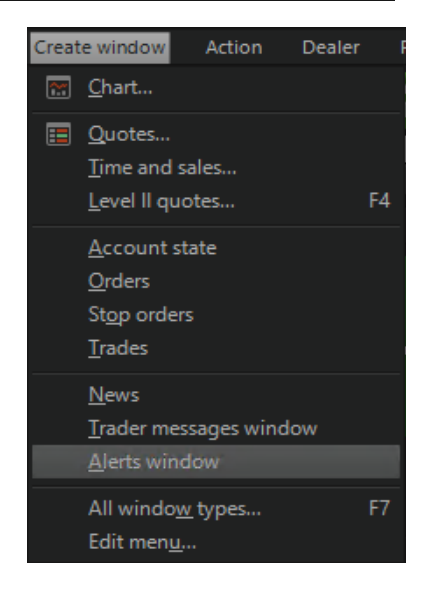

The alerts will also be displayed in the Alerts table:

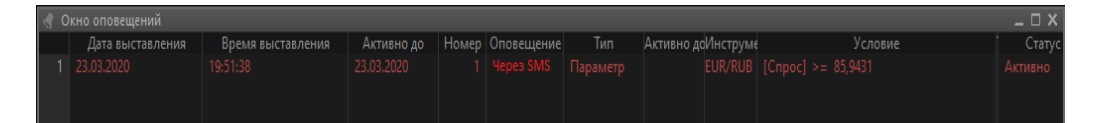

*Attention! If an order placed as 'Fill or Kill' was immediately rejected due to a mismatch with the current quotes (with a 'Market Moved' comment), there will be no cancelation alert for such order, as you need to first place an active order for the alert function to be activated for it.* 

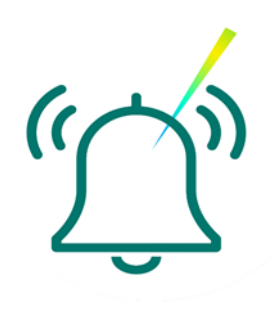

# **Approval of the Deposit/NR Placement in the Trading Terminal**

### **How to create a new window for approval of the interest rate of a deposit/NR Placement**

To create a new window for the approval of the interest rate of a deposit/NR Placement, click the 'MM' button on the 'Terminal module FX dealing panel' in the upper menu:

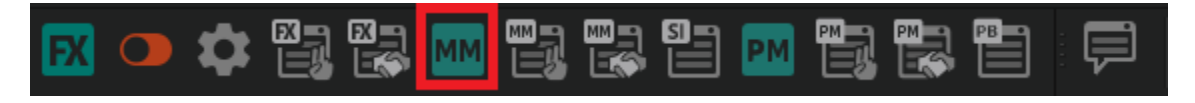

When you click 'MM' in the main frame of the terminal, a new window for approval of the interest rate of a deposit/minimum balance will pop up, its description provided below:

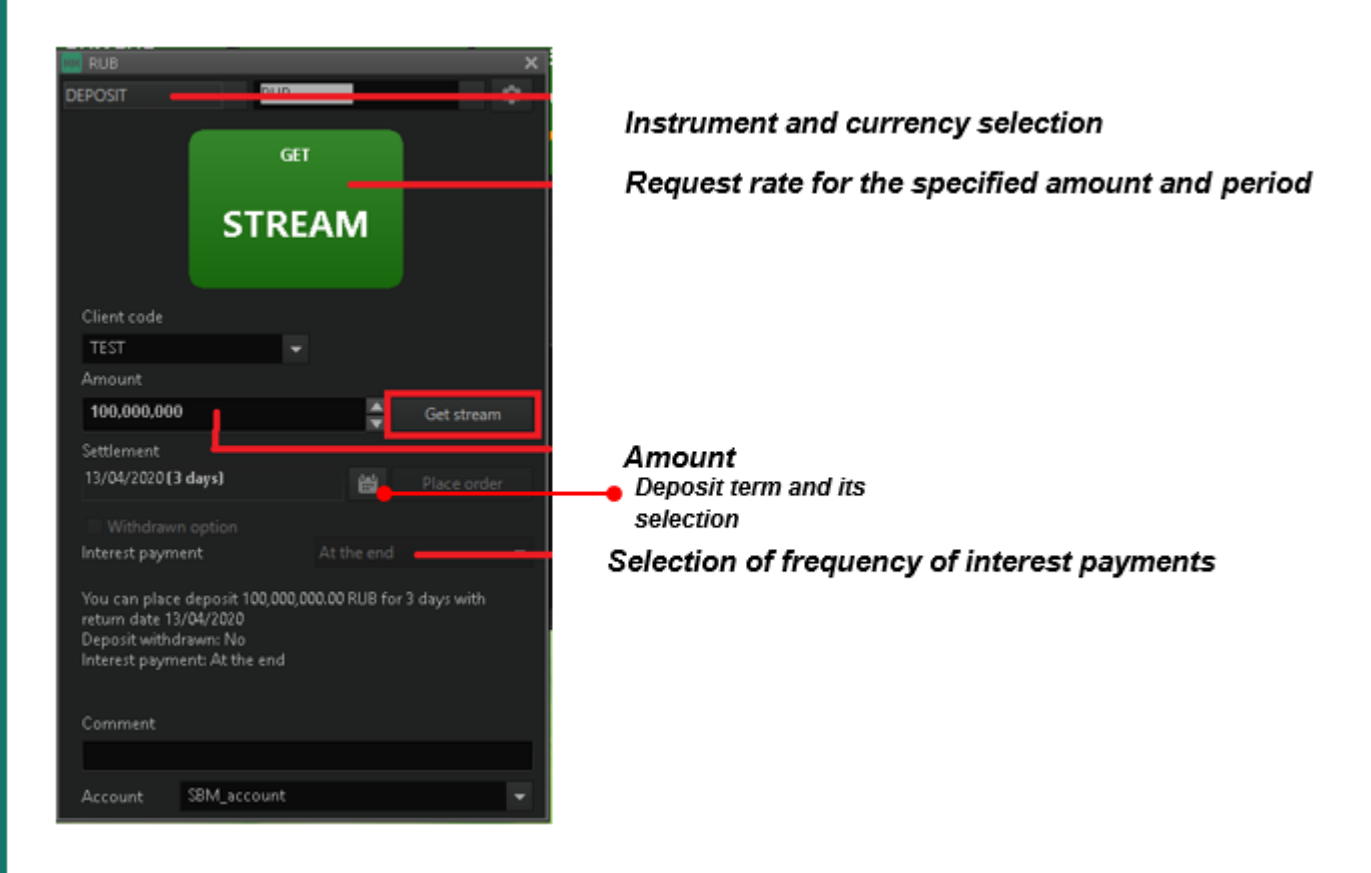

### **How to create a new MM-trades table**

The MM trades table contains information on all trades executed throughout the current day. To create a new MM-trades table, click the 'MM-trades table' button on the 'Terminal module FX dealing panel' in the upper menu.

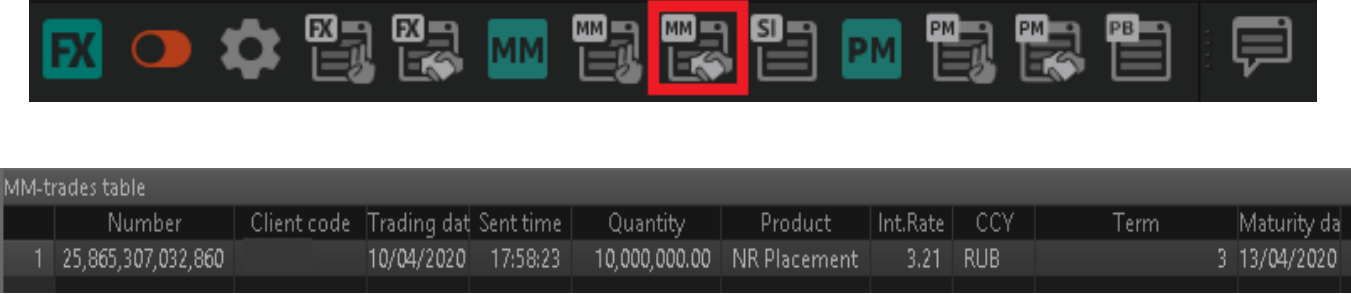

### **How to create a new MM-orders table**

The Orders table displays trader-placed orders and their parameters, including terms and conditions of the orders, their status and, if an order was rejected, the reasons for such rejection.

To create a new deposits/minimum balance orders table, click the 'MMorders table' button on the 'Terminal module FX dealing panel' in the upper menu.

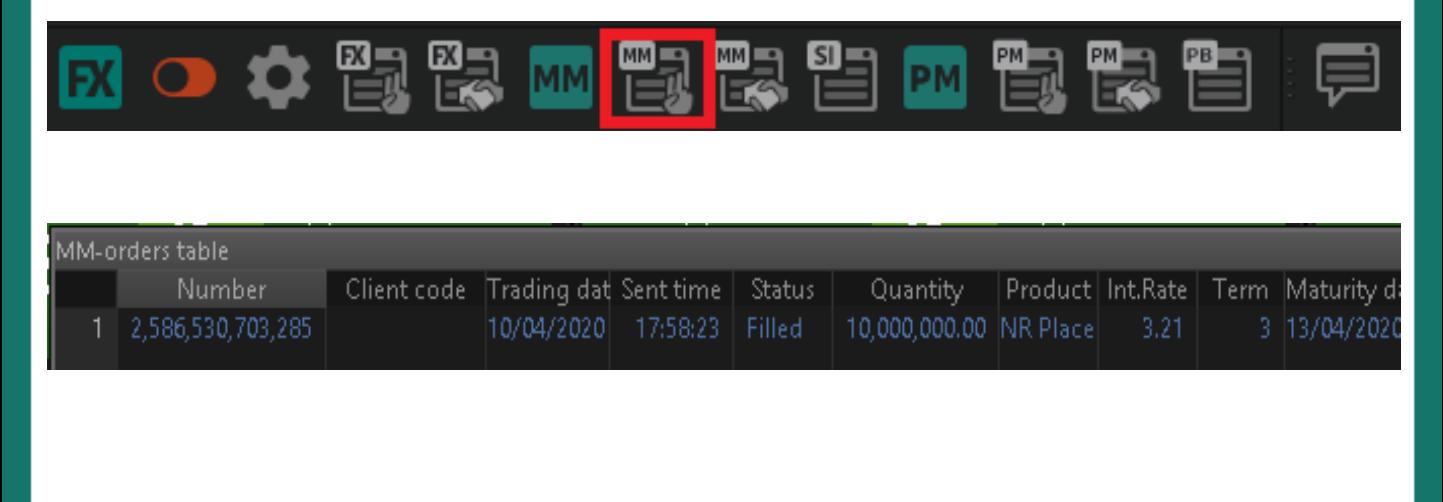

### **How to approve the terms and conditions of a deposit in SberCIB Terminal**

To request and approve the rate in SberCIB Terminal, in the Stream window select 'Deposit' or 'Minimum balance', specify the client code, enter the placement conditions and click 'Get stream'.

The received quote shows the interest rate for placements with the requested settlement date. Then click 'Place a deposit'.

The trade confirmation will be generated automatically in Sberbank Business Online.

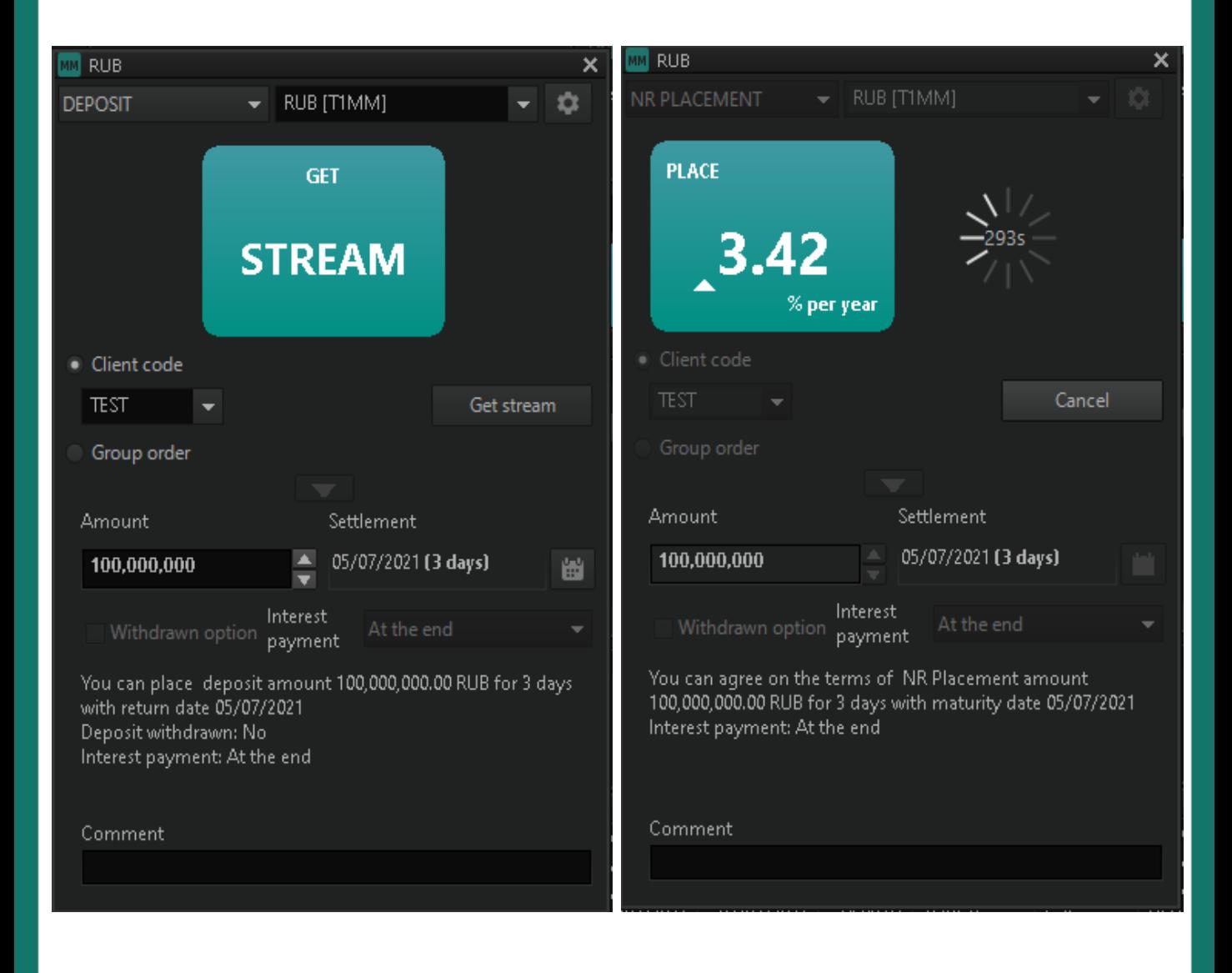

#### **How to process a trade in SberBusiness**

To process a trade, you need to confirm the approved conditions in Sberbank Business Online. To do this, go to the 'Alerts'  $\|S\|$  section or to 'Deposits and minimal balance' section, select the 'Deposits' or 'Minimum balance' option and click on the 'Deposits and minimum balances at special conditions' in the right part of the window.

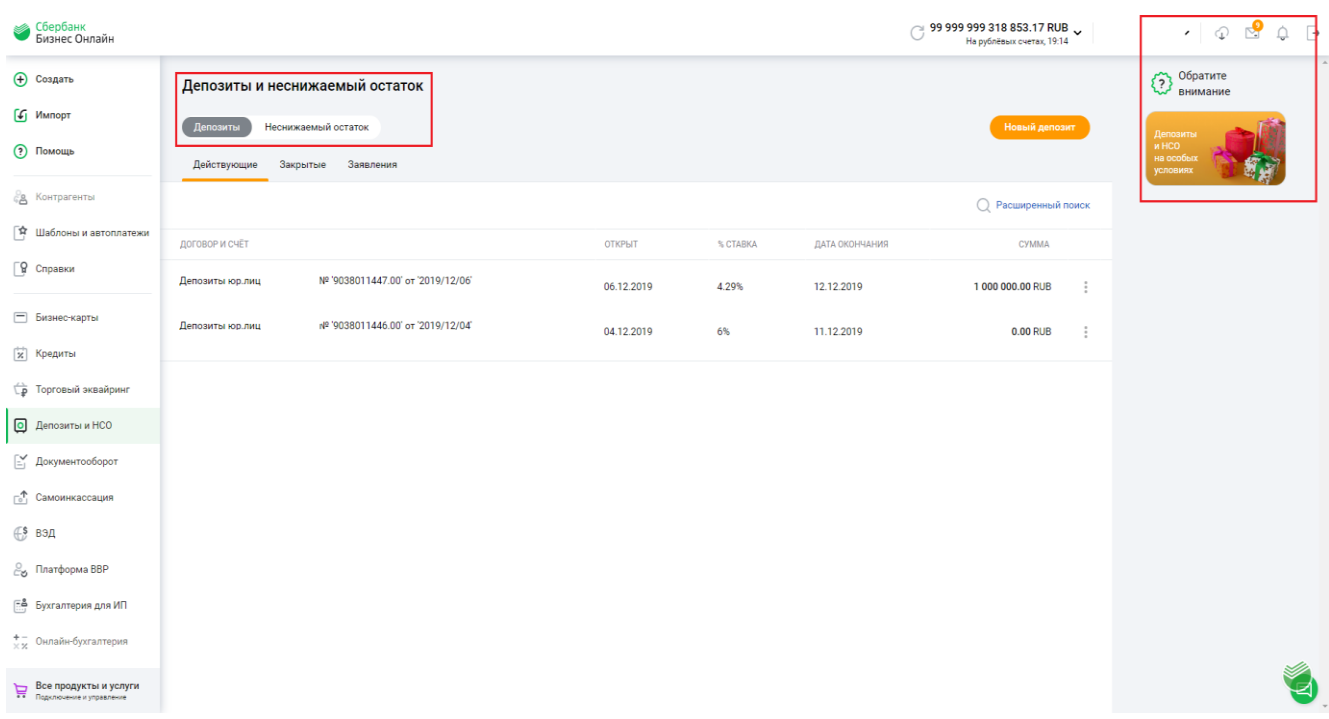

Check the trade conditions, fill in the payment details for the return of the principal deposit amount and interest accrual and click 'Process'. Once you have signed it with an electronic signature, the request will be sent to the Bank automatically.

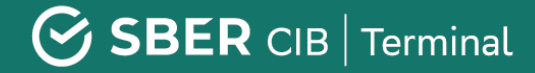

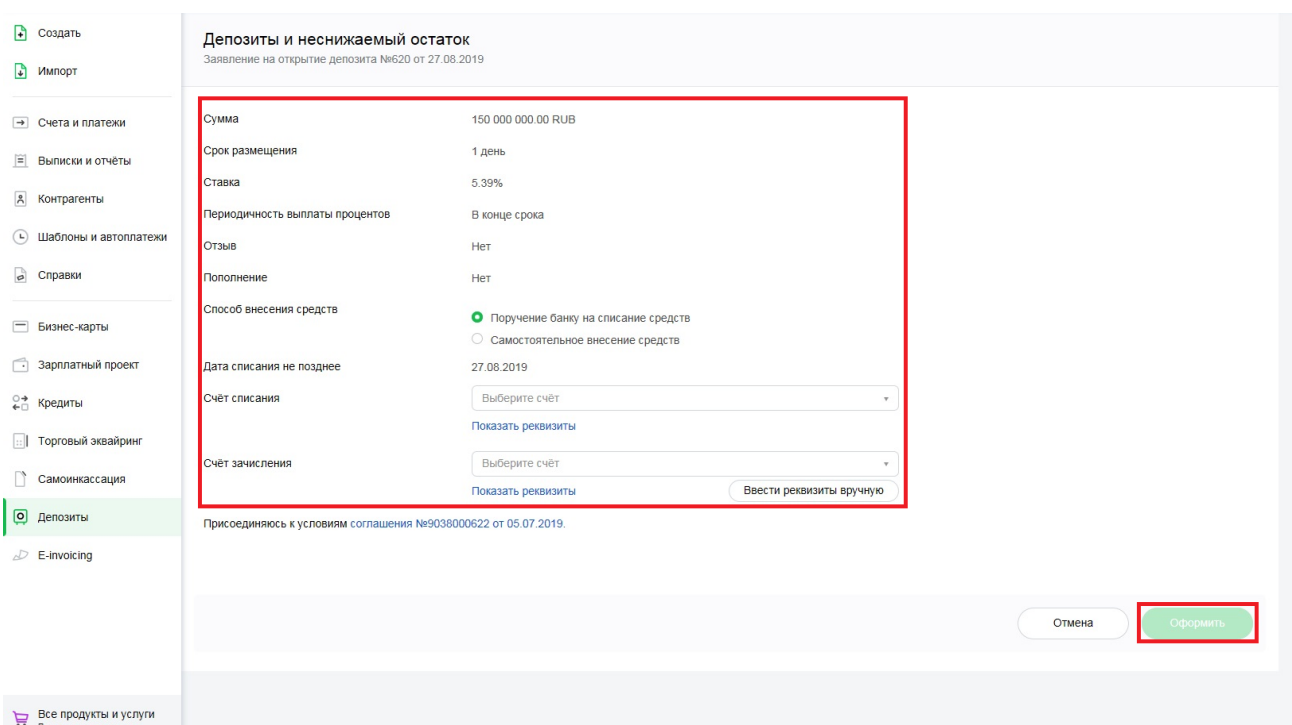

# **Changing and Canceling Deposit Trades in the SberCIB Terminal**

### **How to change the parameters of a trade that has not yet been confirmed in SberBusiness**

In the SberCIB Terminal open Support chat, select the 'Minimum balance/Deposits' option and write a free form letter asking to cancel the order for placement trade **(stating the order number and amount, company code/name):** 

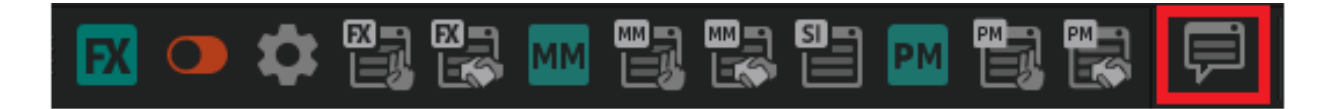

### 61 *.*

## $G$  SBER CIB | Terminal

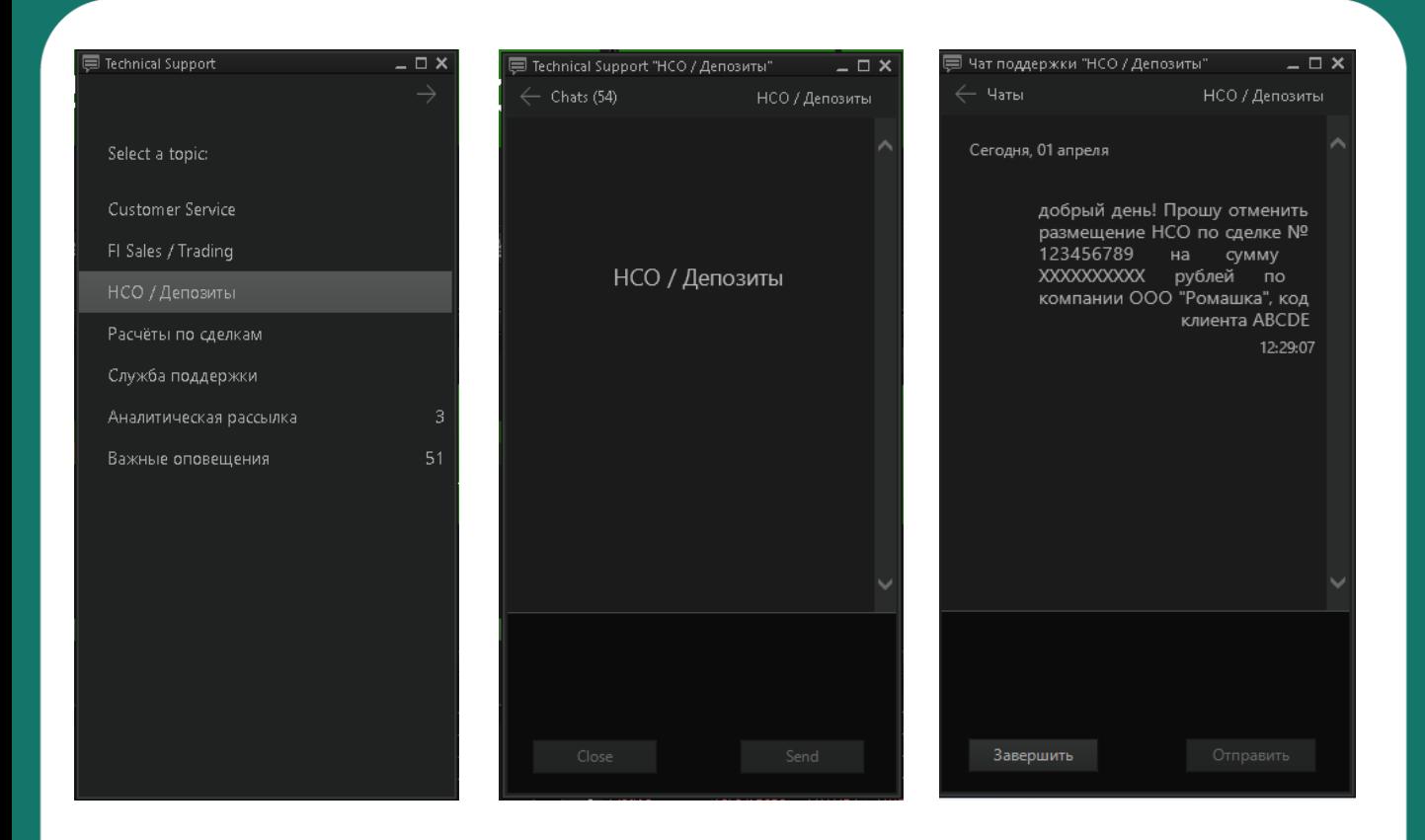

*Attention! Please be reminded that if more than one minimum balance trade was executed on the same day, in case of insufficient funds in the bank account, the early termination will apply to the order with the smaller amount.* 

*If more than one minimum balance trade for equal amounts was executed on the same day, in case of insufficient funds in the bank account, the early termination will apply to the order with the shorter term. The interest on the respective trade will not be accrued.* 

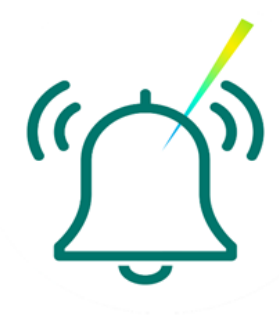

### **How to change the parameters of a trade, which has already been confirmed in SberBusiness**

1. In the Support chat of SberCIB Terminal, select the 'NR Placement/Deposits' option and write a free form letter asking to cancel the order for placement trade (stating the order number and amount, company code/name).

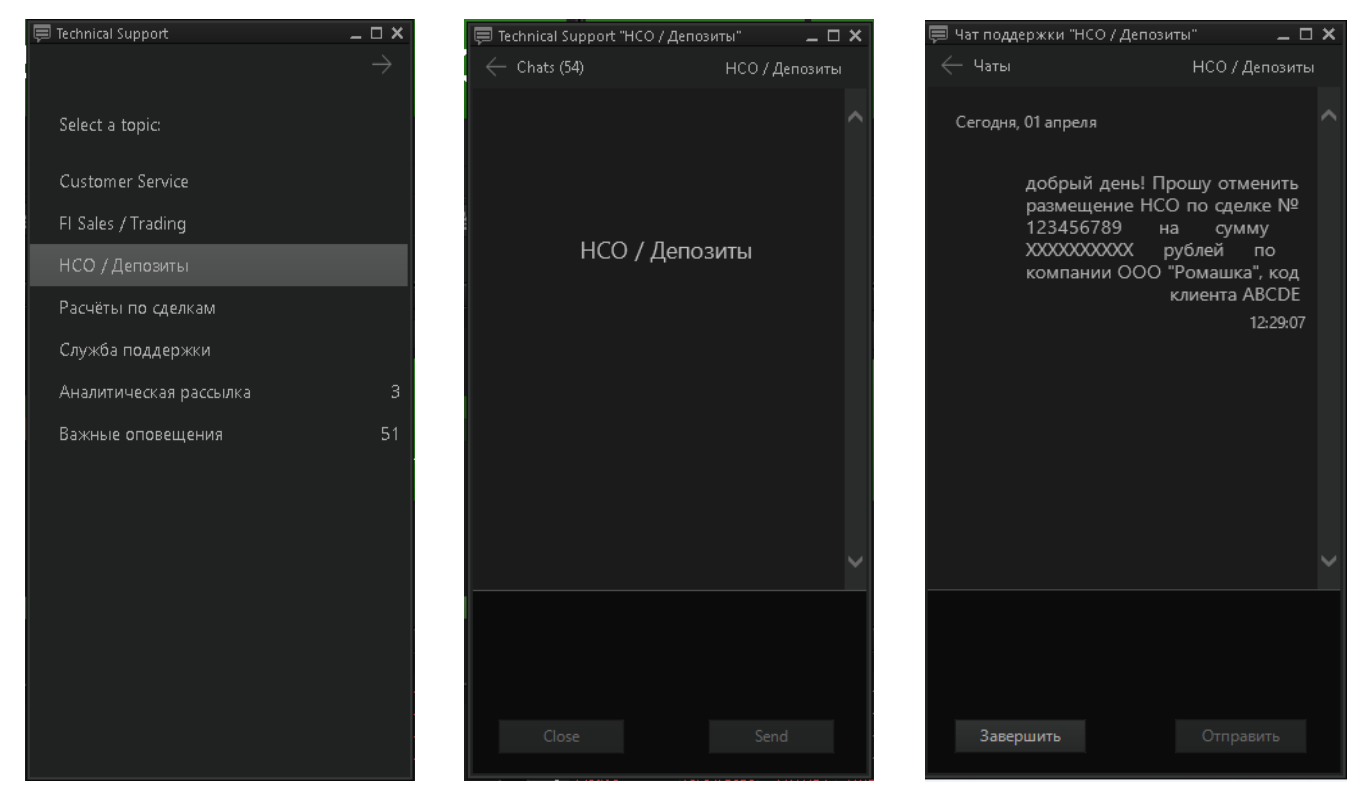

- 2. In Sberbusiness, in the menu item "Deposits or NR Placement", go to the "Deposits" or " NR Placement " section, select the "Active" subsection and select the deposit (Deposit) or NSP of interest.
- 3. Click the "**Cancel**" button.

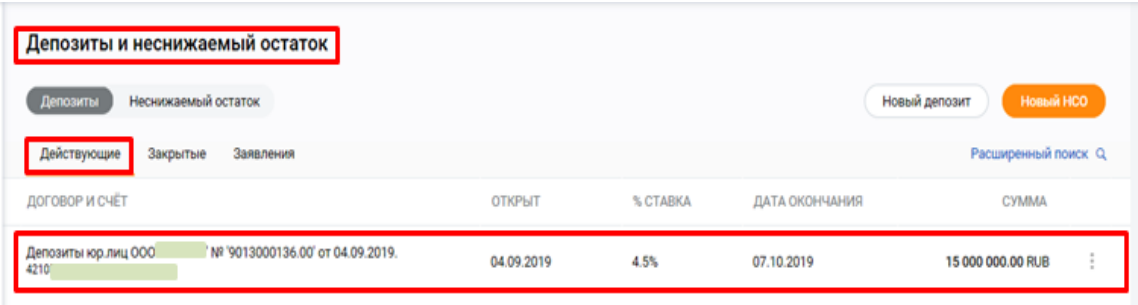

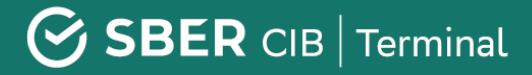

*Attention! А trade may only be canceled on the day when the Request to open a deposit/activate a minimum balance was sent to the Bank (in the current operational day).* 

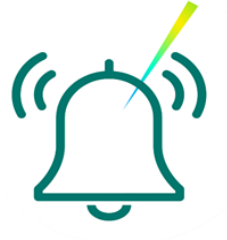

After checking the parameters of the canceled transaction, sign the request for refusal of the deposit (deposit) using an SMS code or a USB-token.

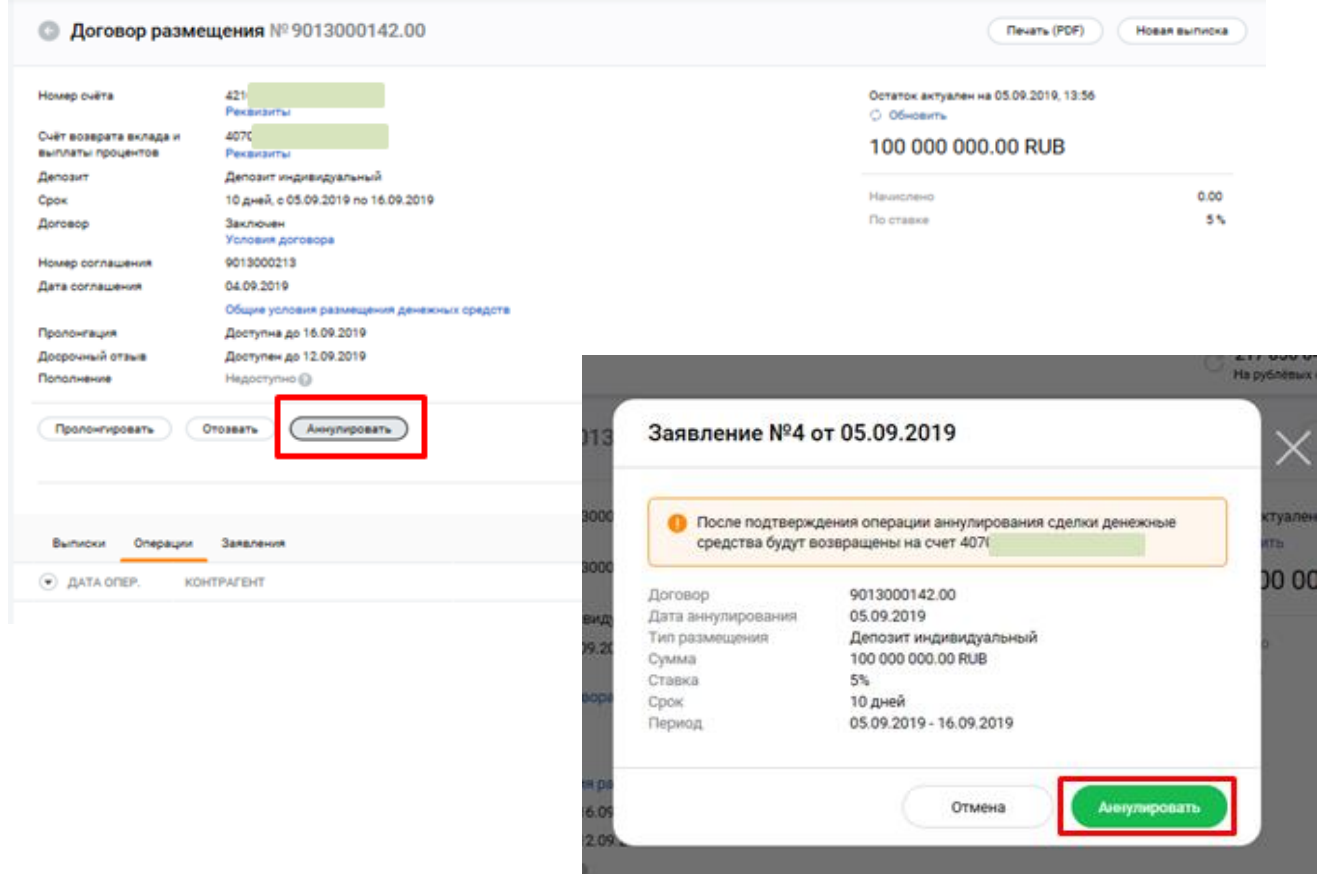

You can see the document status in the request list.

In the 'Deposits or Minimal Balance' menu, in the 'Active' section of 'Deposits' or 'Minimal Balance' select the required deposit or minimal balance and open the 'Requests' tab.

Once the request is executed by the bank, its status will change to '**Executed**'

## $G$  SBER CIB | Terminal

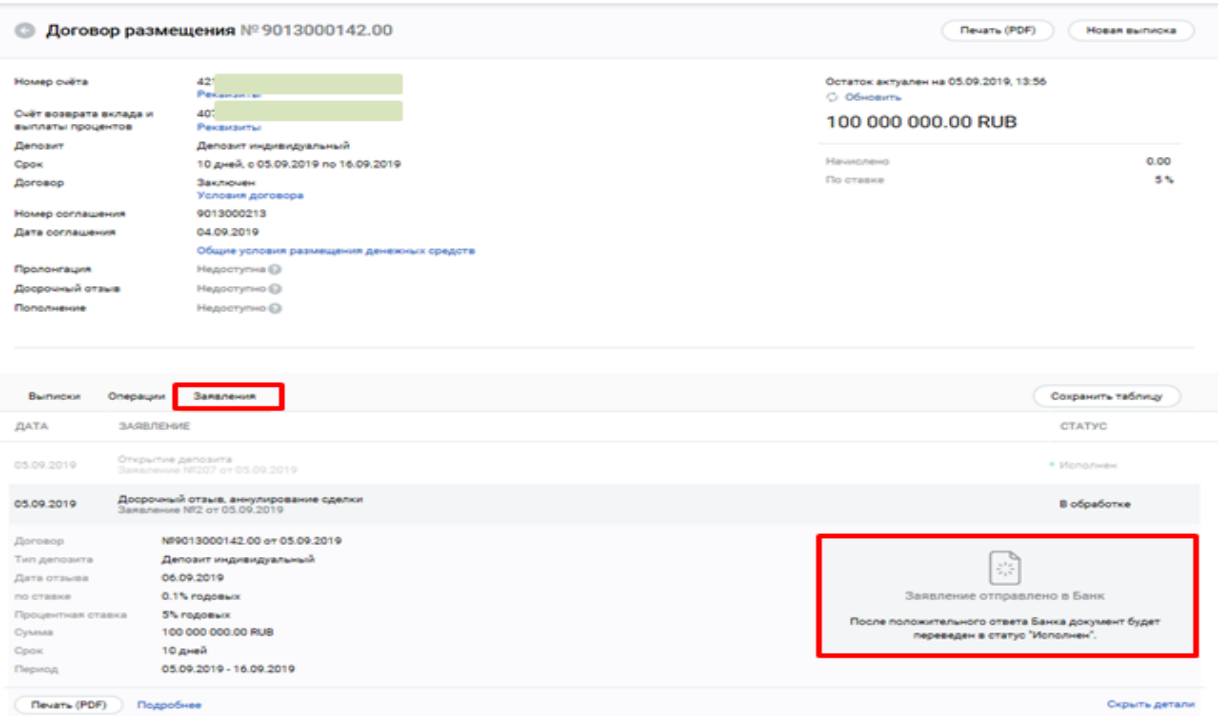

**If the "Cancel transaction" functionality is not available in Sberbusiness,**  you can send a free-format letter to Sberbusiness about the cancellation of the transaction. In the letter, be sure to specify the parameters of the deposit/NSP transaction that you want to cancel

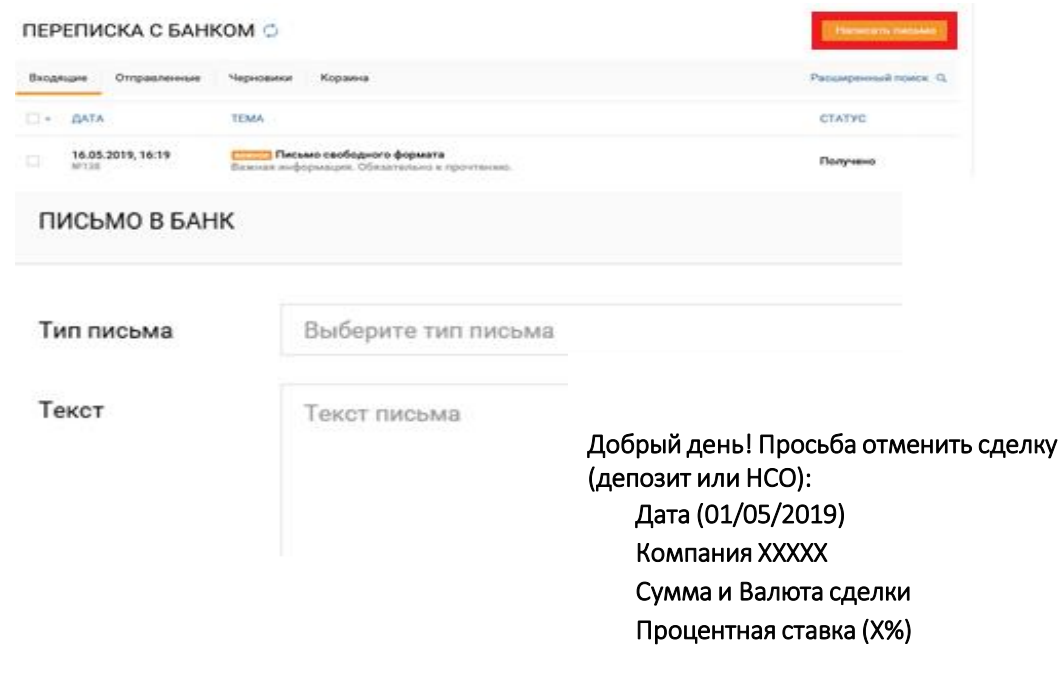

# **Executing Trades with Precious Metals (PM)**

### **How to create a new window displaying precious metal quotes**

Click the 'PM' button on the 'Terminal module FX dealing panel' in the upper menu:

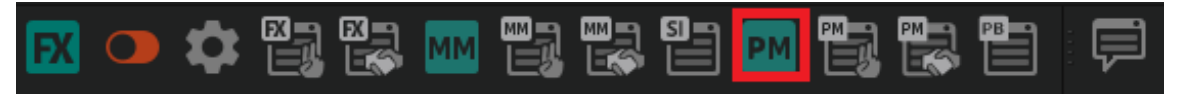

Please see below the screenshot and description of the window:

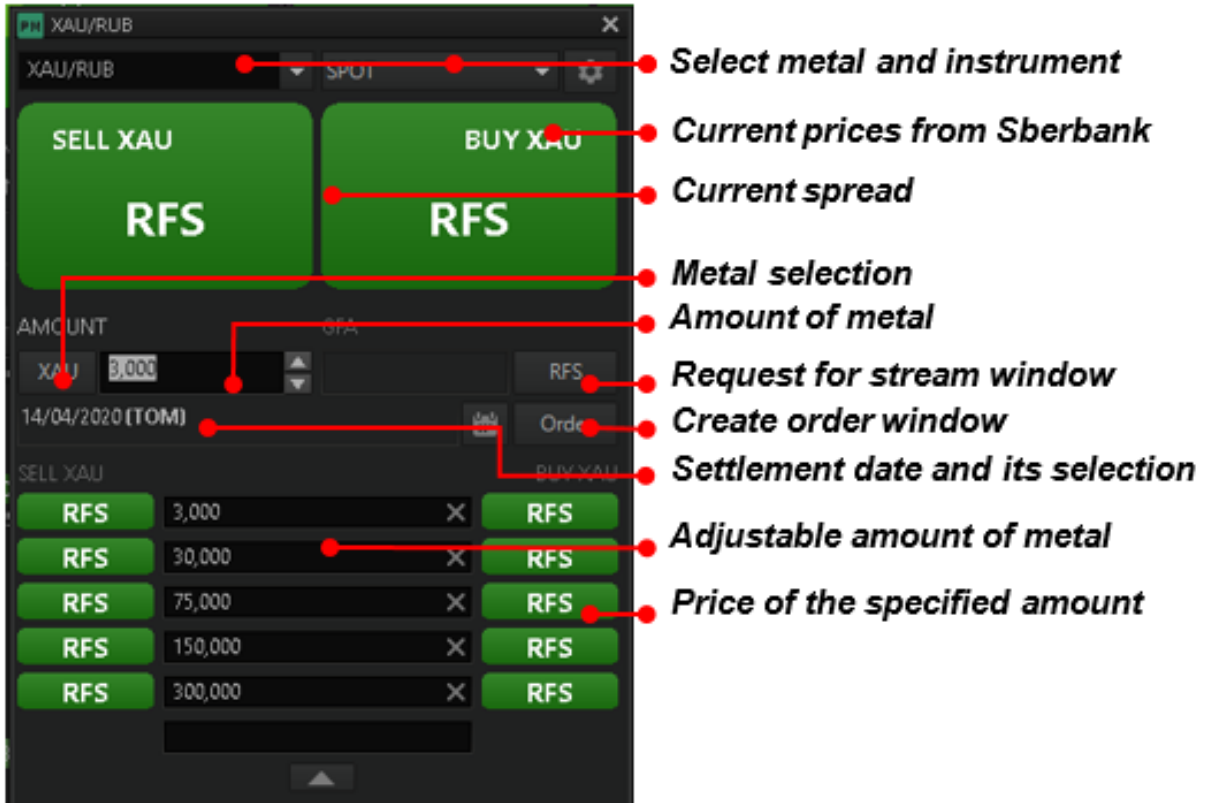

#### **How to create a new PM-trades table**

To create a new PM-trades table, click the PM-trades table button on the 'Terminal module FX dealing panel' in the upper menu. In the pop-up window 'Create PM trades table' you can leave the default settings and confirm the creation of the table by clicking 'Yes'.

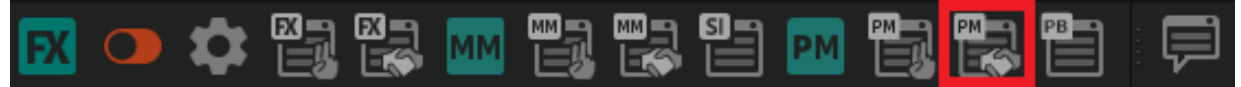

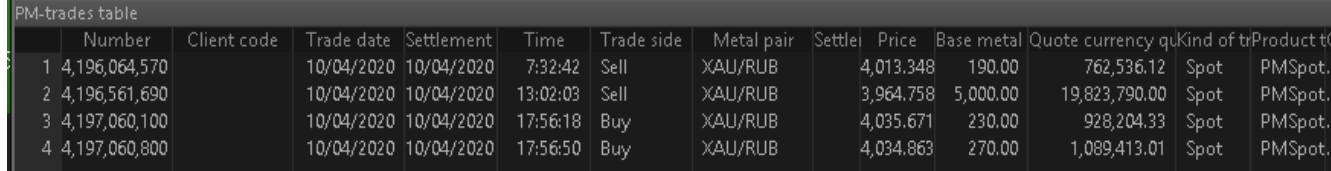

### **How to create a new PM orders table**

To create a new PM orders table, click the 'PM orders table' button on the 'Terminal module FX dealing panel' in the upper menu. In the pop-up window 'Create PM orders table' you can leave the default settings and confirm the table creation of by clicking 'Yes'.

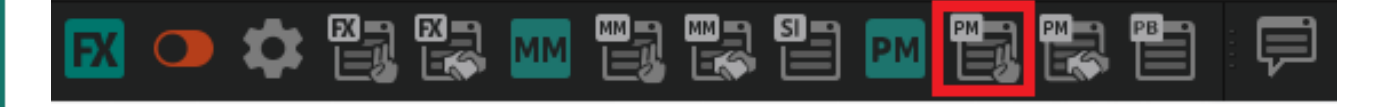

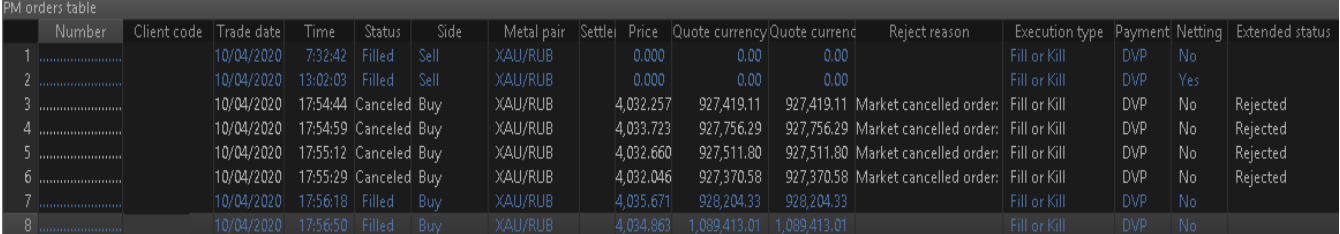

# **Executing Non-Deliverable Forward (NDF) Trades**

Select 'Forward (cash)' in the Currency pair window. Then, set the period for which the nondeliverable forward trade will be executed and click the 'Request' button.

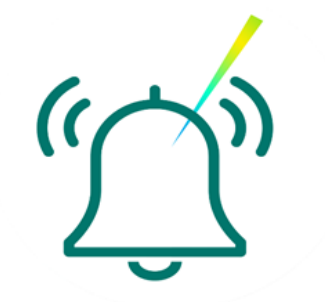

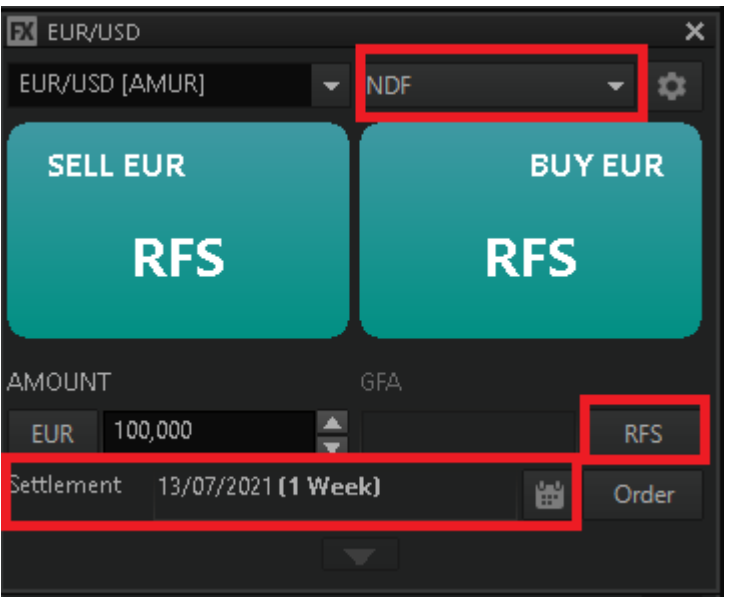

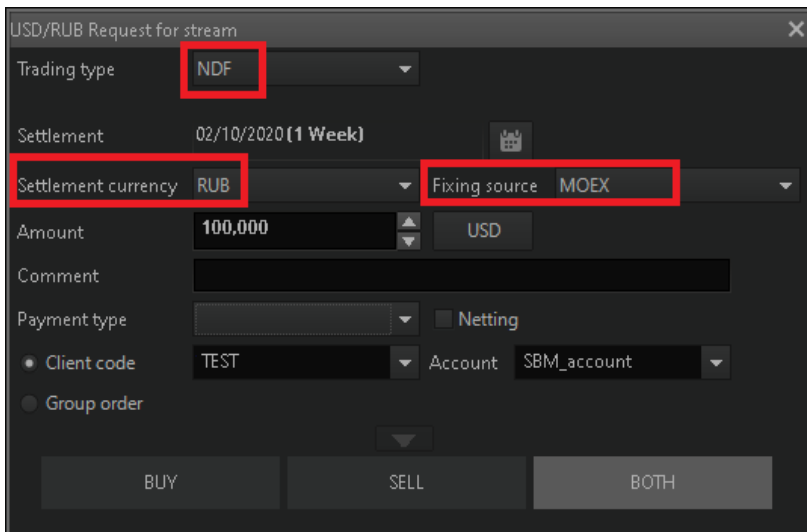

You can buy or sell 100,000.00 USD against RUB for settlement on 02/10/2020 (1 Week)

**Please note** that you must select the **settlement currency.** This can be either rubles or foreign currency. You also need to select the **fixing source**. Fill in the other parameters and click the 'Request' button. To execute the trade, click the appeared quote, if the non-deliverable forward price is good for you.

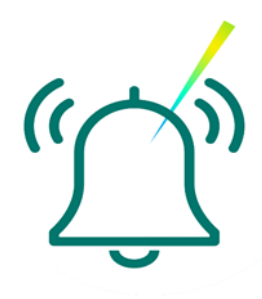

Get Stream

**The main conditions for executing non-deliverable forward (NDF) trades for corporate clients:**

1. A valid **RISDA agreement and a limit for executing trades in financial markets must be in place**

2. **Trade term and amount:** depend on the conditions of the existing limit

3. **Settlement currency:** a choice of one of the two currencies of the selected currency pair

#### 4. **Fixing source:**

a. for USD/RUB, fixing is effected at CBR rate or at Moscow Exchange rate,

b. for other currency pairs, please see the description below

5. **Trade confirmation:** not required

6. **One day before the settlement (on the fixing date),** you will receive a settlement notice with all the principal information on the trade to the email address specified in the agreement

7. **Fixing date** (date of determining the market exchange rate): 1 or 2 business days before the settlement date

8. **Netting:** only between NDF (you need to inform the support service**)**

9. **Automatic debiting:** if there is an actual version of agreement and a valid application for a pre-given acceptance

10. **Selecting settlement instructions:** temporarily unavailable\*

11. **Trading time** from 10:00 to 19:00 (MSK)

12. **GTD orders**: available. Orders are placed before execution in the current trading session or until the end of the trading session. Orders for settlement forwards, as well as for delivery ones, are not transferred to the next day!

#### 13. **Termination:** available

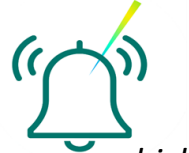

*\* These functions for NDF will be available in the later versions of the program, which will be communicated in due order*

**Main conditions of executing non-deliverable forward (NDF) trades for financial institutions:**

- 1. A valid **RISDA/ISDA agreement** and **a limit** for executing trades in financial markets (PSFW) must be in place
- **2. Trade term and amount:** depend on the conditions of the existing limit

3. **Settlement currency:** a choice of one of the two currencies of the selected currency pair

- 4. **Fixing source:**
- a. for USD/RUB, fixing is effected at CBR rate or at Moscow Exchange rate,
- b. for other currency pairs, please see the description below
- 5. **Trade confirmation:** standard SWIFT confirmation

6. On the fixing date, a **settlement notice** containing all the principal information will be sent to you via SWIFT

7. **Fixing date** (date of determining the market exchange rate): 1 or 2 business days before the settlement date

8. **Netting:** inactive in the terminal, can be effected via talks with back-office

9. **Trading time** from 10:00 to 19:00 (MSK)

10. **GTD orders**: available. Orders are placed before execution in the current trading session or until the end of the trading session. Orders for settlement forwards, as well as for delivery ones, are not transferred to the next day!

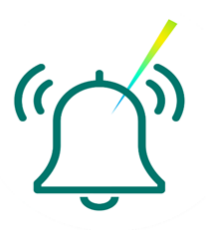

11. **Termination:** available

### **Currency pairs available for NDF and fixing sources:**

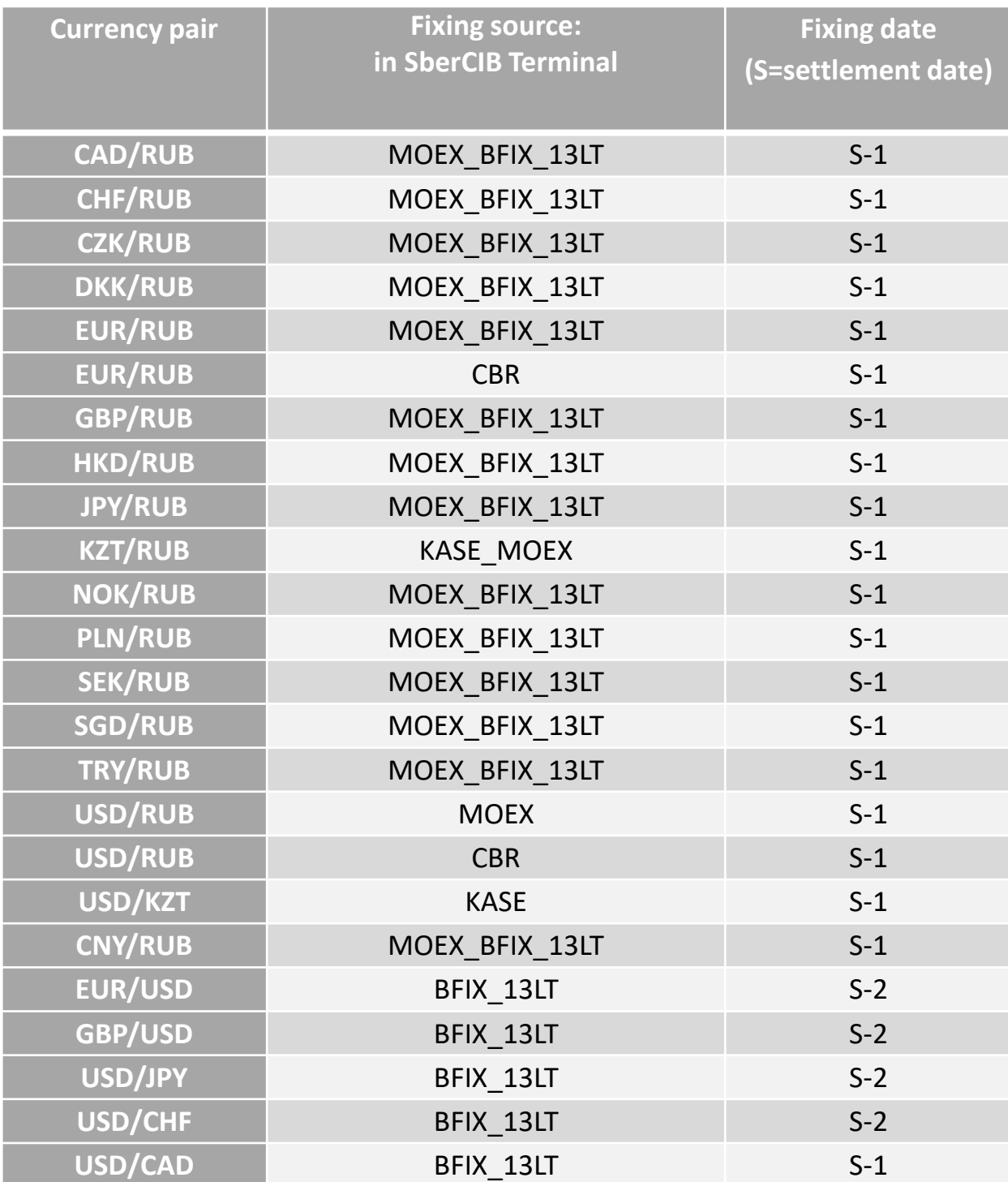

**'MOEX\_BFIX\_13LT'** means that the Spot Rate for the Valuation Date is the Base Currency/Ruble cross rate is calculated on the basis of (a) RUB MOEX rate and (b) the Base Currency/US Dollar rate published on Bloomberg page BFIX ('Mid') as at 13:00 London time on the Valuation Date.

**'CBR'** means that the Spot Rate for the Valuation Date is the official exchange rate of the respective foreign currency to ruble, set by the Central Bank of the Russian Federation on the Valuation Date, which is published at [https://www.cbr.ru/currency\\_base/daily.aspx](https://www.cbr.ru/currency_base/daily.aspx)

**'KASE\_MOEX'** means that the Spot Rate for the Valuation Date is the ruble/Kazakhstan tenge cross rate is calculated on the basis of (a) KASE rate and (b) RUB MOEX rate.

**'MOEX'** means that the Spot Rate as of the Valuation Date is the RUB/USD rate expressed as the amount of rubles for one dollar for settlements on the next Business Day and announced by Moscow Exchange (MOEX) at moex.com/en/fixing as the MOEX USD/RUB FX Fixing at around 12:35 (Moscow time) on the Valuation Date.

**'KASE'** means that the Spot Rate for the Valuation Date is the USD/Kazakhstan tenge rate set as the amount of tenge per one dollar published by the Kazakhstan exchange at around at 17:00 Almaty time at <https://kase.kz/ru/currency/> on the Valuation Date

**'BFIX 13LT'** means that the Spot Rate for the Valuation Date is the rate published on the Bloomberg page BFIX ('Mid') as at 13:00 London time on the Valuation Date:

(a) with respect to currency pairs (1) AUD/USD, (2) GBP/USD, (3) EUR/USD: the USD rate to the respective currency expressed as the amount of dollars per unit of such foreign currency

(b) with respect to other currency pairs: the exchange rate of foreign currency to US dollar expressed as the amount of such foreign currency per one dollar.

# **Data Export and Reports on Trades**

### **Data export from SberCIB Terminal to external software (using Microsoft Excel example)**

The data is exported in the XLTABLE format using the DDE data exchange method. This function is practical to use when synchronizing data with other systems, and in order to retrieve data from the system in Excel format. Any table in the trading system can be exported.

To call the data export function, you need to right-click the white field of the active table and select 'Export to DDE server...' option in the pop-up menu.

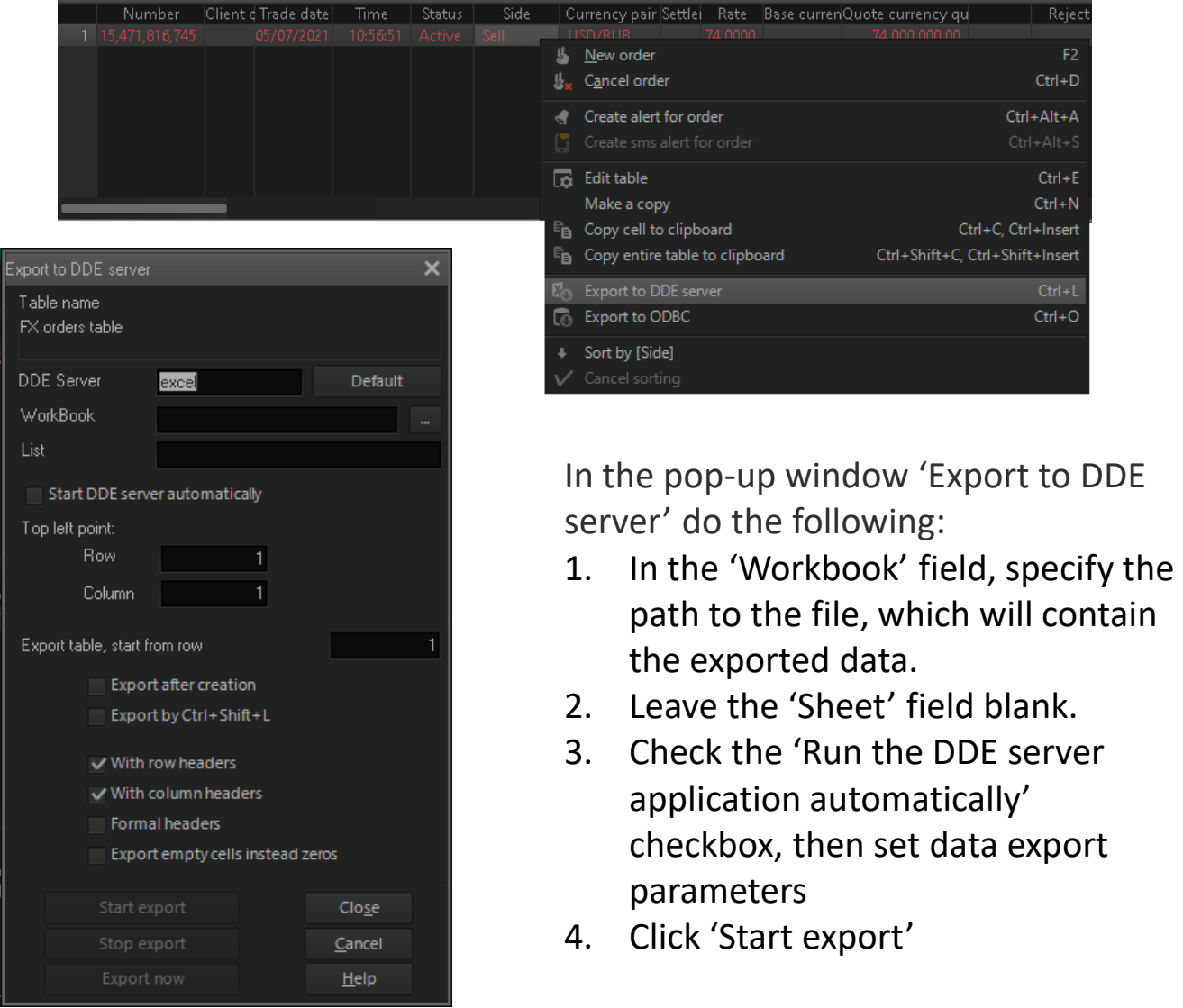
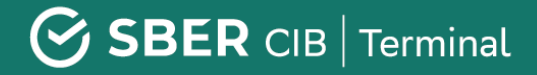

A new worksheet named after the table being exported will be added in the specified workbook, and the data will be exported there.

*Attention! If you start data export to MS Excel from other tables without specifying the name of the workbook, the data will be exported in the same workbook which was used before.*

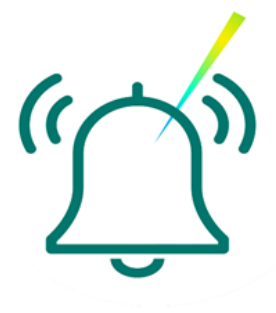

## **How to create a report on trades and orders**

In the upper menu, select '**Plugins'-> Reports -> Trades report / Orders report.** 

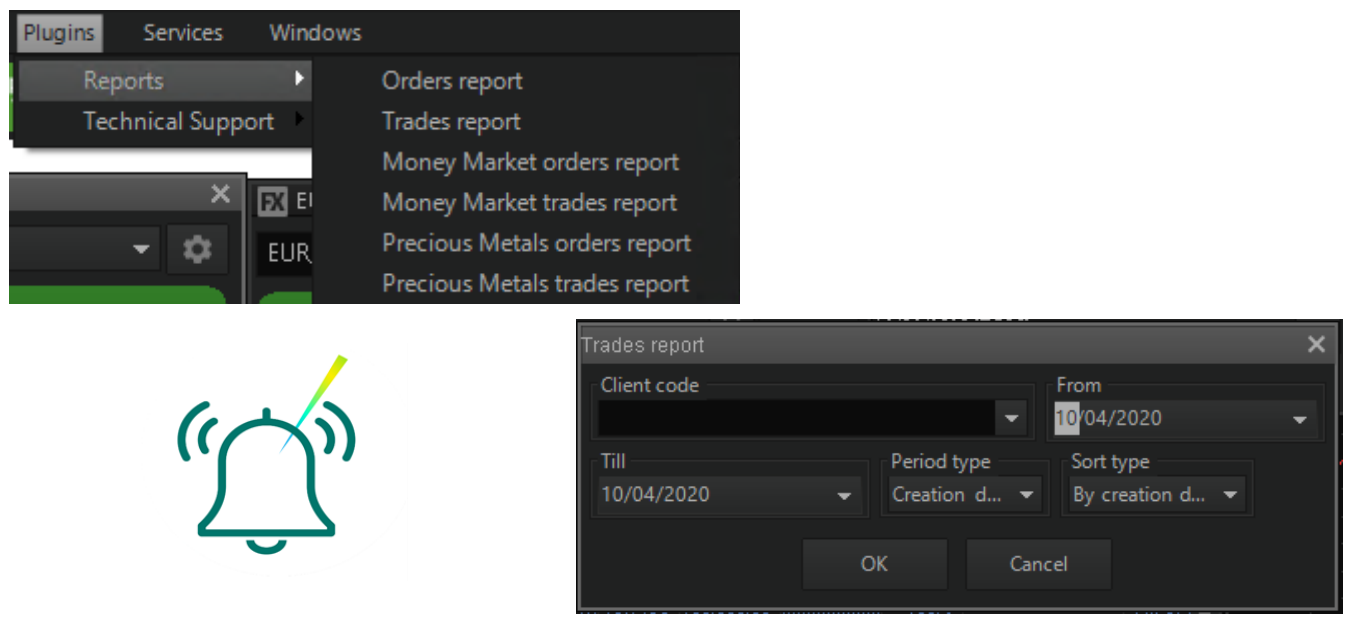

Then enter your client code, the date for which the report is to be generated and click 'OK'.

### **IMPORTANT: the client code needs to be entered in CAPS.**

For your convenience, you can generate reports both for the trade execution date and for the payment date.

The generated report will open in the terminal. For your convenience, you can export the report in EXCEL format. To do this, right-click on the white field of the report and select 'Save to file' in the pop-up window.

Then, when saving the file, select the *.XLS* type from the dropdown list

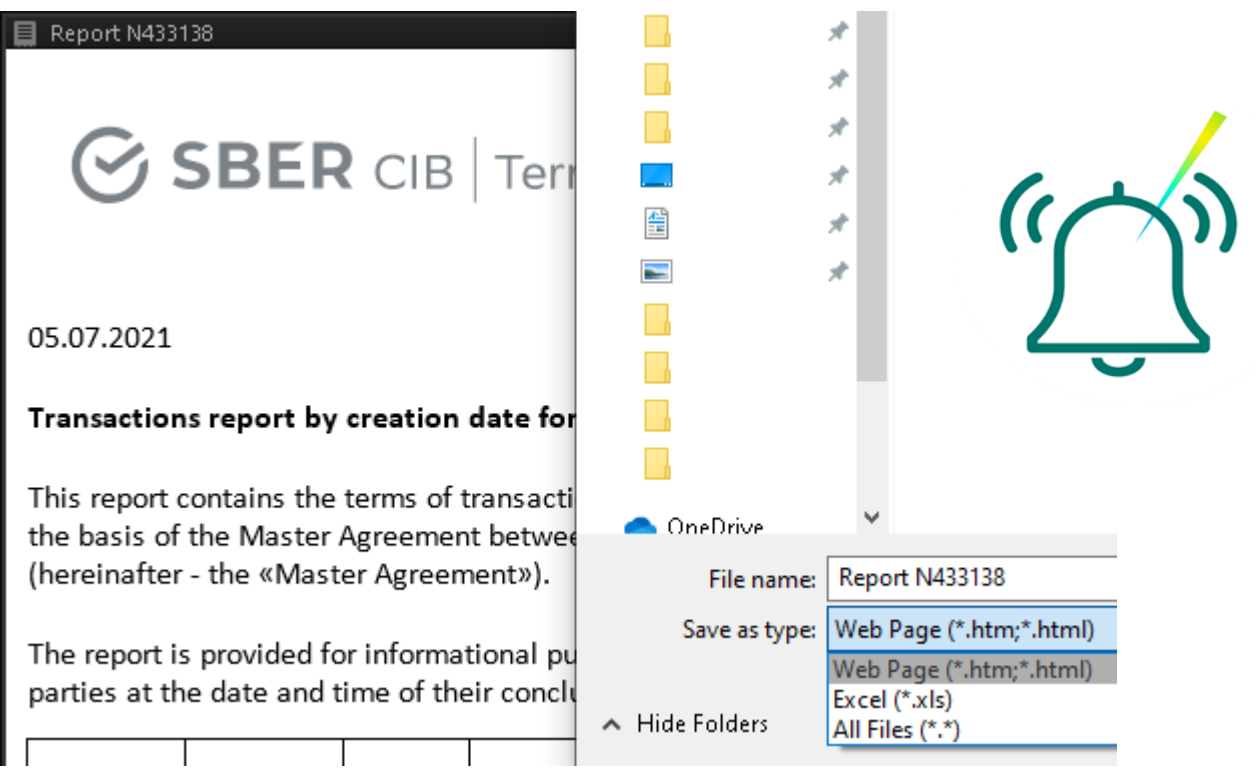

# **Legal Information**

This presentation has been prepared by Sberbank of Russia and JSC Sberbank CIB (hereinafter, jointly with their affiliates, referred to as the 'Companies') for the sole purpose of providing general (overview) information about the products and services rendered by the Companies to their clients. **THIS PRESENTATION IS NOT INTENDED FOR PUBLIC DISTRIBUTION.**

Each recipient of this presentation (hereinafter, the Recipient) shall undertake not to reproduce and not to transmit, directly or indirectly, this presentation to any third parties, not to distribute and not to publish the information contained herein in any way, in full or in part (and also undertakes to ensure that the aforementioned actions are not taken by its employees, directors, officers, representatives and/or consultants) for any purpose.

This presentation does not constitute and does not form a part of any offer or solicitation for bids, sale, exchange or transfer of any financial instruments/participating interests, products or services in the Russian Federation or any other jurisdiction, it is not an advertisement of any financial instruments/participating interests, products or services, it shall not serve as a basis for making any investment decisions or incurring obligations and is intended for information purposes only. Distribution of this document in certain jurisdictions may be restricted or prohibited by law, and Recipients in possession of this document should be aware of and comply with any such prohibitions and restrictions. Failure to comply with the aforementioned prohibitions and restrictions may constitute a violation of the laws of any such jurisdiction. Some of the financial instruments/participating interests, products, services or other investment vehicles mentioned in this presentation may only be purchased by a limited number of persons, including qualified investors in accordance with applicable law. By accepting this document, the Recipient confirms that it is entitled

to review any information contained herein and agrees to comply with the aforementioned restrictions and prohibitions. Before making a decision on any potential investment, the Recipient must ensure that it is a specified qualified investor with regard to the respective financial instruments and other investment vehicles

and it has the right to invest/place funds in the financial instruments/participating interests, products, services or other investment vehicles mentioned herein. If necessary, the Recipient will also at its own expense obtain legal and/or tax advice from independent consultants with respect to any financial instruments and other investment vehicles described in this Presentation.

This presentation is not intended to provide (and the Recipient may not rely on this document as representing) any analysis of the financial or economic situation of and an outlook for any issuer. The only purpose of this presentation is to provide a general overview of the program of issuance of financial instruments/participating interests/products/services and only a summary of their general conditions and characteristics. Any statement contained in this presentation, which does not represent a historical fact, is a forward-looking statement that involves known and unknown risks, uncertainties and other factors that may lead to actual results, indicators or achievements being significantly different than any future results, indicators or achievements, whether explicitly stated or implied in such forward-looking statement. The Companies make reasonable efforts to obtain information from what they believe to be reliable sources. At the same time the Companies do not make any guarantees or representations that this summary, information, estimates, forward-looking statements contained herein are true, accurate and complete and strongly recommend investors to examine the full description of the term and conditions and the characteristics of financial instruments/participating interests/products/services contained in the relevant documentation.

## $G$  SBER CIB | Terminal

The Companies shall not be held liable (in the present or in the future) to the Recipient or third parties for the quality, reliability, accuracy, completeness, timeliness of receipt, availability for subsequent viewing or other features or characteristics associated with the information provided by means of this presentation, they are under no obligation to amend, supplement, update or revise any forward-looking statements or any conclusions made to reflect actual results, change of assumptions or expectations or change of factors affecting these statements, and they provide no guarantee or representation, do not accept and shall not bear any responsibility for the financial results obtained from the use of the information contained in this presentation. Relying on the forward-looking statements, the Recipient acts at its own risk.

Any information contained in this presentation must be verified by the Recipient and may be supplemented and/or amended by the Companies at any time without prior notice to the Recipient. Each of the Companies is a financial organization and can be directly or indirectly involved in a wide range of activities, including securities trading, commercial and investment banking services, financial consulting services, market making and trading services, investment consulting (both on public and private investments), investment analysis, proprietary investments, financial planning, income consulting, risk management, hedging, funding, brokerage and other financial and non-financial services and activities worldwide. In the course of regular business activities carried out by the Companies in various areas, each of the Companies or its affiliates and foundations or other structures, which are an investment target for such Company or its affiliates or are its/their coinvestor, may at any time buy, sell, hold or exercise voting rights with respect to long or short positions and investments in securities, derivatives, borrowed funds, commodities, currencies, credit default swaps and other financial instruments. Furthermore, each of the Companies may at any time provide independent recommendations and/or publish and express independent analytical reports and opinions with respect to such assets, securities or instruments. Any of the aforementioned activities may include or concern assets, securities and/or instruments mentioned herein. In addition to the above, each of the Companies, in cases envisaged by the applicable law, may provide investment banking and commercial banking services, underwriting and financial consulting services to any legal entities or individuals mentioned herein or associated with the mentioned assets, securities and/or instruments.

THE INFORMATION CONTAINED HEREIN MAY NOT BE DISTRIBUTED, DIRECTLY OR INDIRECTLY, IN THE UNITED STATES OF AMERICA, PEOPLE'S REPUBLIC OF CHINA, CANADA, JAPAN OR AUSTRALIA. In any EEA member state that has implemented the Directive 2003/71/EC (hereinafter, together with the implementation measures in such EEA member state, referred to as the 'Prospectus Directive'), this presentation is only addressed to and intended for qualified investors in such member state for the purposes of the Prospectus Directive.

The Recipient agrees that the compensation of material damage shall not be an adequate remedy in the event of a breach of the terms and conditions of this disclaimer and that, in addition to all other remedies provided by law or equity, Companies and their representatives shall be entitled to a fair satisfaction, including injunctive relief and performance in kind, with no proof of actual damage required.

All information contained in this document is confidential and is provided only to the Recipient to whom it was intended. Any illegitimate use, dissemination, mailing or copying of this document or its contents, including pricing information, in full or in part, without the prior written consent of the Companies (except if required by the applicable law) is strictly prohibited.

Furthermore, unless such restriction is prohibited by local legislation, any use, review or consent to receive this document is subject to the condition (and the Recipient explicitly states its agreement with such condition to each of the Companies) that it can only be used in accordance with the above provisions. Providing the Recipient with this document for review, each of the Companies relied on the observance of such agreement by the Recipient.

By the fact of reviewing this presentation you agree to comply with the aforementioned rules and restrictions.

#### **Sberbank of Russia**

Sberbank of Russia is an agent for issuance, exchange and redemption of investment units of mutual investment funds managed by Sberbank Asset Management CJSC.

General Banking License No.1481, dated 30 August 2010, issued by the Bank of Russia.

[Professional Securities Market Participant License for Carrying Out Broker Activities No.077-02894-](http://sberbank.ru/common/img/uploaded/broker/lics/brok_1000.pdf) 100000 dated 27 November 2000

[Professional Securities Market Participant License for Carrying Out Dealer Activities No.077-03004-](http://sberbank.ru/common/img/uploaded/broker/lics/diller_1000.pdf) 010000 dated 27 November 2000

[Professional Securities Market Participant License for Carrying Out Depository Activities No.077-](http://sberbank.ru/common/img/uploaded/broker/lics/dep_1000.pdf) 02768-000100 dated 08 November 2000

[Professional Securities Market Participant License for Carrying Out Securities Management Activities](http://sberbank.ru/common/img/uploaded/broker/lics/dov_1000.pdf)  No.077-03099-001000 dated 27 November 2000

Professional Securities Market Participant License for Carrying Out Functions of a Special Depository [for Investment Funds, Mutual Investment Funds and Non-Government Pension Funds No.22-000-1-](http://sberbank.ru/common/img/uploaded/broker/lics/sdep_1000.pdf) 00012 dated 04 November 2000

[Exchange Intermediary License for Performing Commodity Futures and Options Transactions in](http://sberbank.ru/common/img/uploaded/broker/lics/B_POSRED3_1000.pdf)  exchange trading No.1496 dated 24 December 2009

Russia, Moscow, 117997, Vavilova str. 19 tel. +7 (495) 500 5550, 8 800 555 5550; www.sbrf.ru **CJSC Sberbank CIB**

Details of licenses of professional securities market participant issued by FFMS of Russia: License No.177-06514-100000 for Carrying Out Broker Activities dated 08 April 2003 License No.177-06518-010000 for Carrying Out Dealer Activities dated 08 April 2003 License No.177-06522-001000 for Carrying Out Securities Management Activities dated 08 April 2003 License No.177-06527-000100 for Carrying Out Depository Activities dated 08 April 2003 License No.1523 dated 14 October 2010 for conclusion by an exchange intermediary in exchange trading of contracts being derivative financial instruments, basic asset of which is an exchange commodity, issued by the FFMS of Russia. 125009, Russia, Moscow, Romanov lane, 4; (+7 495) 258- 0500; www.sbrf-cib.ru.